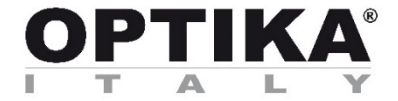

## **INSPECTION SYSTEMS Series**

ׇ֘֒

## **INSTRUCTION MANUAL**

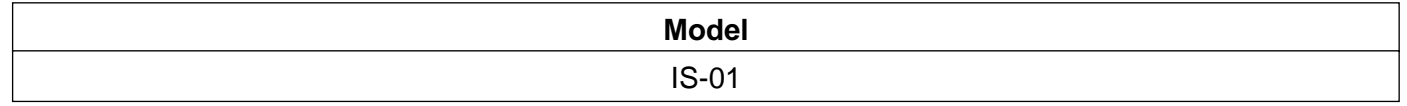

Version: 1 Issued: 1.0.0

# $C \in$

#### **IS-01**

Compact Inspection Video Microscope

#### **INSTRUCTIONS**

This instruction manual is for the operation guide, troubleshooting and maintenance to IS-01 compact Inspection Video Microscope. Please study this manual thoroughly before operating, and keep it with the instrument. The manufacturer reserves the rights to the modifications by technology development. On the basis of operation ensured, technical specifications may be subject to changes without notice

## **Contents**

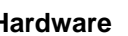

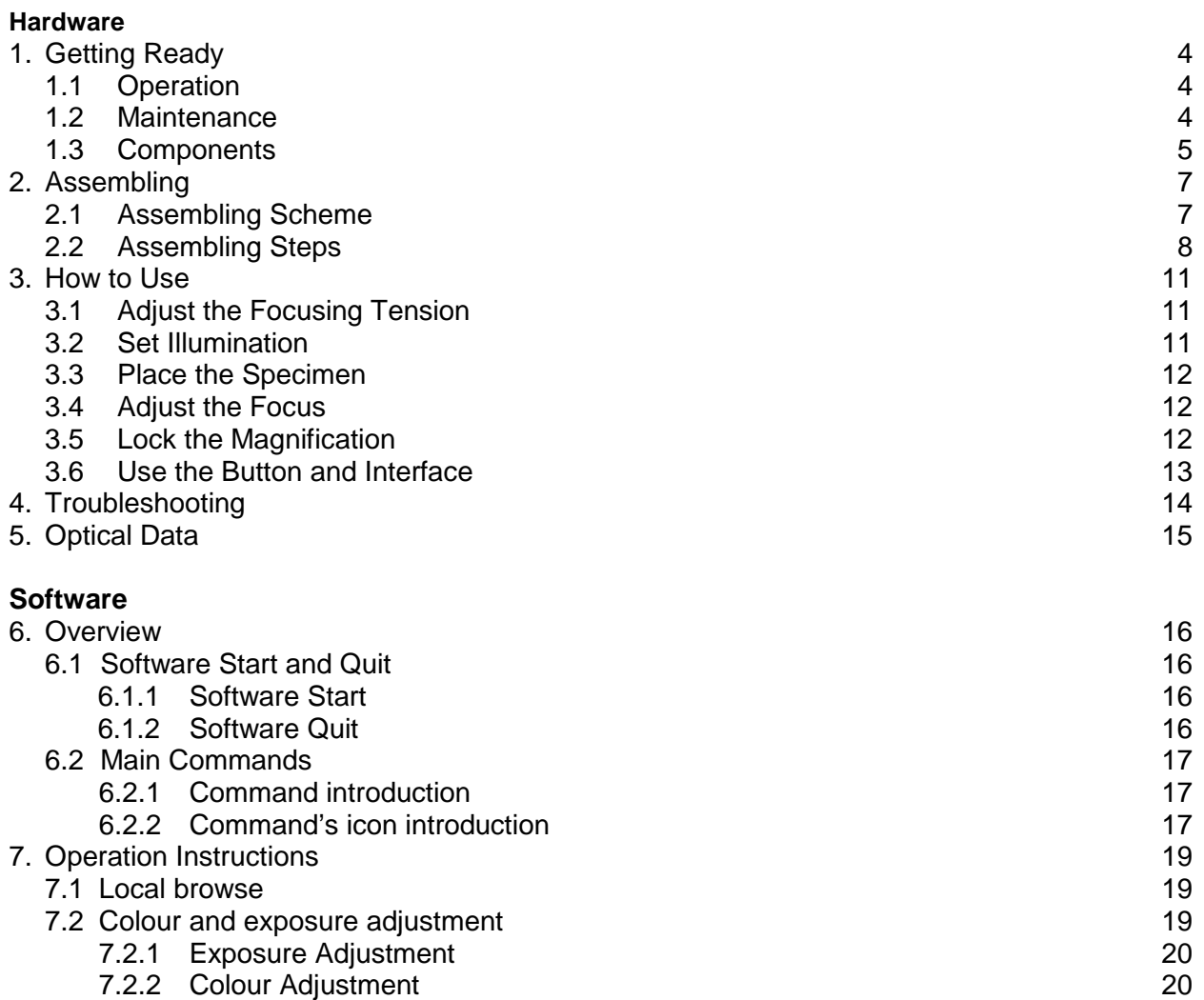

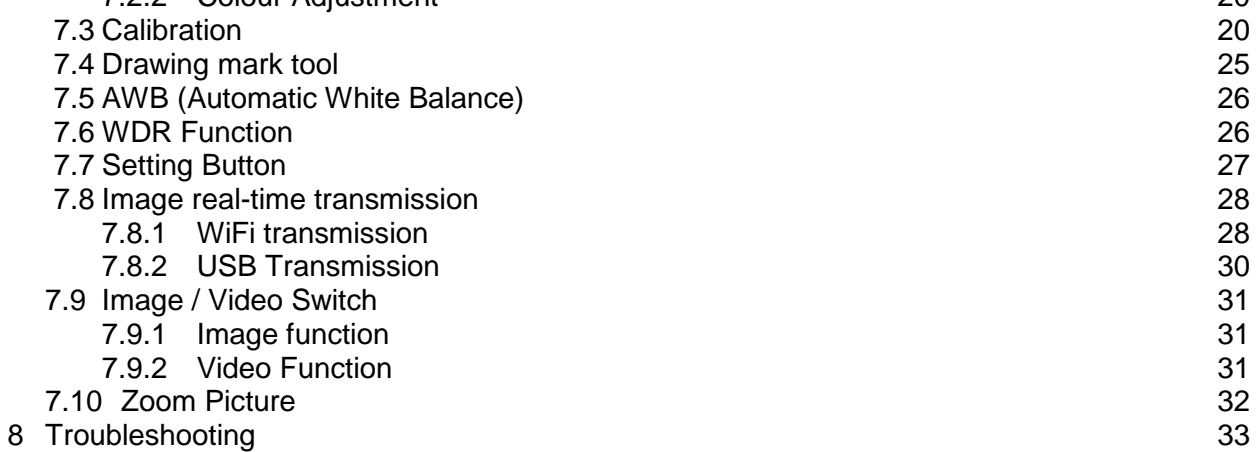

## **1 Getting Ready**

#### **1.1 Operation**

- 1) Do not expose the microscope in the sun directly. The microscope ought to be placed where is dry and clean. Avoid high temperature and violent vibration.
- 2) As the microscope is a high precision instrument, always operate it with care, and avoid physical shock or crash during the transportation.
- 3) To keep the image clear, please do not leave fingerprints or stains on the surfaces of lens.
- 4) Never rotate the left and right focusing knobs in reverse direction; otherwise the microscope will be damaged.

#### **1.2 Maintenance**

- 1) Keep all the surface of the lens clean. Wipe the lens gently with a soft lens tissue or blow away the dust. Carefully wipe off oil or fingerprints on the lens surfaces with tissue moistened with a little of 3:7 mixture of alcohol and ether.
- 2) Do not use organic solution to wipe the surface of other components, especially the surface of plastic components. Please use the neutral detergent if necessary.
- 3) Never disassemble the microscope yourself, otherwise it will influence its function or damage it.
- 4) After using, cover the microscope with a dust cover to prevent it from the dust, and store it in a place free from moisture to avoid rusting.

To keep the performance of the microscope, please check it periodically. For more details, please contact the agents nearby.

#### **1.3 Components**

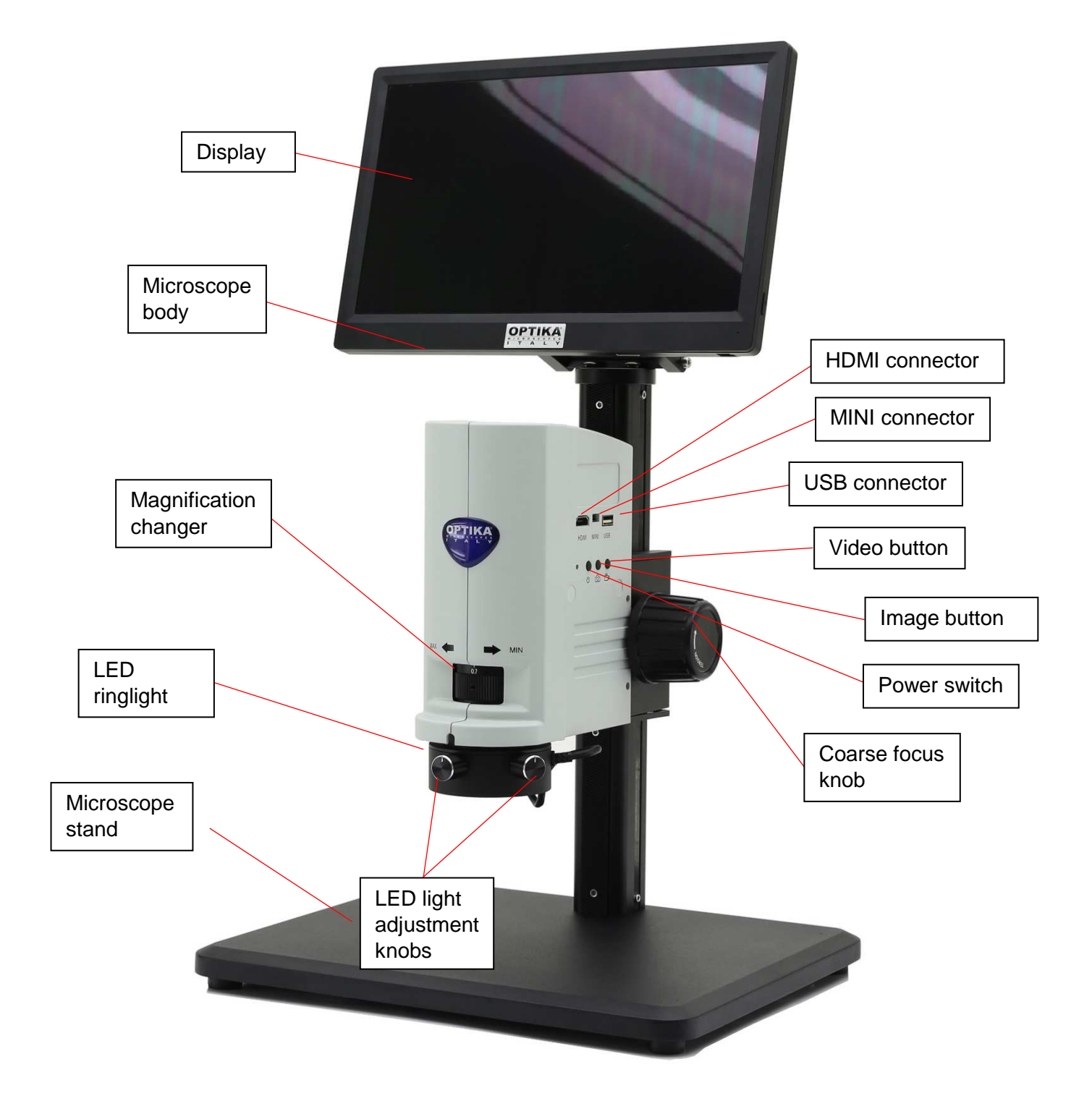

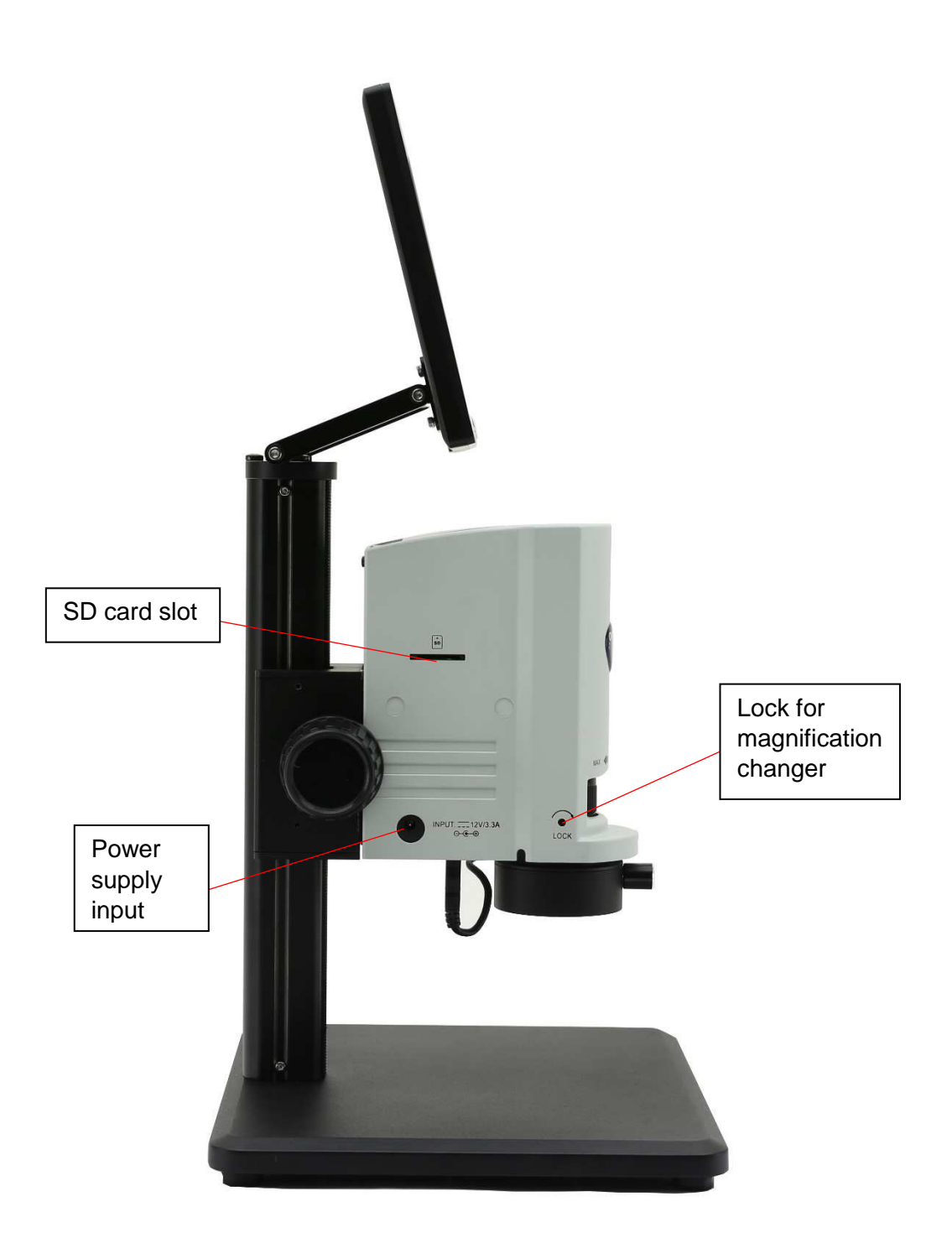

## **2. Assembling**

#### **2-1 Assembling Scheme**

Below is the Assembling Scheme to describe how to assemble the components, and the numbers denote the assembling order.

- **Before assembling, make sure there is no dust, dirt or other materials which will disturb it. Assemble carefully and do not scrap any part or touch the glass surface.**
- **Preserve the hexagon spanner, and it will be used when changing the parts.**

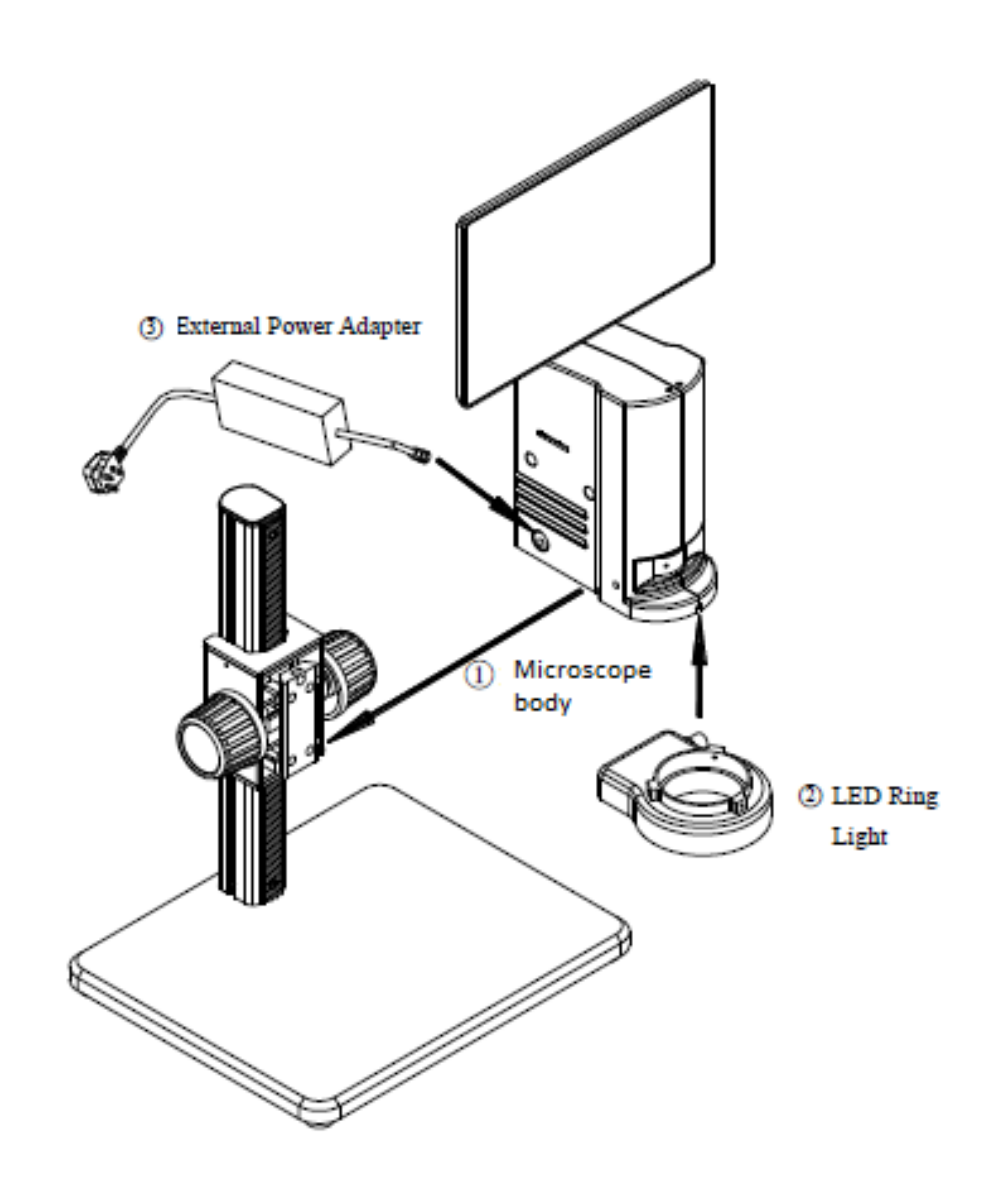

#### **2.2 Assembling Steps**

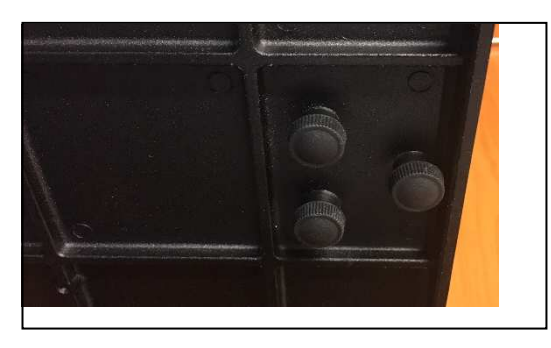

Fig. 1

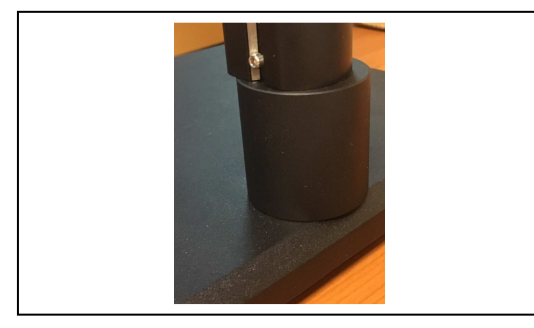

Fig. 2

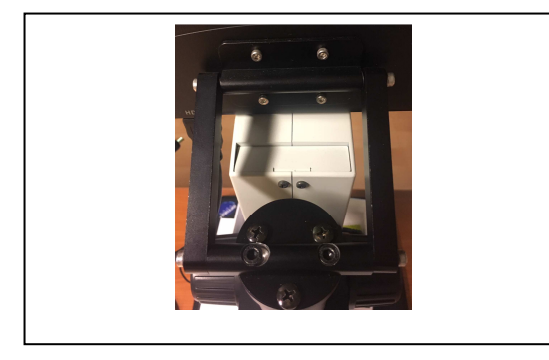

Fig. 3

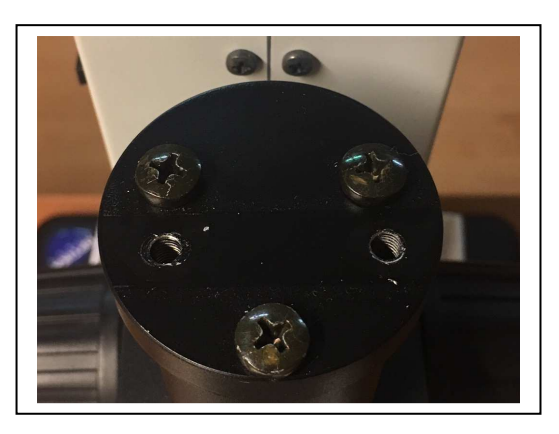

Fig. 4

#### **2-2-1 Assemble the extension ring (Fig. 1-2)**

- 1. Unscrew the three screws on the bottom of the stand in order to remove the microscope arm.
- 2. Install the extension ring on the stand, then reinstall the microscope arm.
- The extension ring is used to increase the length of the microscope arm, thus increasing the working distance.

#### **2-2-2 Assemble the HDMI monitor (fig.3-4)**

- 1. Unscrew the three screws on the top of the microscope arm, then remove the cap.
- 2. Install the provided cap by screwing the three screws.

- 3. Install the rectangular HDMI monitor holder using the two provided screws.
- 4. Assemble the HDMI monitor on the rectangular bracket using the provided screws.

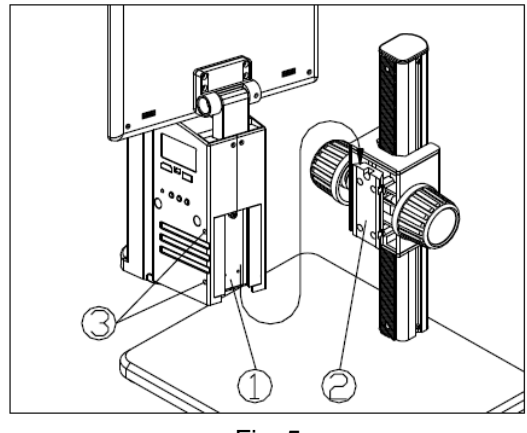

Fig. 5

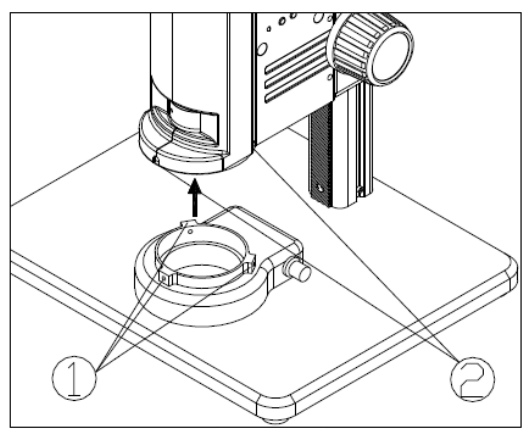

Fig. 6

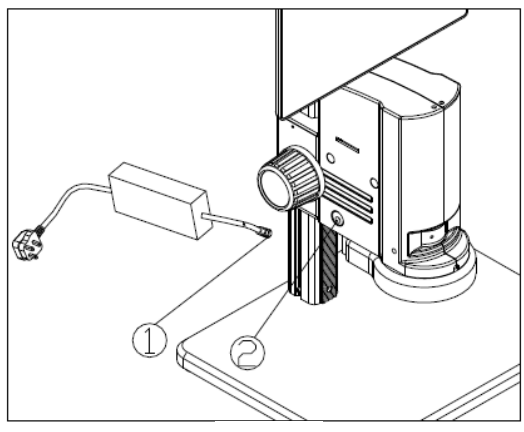

Fig. 7

#### **2-2-3Assemble the Microscope Body (Fig. 5)**

- 1. Match the dovetail interface  $(1)$  of the microscope body with the dovetail groove ② of the focus bracket group, and insert it from top to bottom as the direction shown in the figure.
- 2. Tighten the M4 inner hexagon screw on the body group ③ with a M4 inner hexagon spanner (side length 2mm).

#### **2-2-4 Assemble the LED Ring Light (Fig. 6)**

1. Move the LED right light close to the microscope body according to the arrowhead direction, align the three screw holes  $(1)$  with the thread groove  $(2)$ , and lock the screw with a M4 inner hexagon spanner(side length 2mm).

#### **2-2-5 Connect the Power Cord (Fig. 7)**

- 1. Insert the external adapter plug  $(1)$  into the power supply adapter socket  $(2)$  of the microscope body to the bottom, and the power will be switched on.
- **Don't use excessive force when the power cord is bended or twisted, otherwise it will be damaged.**
- **Use the special wire supplied by our company. If lost or damaged, choose an external power adapter with the same specifications (power cord/charger).**

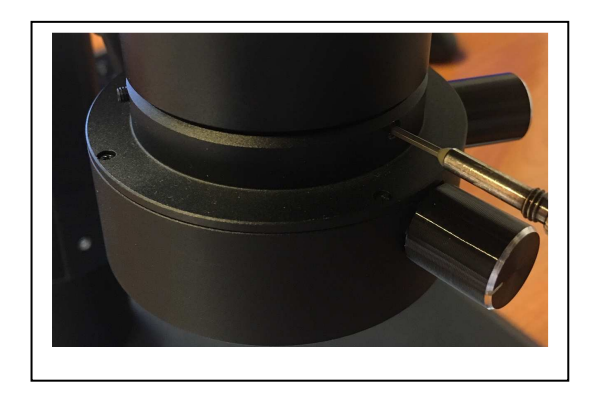

Fig. 8

Fig. 9

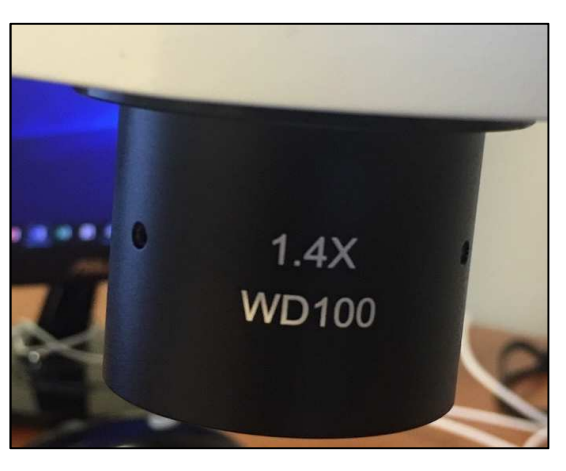

Fig. 10

#### **2-2-6 Installing Additional lenses (Fig. 8-9- 10)**

It is possible to install any of the available additional lenses (0.5x or 1.4x). To do this, please follow these steps:

1. Remove the LED ring light from the bottom of the microscope body. (Fig. 8)

2. Using the provided Allen wrench, loosen the screws placed on the front, on the right and on the left sides of the microscope body, in order to remove the LED ring light holder.(Fig. 9)

- 3. Unscrew the existing lens installed on the microscope and replace with the desired additional lens. (Fig. 10)
- 4. Reverse the disassembly procedure to reinstall the removed parts.

#### **3. How to Use**

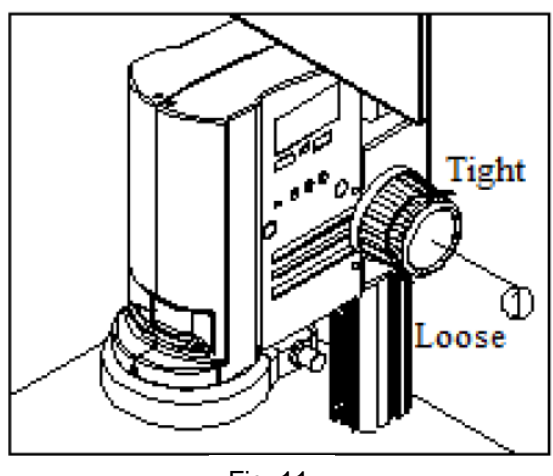

Fig. 11

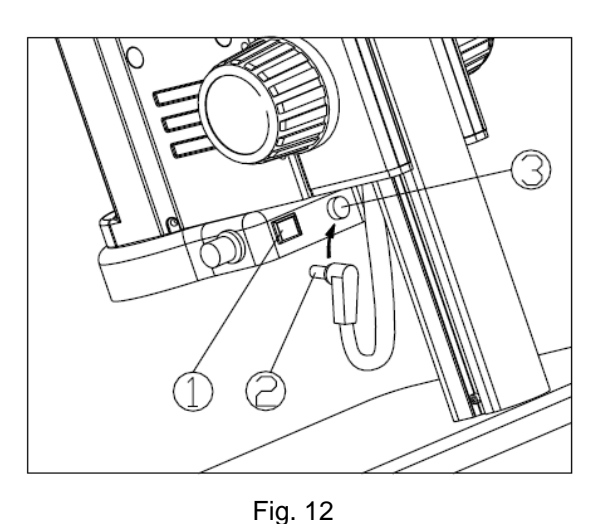

#### **3-1 Adjust the Focusing Tension (Fig. 11)**

- 1. To adjust the focusing tension, grip the left knob and rotate the right knob  $(1)$ . It will be tighten when rotated in clockwise, while loosen in counter-clockwise.
- 2. Adjust the focusing tension to appropriate position, to prevent the microscope body declining with the bracket when observing, and also make focusing more comfortable.
- **3-2 Set Illumination (Fig. 12-13)**
- 1. Insert the power cord plug  $(2)$  of body group into the ring light interface ③, then turn on the switch ① to start the light source.

2. Rotate the light adjustment knob  $\circledast$  to adjust the illumination brightness.

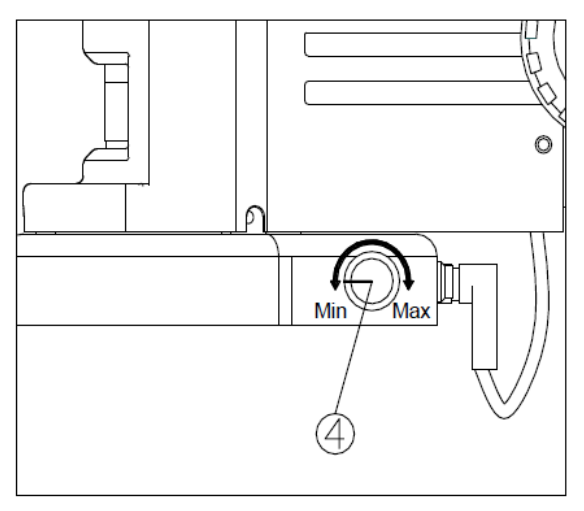

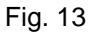

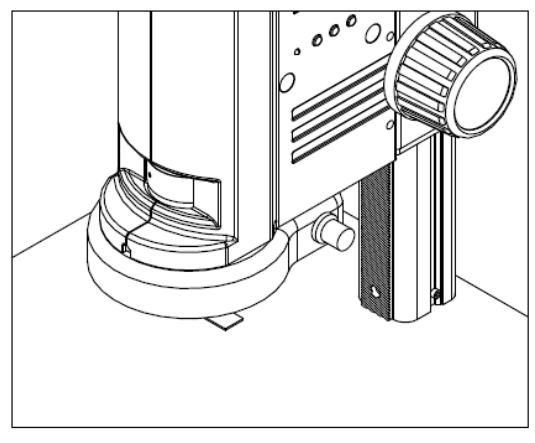

Fig. 14

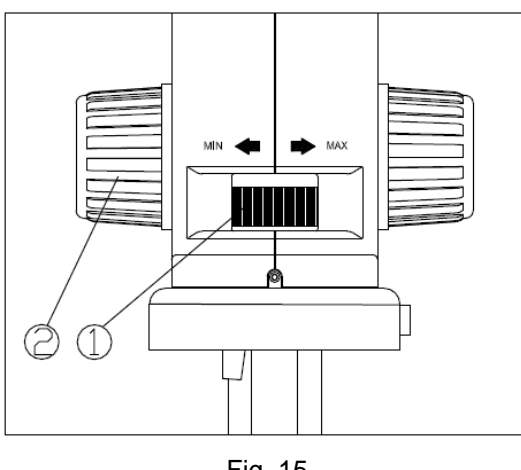

Fig. 15

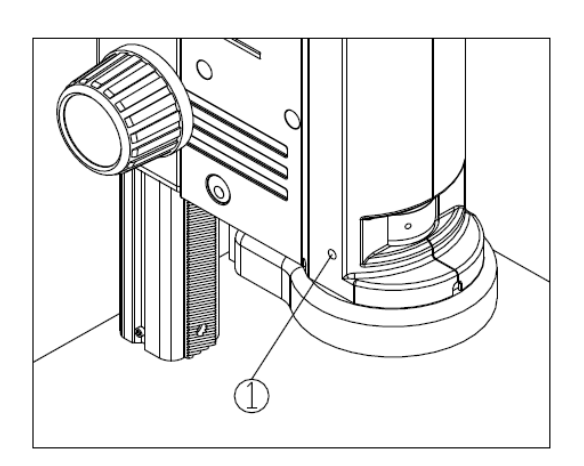

Fig. 16

#### **3-3 Place the Specimen (Fig. 14)**

1. Put the specimen on the base and let the observation point exactly below the microscope.

#### **3-4 Adjust the Focus (Fig. 15)**

- 1. Rotate the zoom adjustment ring  $(1)$  to the maximum magnification.
- 2. Observe the output image, if it is not clear, rotate the focusing knob  $(2)$  to make it sharp.
- 3. Rotate zoom adjustment ring to the minimum magnification. Observe the output image until it is clear.
- **High low magnification parfocality is set to best position when this product is produced.**

#### **3-5 Lock the Magnification (Fig. 16)**

1. If use a fixed magnification for long term or use with shake, tighten and fix the magnification lock-screw  $(1)$  with a M4 inner hexagon spanner (side length 3mm).

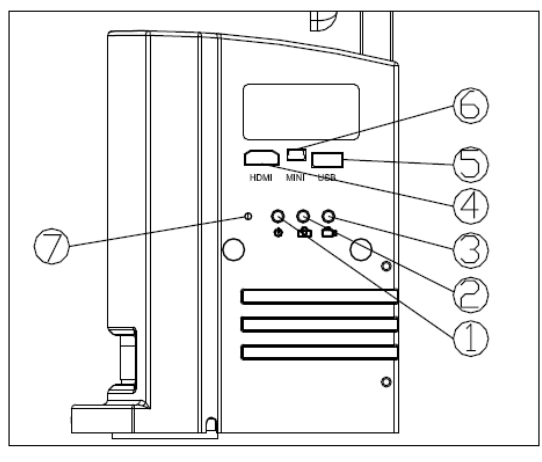

Fig. 17

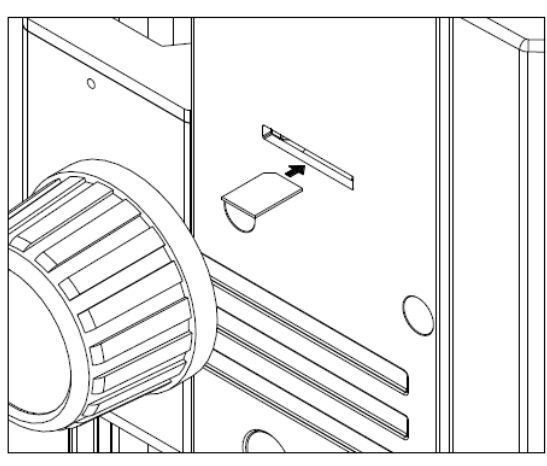

Fig. 18

#### **3-6 Use the Button and Interface (Fig. 17- 18)**

- 1. Press the ON-OFF key  $(1)$  for 3-5 seconds, the indicator  $(7)$  will turn from orange to green, which means the microscope is starting up.
- **It means the camera is working when the indicator flashes.**
- 2. Camera button  $(2)$ : when the camera is working, press once to capture picture.
- 3. Video button  $(3)$ : when the camera is working, press down for the first time to start recording, and press again to end recording.
- 4. HDMI cable interface $(4)$ , connect the HDMI cable to output the high definition image signal.
- 5. USB interface ⑤: connect the USB cable with the devices as mouse and USB disk.
- 6. MINI interface ⑥: connect the MINI cable to output the USB function image.
- 7. SD card is as shown in the figure, face the chamfer to the left and insert it to the bottom. (Fig. 18)

## **4. Troubleshooting**

As the performance of microscope cannot play fully due to unfamiliar operations, the table below can provide some solutions.

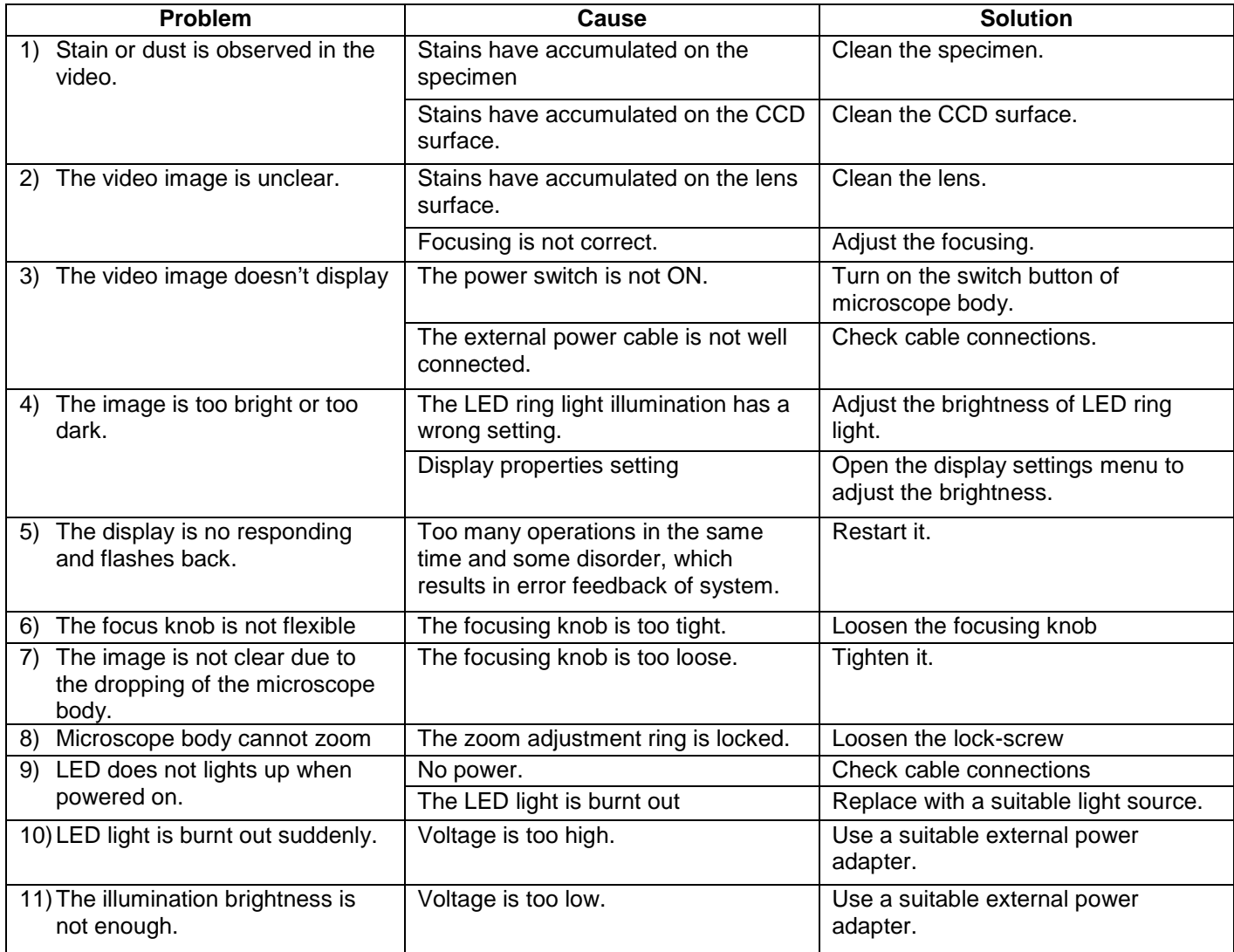

## **5. Optical Data**

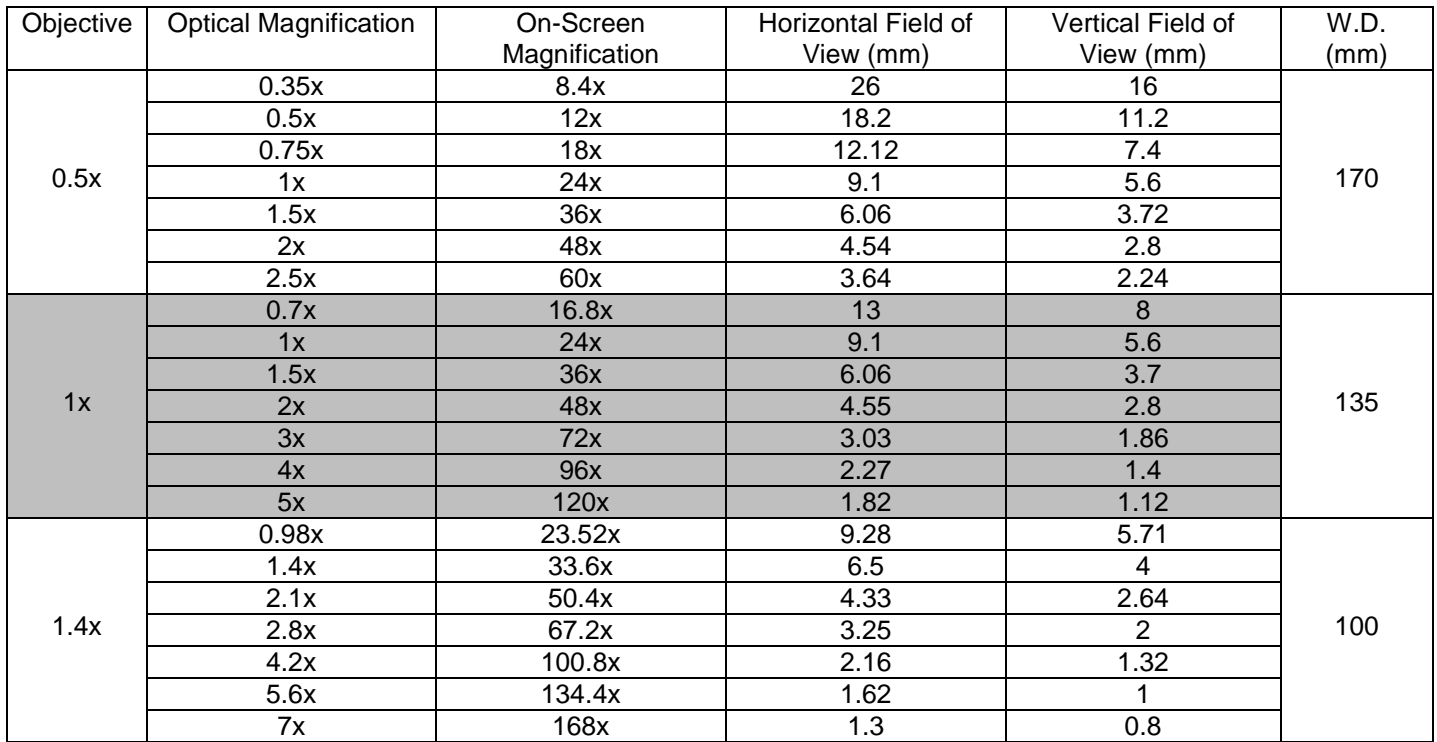

Calculation done on 11,5" HDMI screen

## **6. Overview**

#### **6.1 Software start and quit**

#### **6.1.1 Software Start**

Click the icon application in the main menu to start.

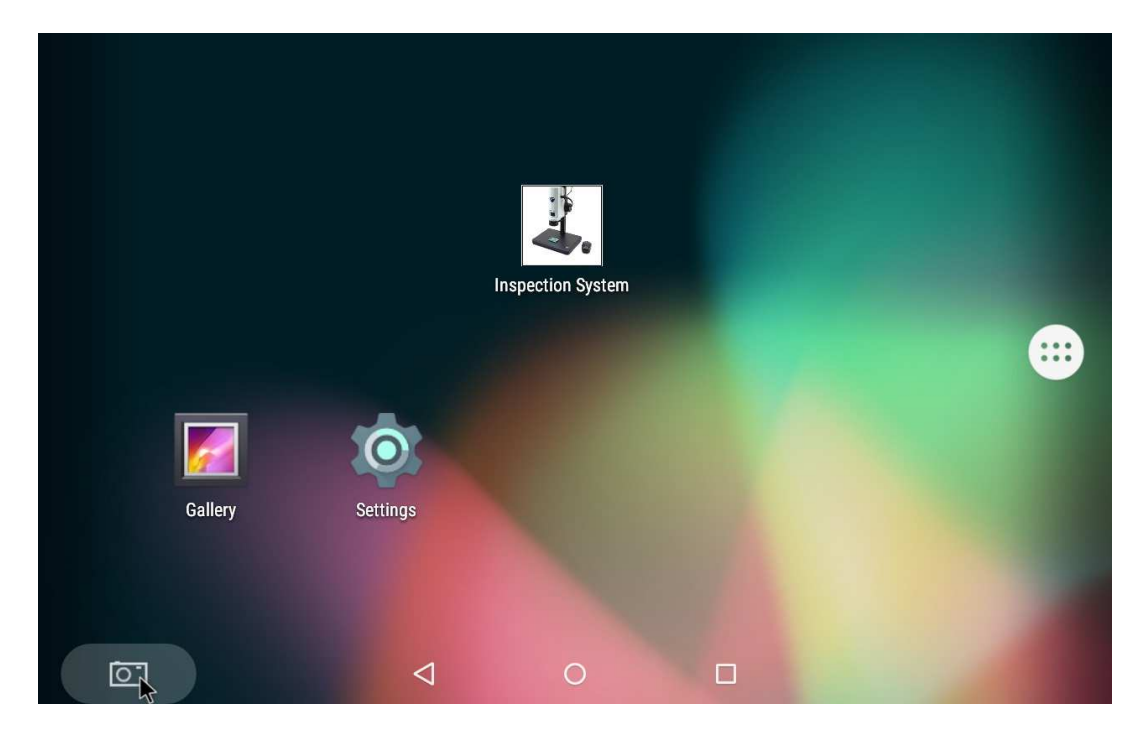

#### **6.1.2 Software Quit**

Click the background button, all opened software in android system will be appeared.

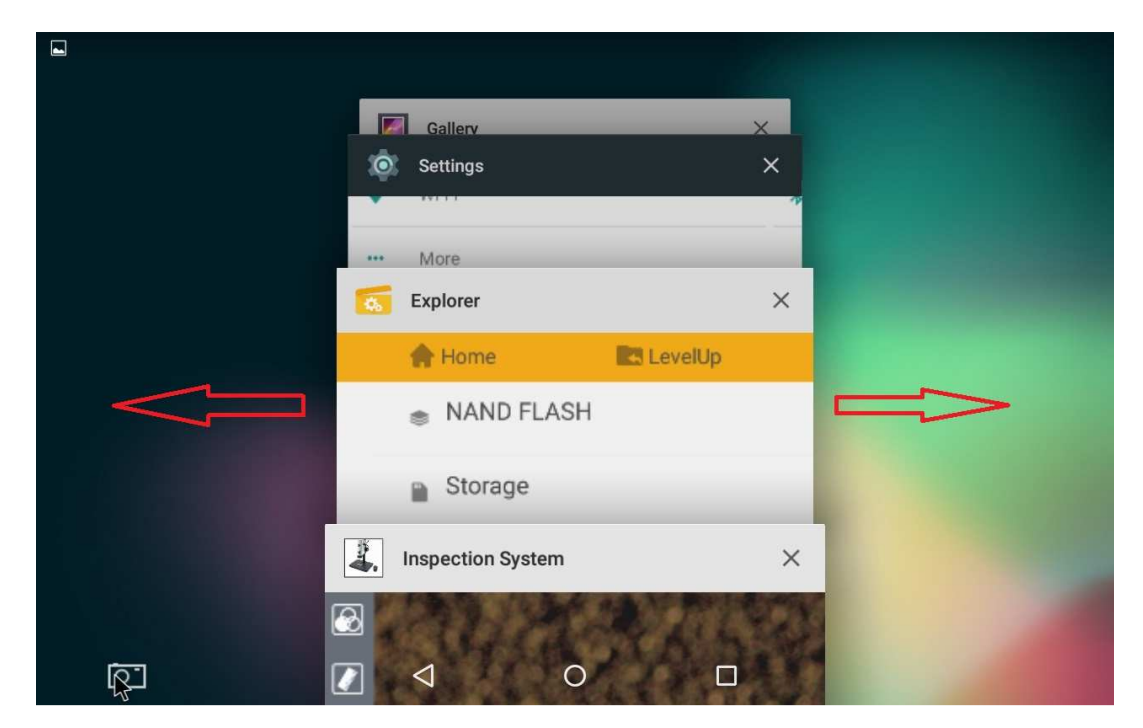

If need to quit, just click the exit button "X" in the top right corner of this software. Or gently swipe to the left or right to exit the program.

#### **6.2 Main Commands**

#### **6.2.1 Command introduction**

Start the program. Once started the program shows the following screen:

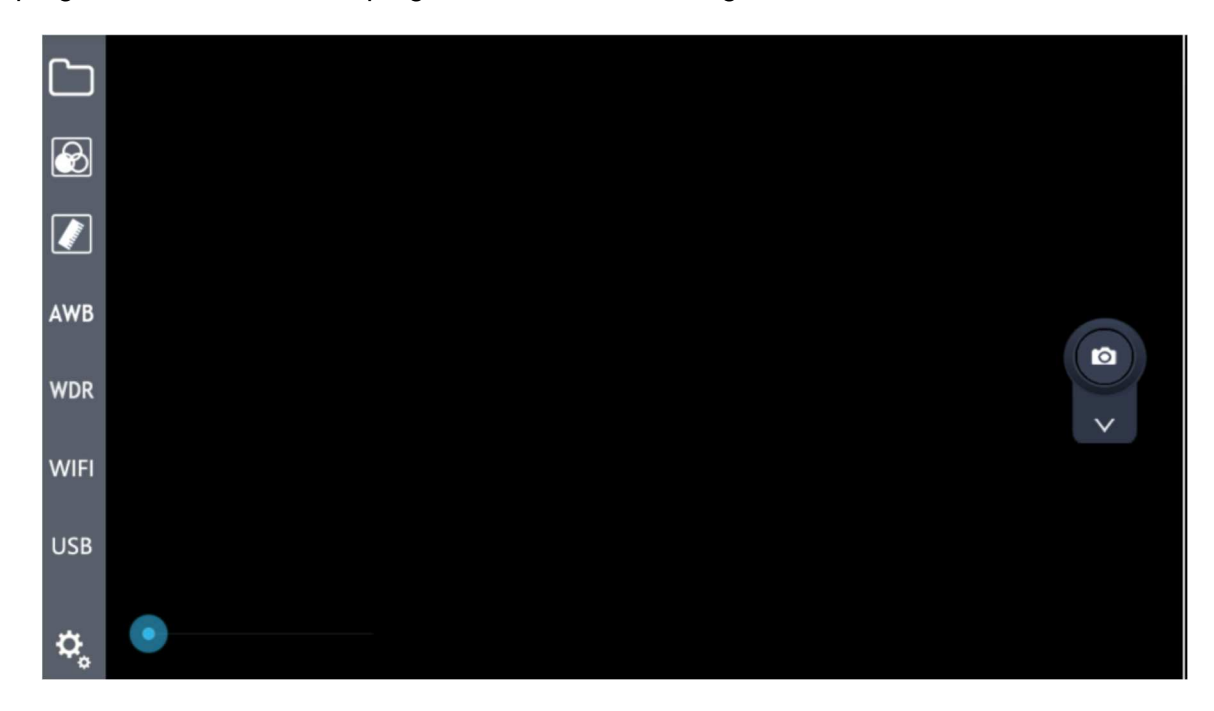

#### **6.2.2 Commands icon introduction**

A brief introduction to the current default icons:

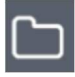

: Local browse

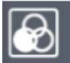

**3** : Colour and exposure adjustment

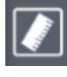

Drawing mark tool

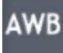

: White balance lock

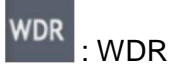

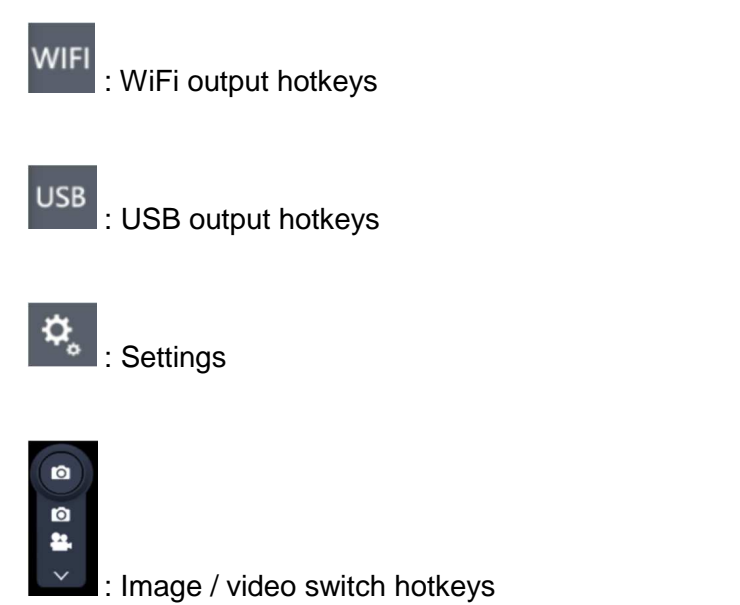

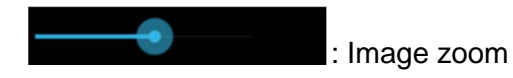

## **7 Operation Instructions**

#### **7.1 Local browse**

Click on the **button** in the left menu bar, will jump to the local gallery. Click on the corresponding folder to view and edit the pictures and videos files: (delete images, colour effect transformation, etc.)

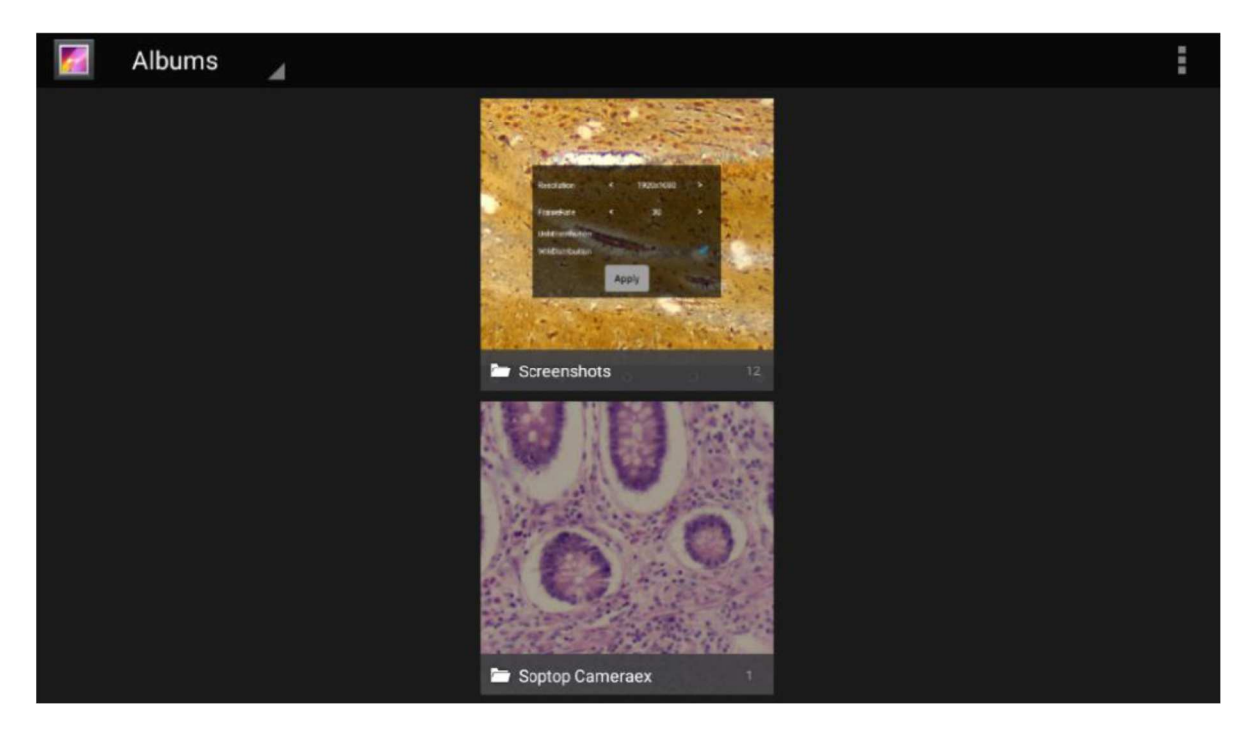

#### **7.2 Colour and exposure adjustment**

Click on the  $\bigcirc$  button in the left menu bar, will pop up a translucent view window in the main screen, including exposure adjustment and colour adjustment, as shown in the figure:

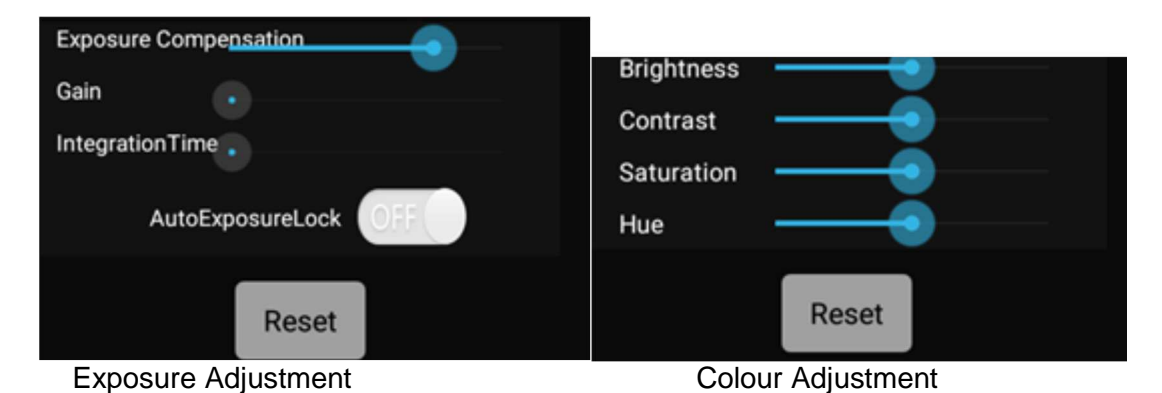

#### **7.2.1 Exposure Adjustment**

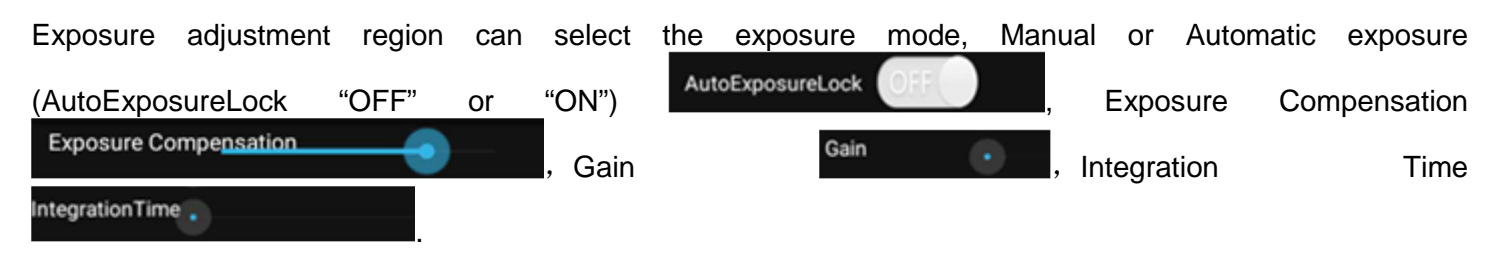

#### **7.2.2 Colour Adjustment**

Colour adjustment region affects the visual contrast adjustment under the different content through the microscope.

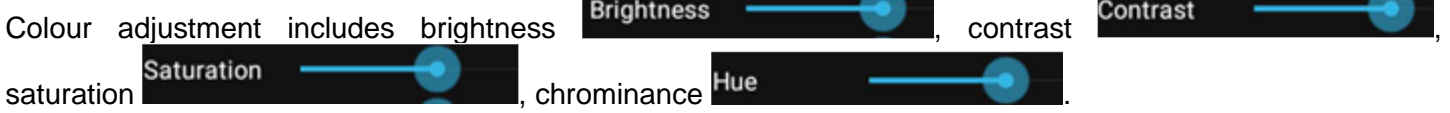

#### **7.3 Calibration**

In order to perform precise measurements, a system calibration is needed.

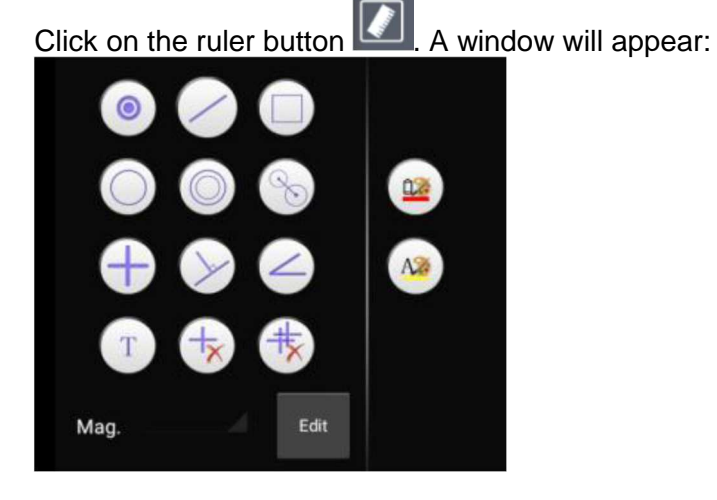

#### Click on "Edit" button

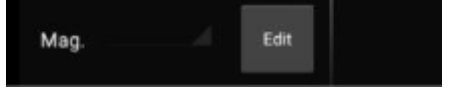

A new window will appear.

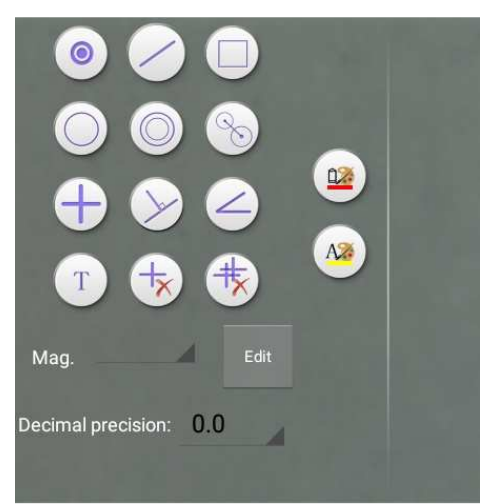

Click on "Edit" and a new window appears:

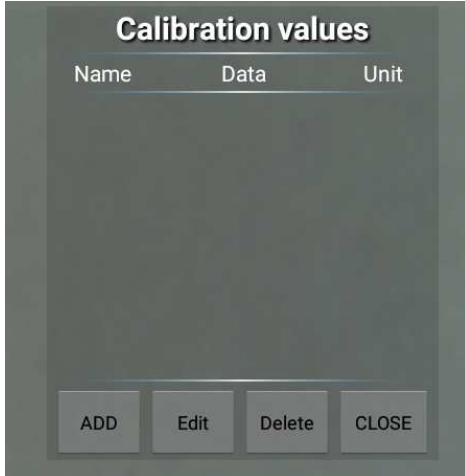

Now put a ruler or a known reference under the microscope and focus.

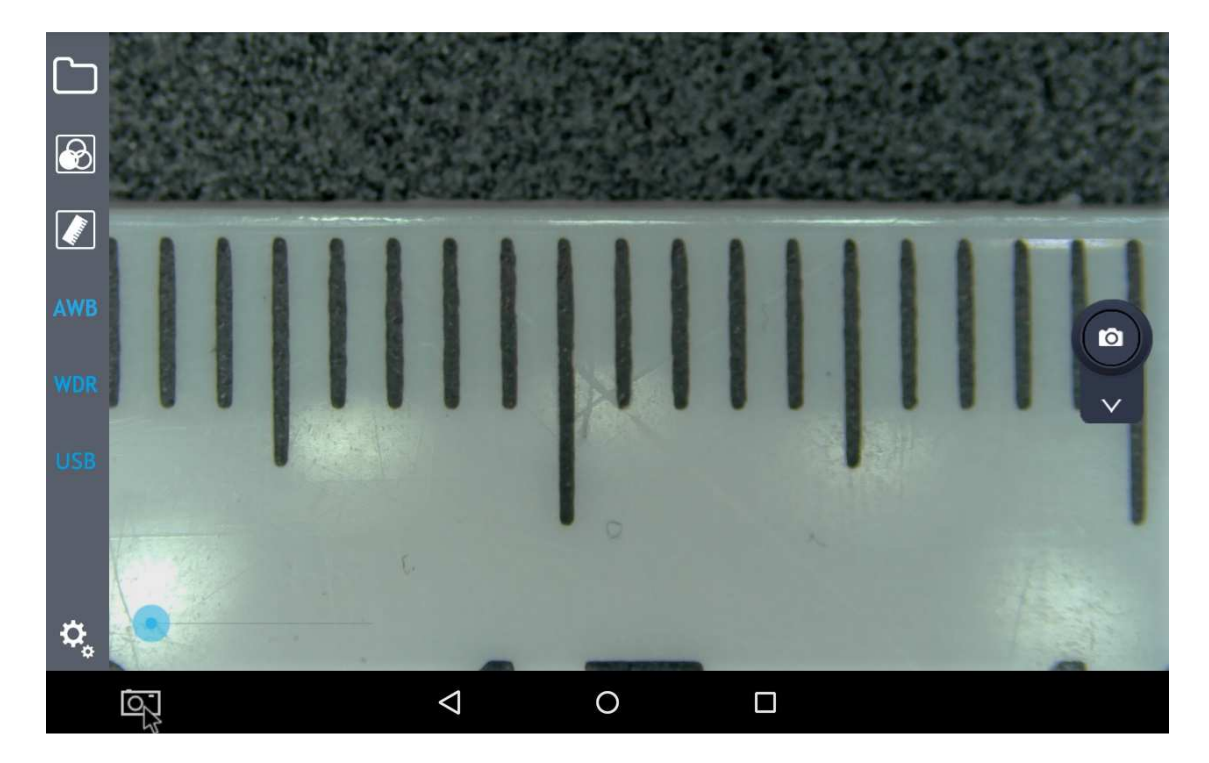

Click on "Add":

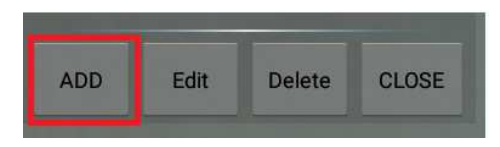

A new window will appear:

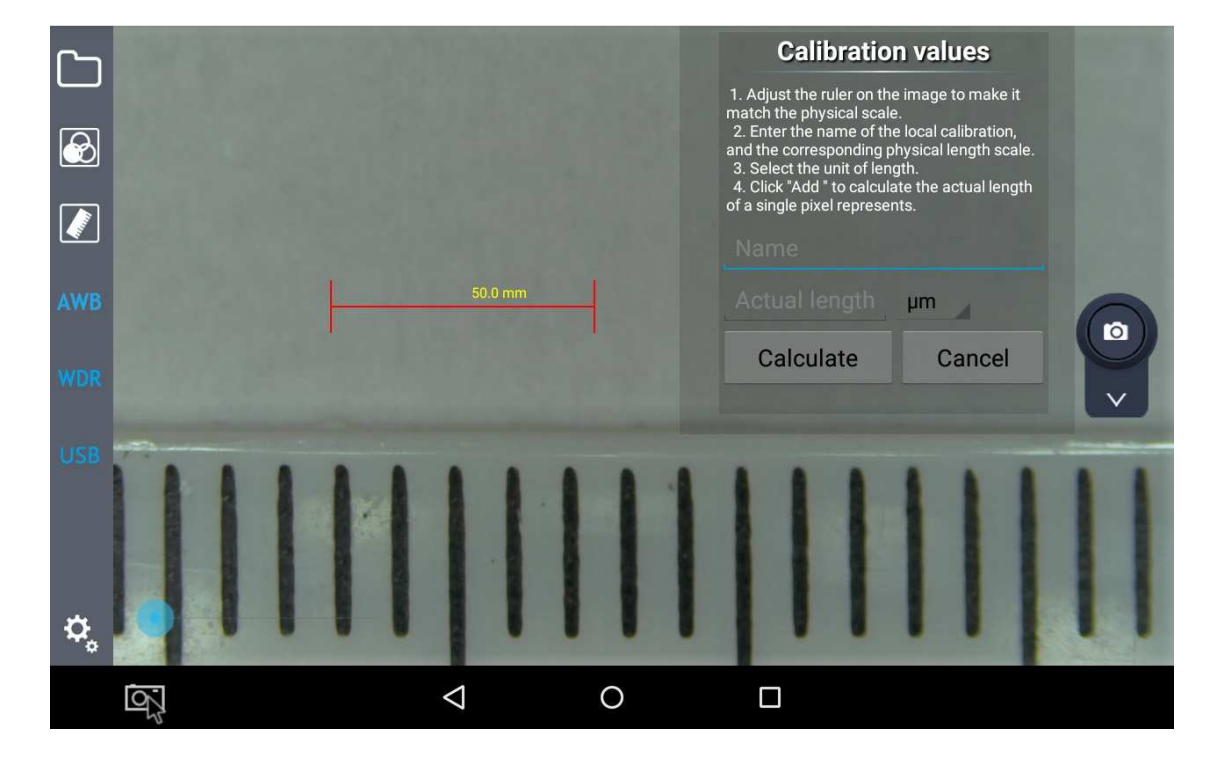

#### Move the red marker on the ruler

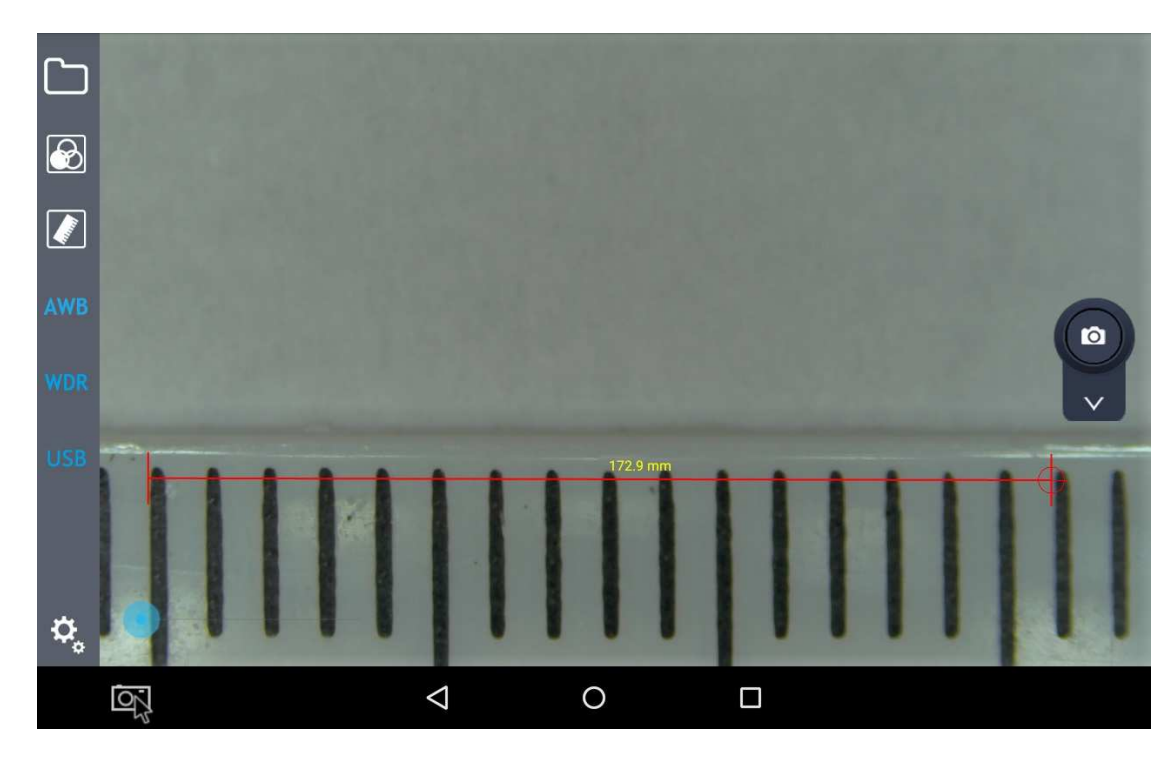

and then click on "Name"

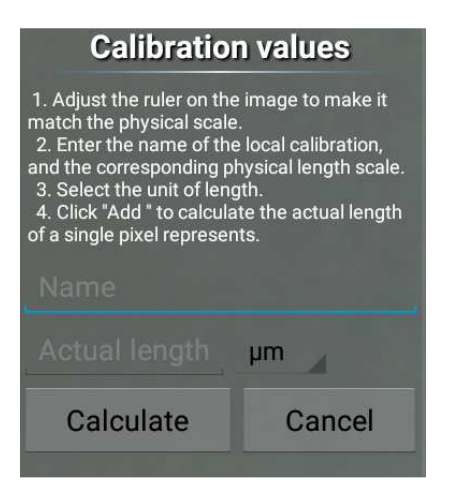

An input dialog will appear where the user must input the actual magnification:

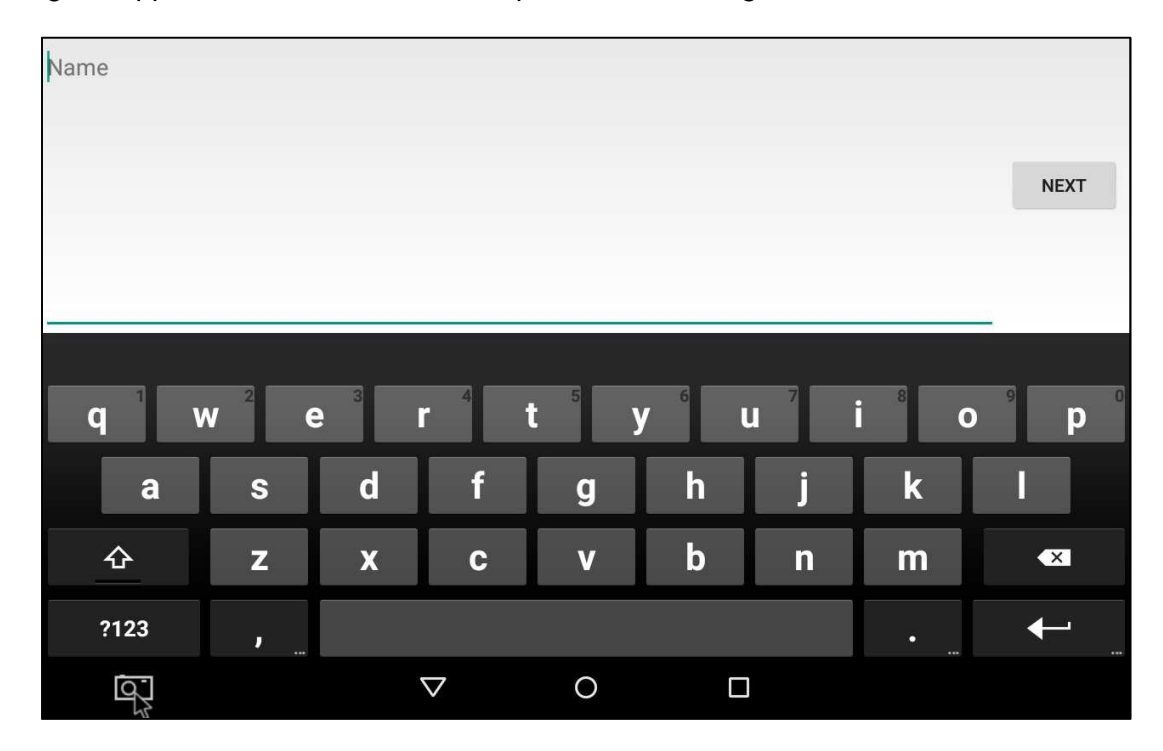

Insert the magnification (e.g. 0,7x) and click on "Next".

Another input dialog will prompt to insert the length of the red marker (e.g. 12 mm)

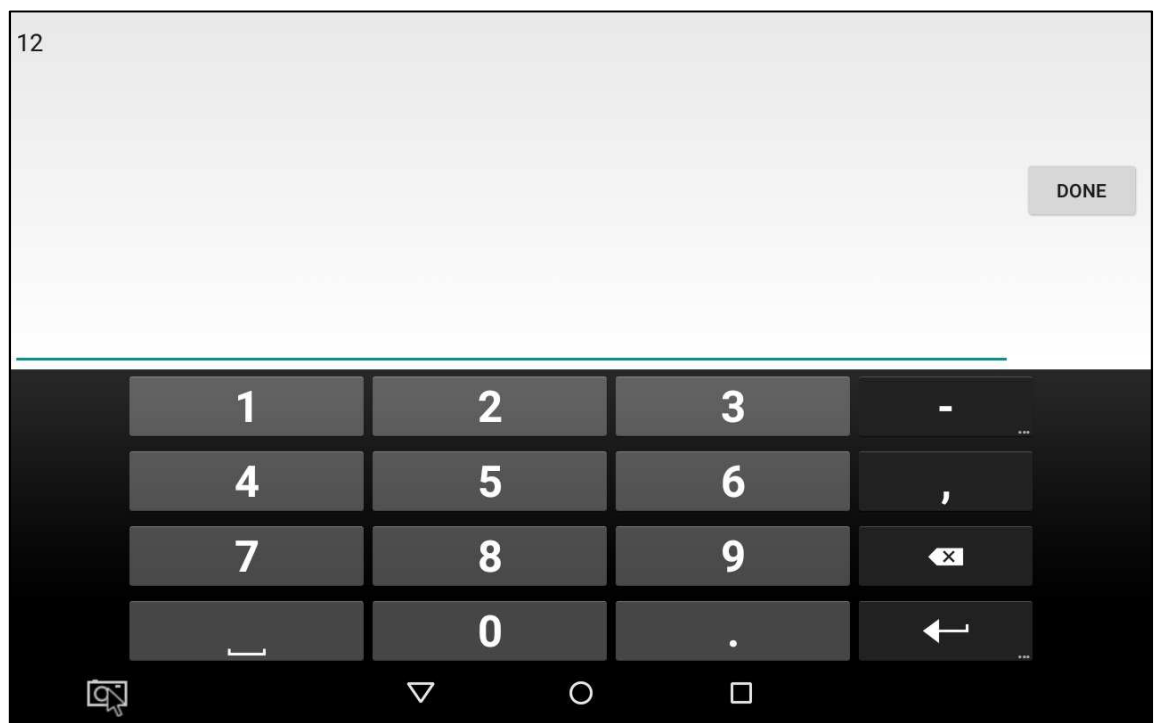

Click on "DONE".

You will return to the previous dialog. Now select the unit (um or mm)

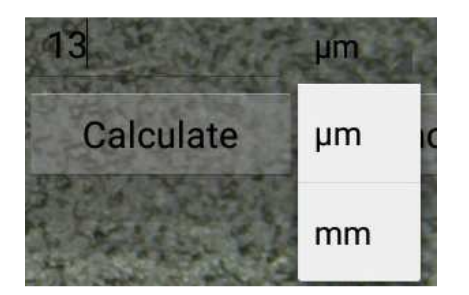

At the end of all the operations click on "Calculate". A dialog will appear:

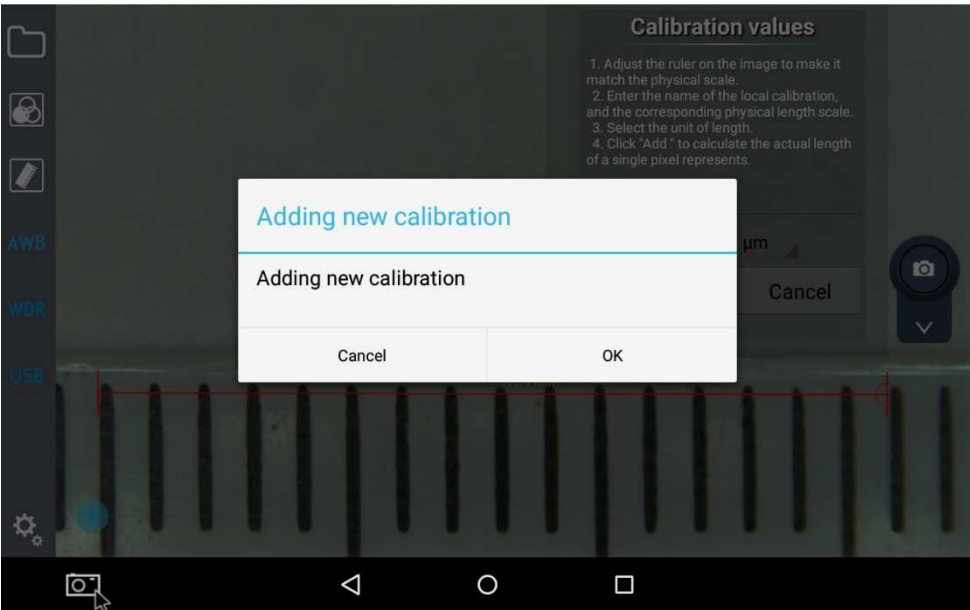

Press "OK" and the first calibration point has been saved.

Now repeat all these steps for each magnification of the microscope.

When all the magnifications will be calibrated, the calibration list will be available:

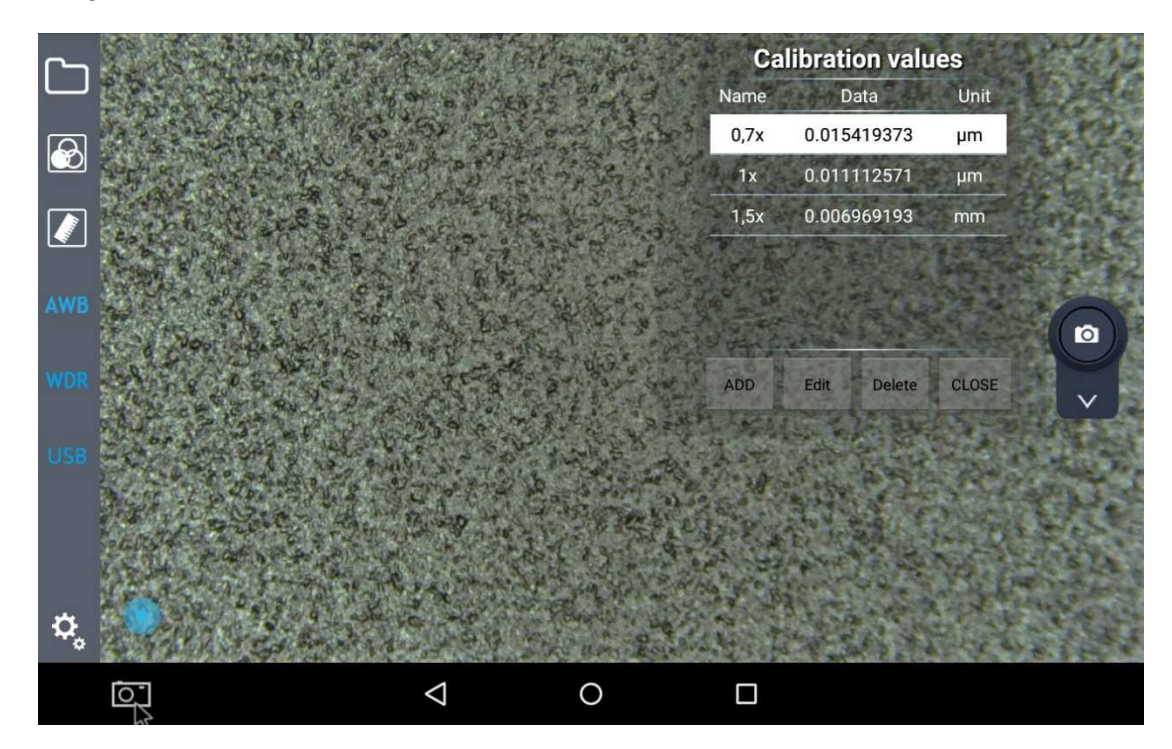

Before performing any measurement, it is important to open the related calibration according to the magnification in use.

#### **7.4 Drawing mark tool**

On the displayed images the user can have many useful function.

These can be activated by clicking the ruler button  $\boxed{2}$ Click on drawing mark tool button on the left menu bar, and then many kinds of drawing marker will appear in the top right of frame.

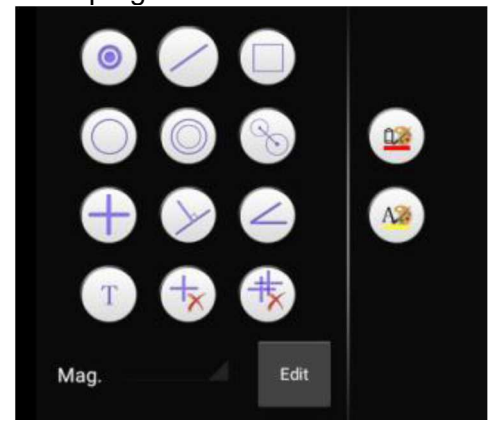

Commands are the following: point  $\bullet$ , straight line  $\bullet$ , rectangle  $\bullet$ , circle  $\bullet$ , concentric circle  $\bullet$ , center distance  $\bullet$ , cross line  $\bullet$ , perpendicular line  $\bullet$ , angle  $\bullet$ , text  $\bullet$ , delete single item (delete last step or delete after mark)  $\bigtriangledown$  delete all  $\bigtriangledown$ .

By clicking the line with mark  $\left[\frac{\infty}{2}\right]$ , or character colour  $\left[\frac{\infty}{2}\right]$ , another option window will appear showing a colour palette with six colours (yellow, black, white, green, red and blue)

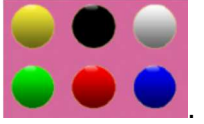

By selecting one of these colours will change the colour of the selected item. When use image function, the user can save the marked picture into the local folder along with the image (the marked video will not be saved when recording).

The effect of drawings on the image can be like this:

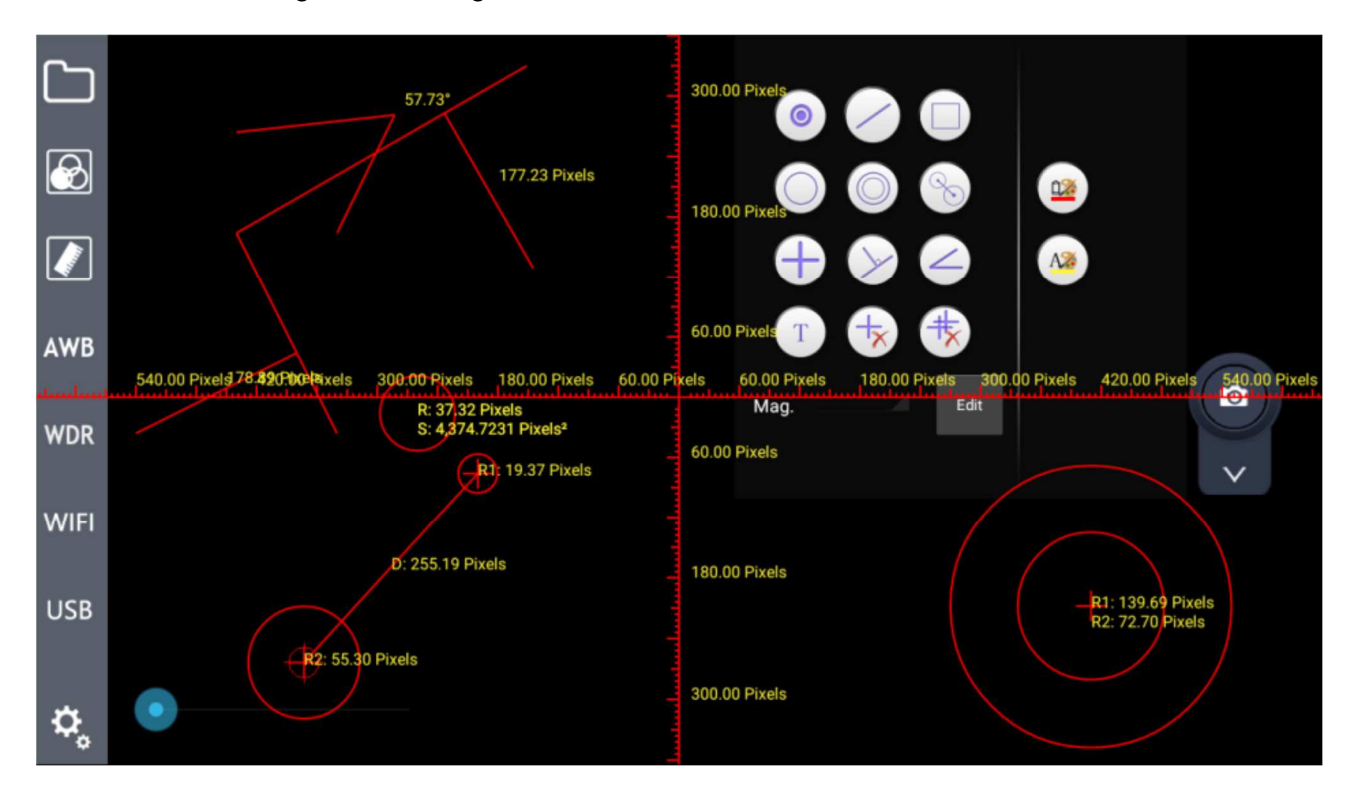

Once the system is calibrated, the user can select the unit for the displaying of the drawn lines (microns, millimeters, and so on)

#### **7.4 AWB (Automatic White Balance)**

Click on the button on the left menu to start AWB (**A**utomatic **W**hite **B**alance).

When an image is taken under fluorescent bulb, it will appear with a greenish tinge; under halogen light it will be yellowish, while under sun light takes a blue tinge: the reason lies in the setting of "white balance".

The role of the white balance is to recover the images' normal colour in these scenes.

AWB is based on image algorithm, so when you start the automatic white balance with the microscope, you should choose white areas to establish the "white".

Put a white paper under the microscope: the system will automatically calculate the colour temperature and the results of the correction is that the image's average colour is white.

#### **7.5 WDR Function**

WDR, acronym for **W**ide **D**ynamic **R**ange, means that brightest and darkest parts of the image can be observed clearly at the same time. When WDR function is activate, system will improve the brightness of too

dark area, especially under the stereomicroscope. Click on the button **WDR** on the left menu bar, the button will

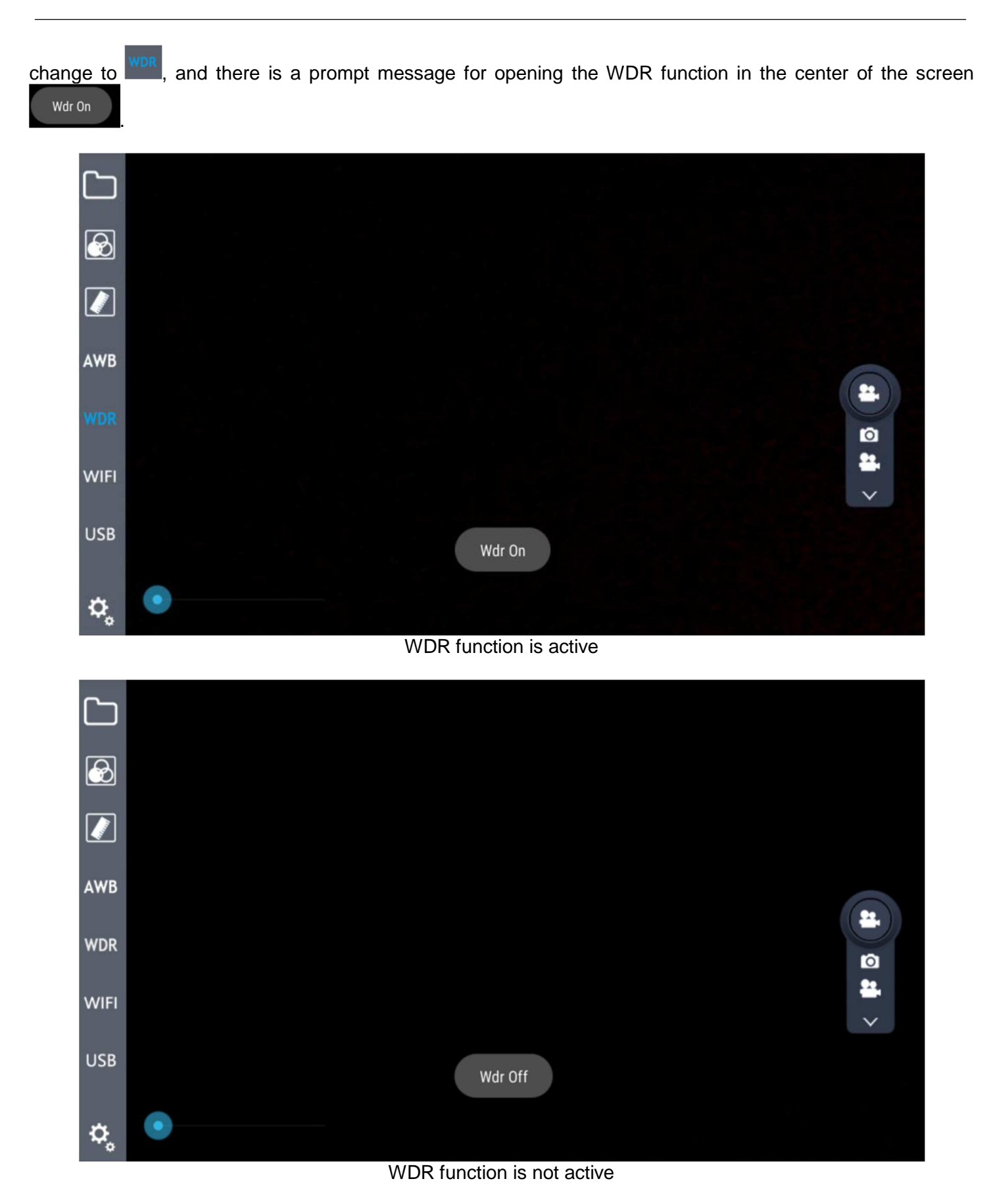

#### **7.7 Setting Button**

To open the setting function, click on  $\frac{\phi_o}{\phi_o}$  button: a translucent window appears as shown:

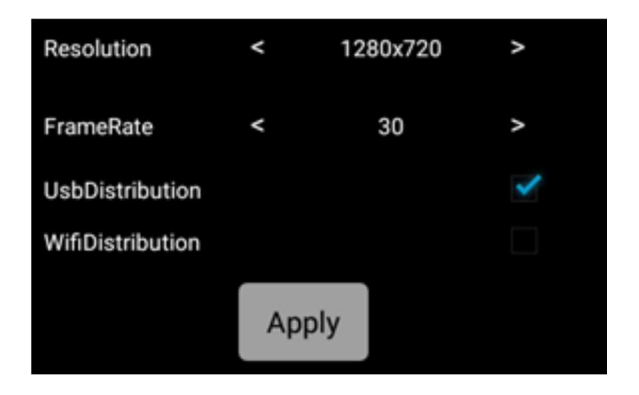

Setting module includes Resolution, Frame Rate and Transmission mode.<br>The Resolution Resolution has 4 options, respectively: 2688\*1520. 1920\*108

has 4 options, respectively: 2688\*1520, 1920\*1080, 1280\*720, 672\*376. The Frame Rate value **FrameRate** can be selected among 0FPS / 15FPS / 30FPS.<br>The Transmission mode has two options: WiFi<sup>WifiDistribution</sup> and USB transmission UsbDistribution The Transmission mode has two options: WiFi WifiDistribution

#### **7.8 Image real-time transmission**

#### **7.8.1 WiFi transmission**

The software can not only capture and display the images in local, but also can do real-time transmission by external devices. WiFi hotspot transmission is not only one-to-one, also support multi-user to share. It only requires the shared equipment and system are connected to the same network address. For it, we can through spontaneous hotspot or through external WiFi hotspots.

1. In case of spontaneous hotspot, you need to open the network share hotspot service in system settings. For further details please refer to the Step 1:

#### Step 1: Spontaneous hotspot

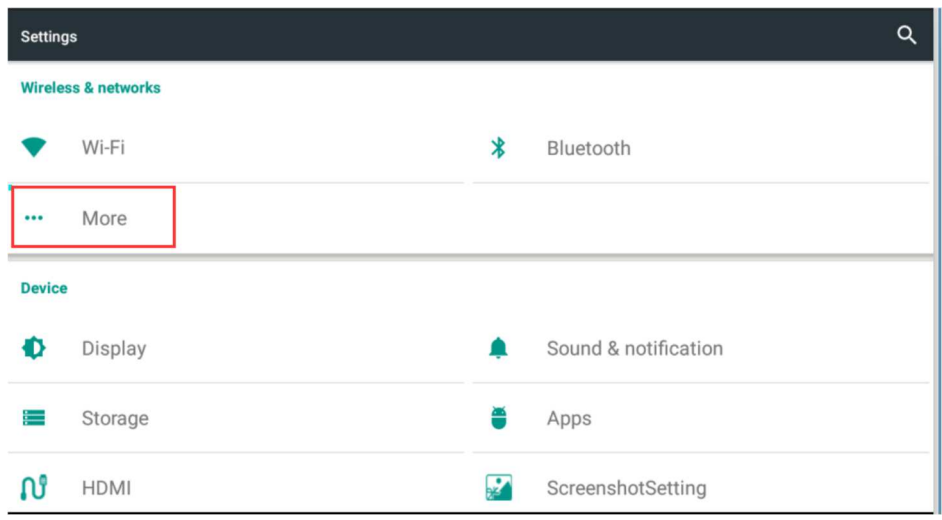

#### Open the "More" option in settings

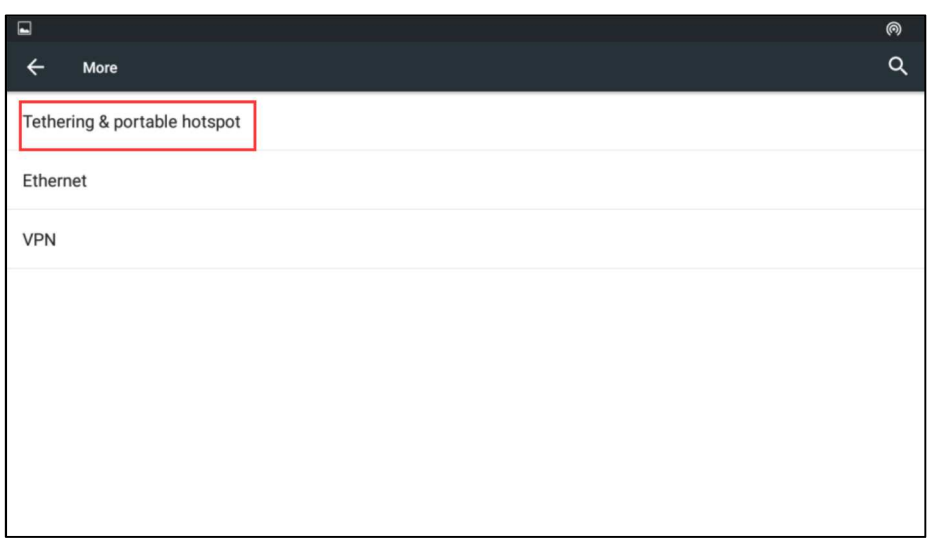

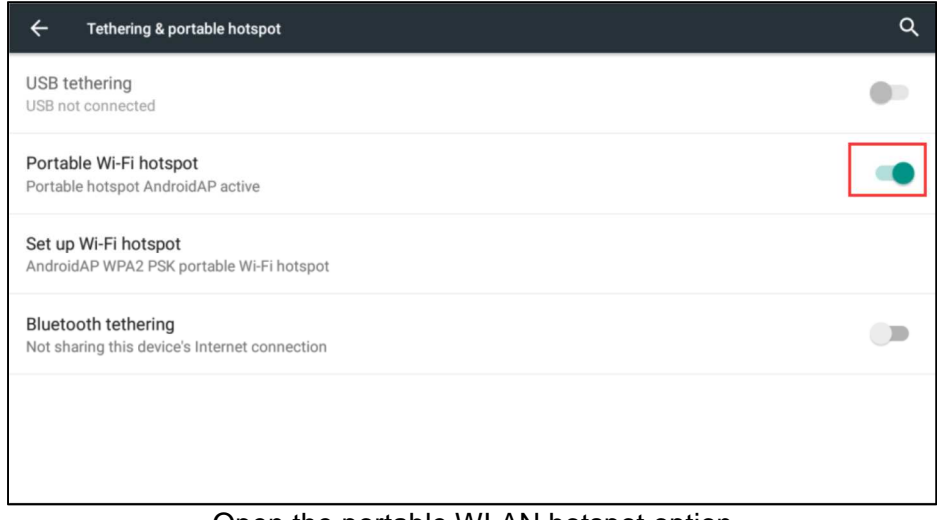

Open the portable WLAN hotspot option

2. In case of an external WiFi hotspots, you may need to open the system Settings of WLAN option, even on the need to connect the WiFi. For further details please refer to the Step 2:

Step 2: External WiFi hotspot

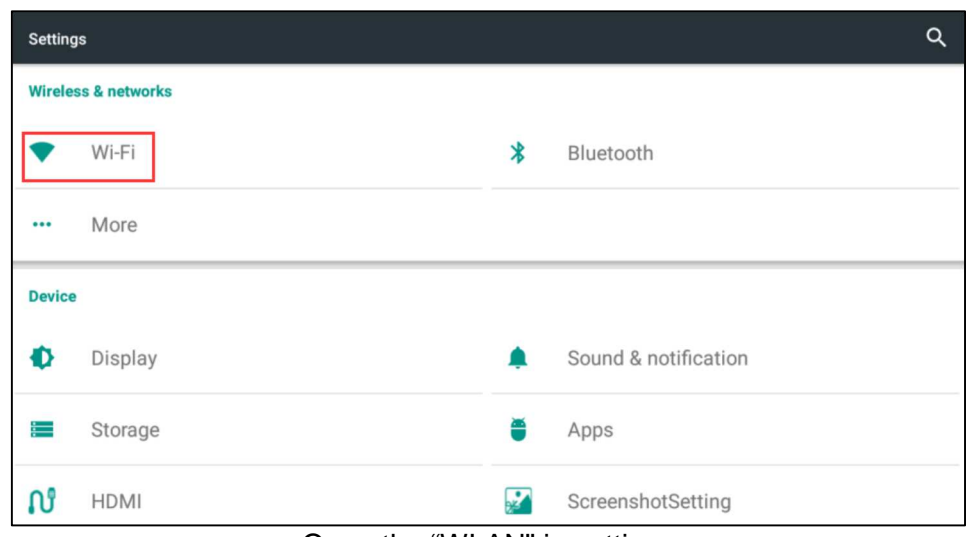

#### Open the "WLAN" in settings

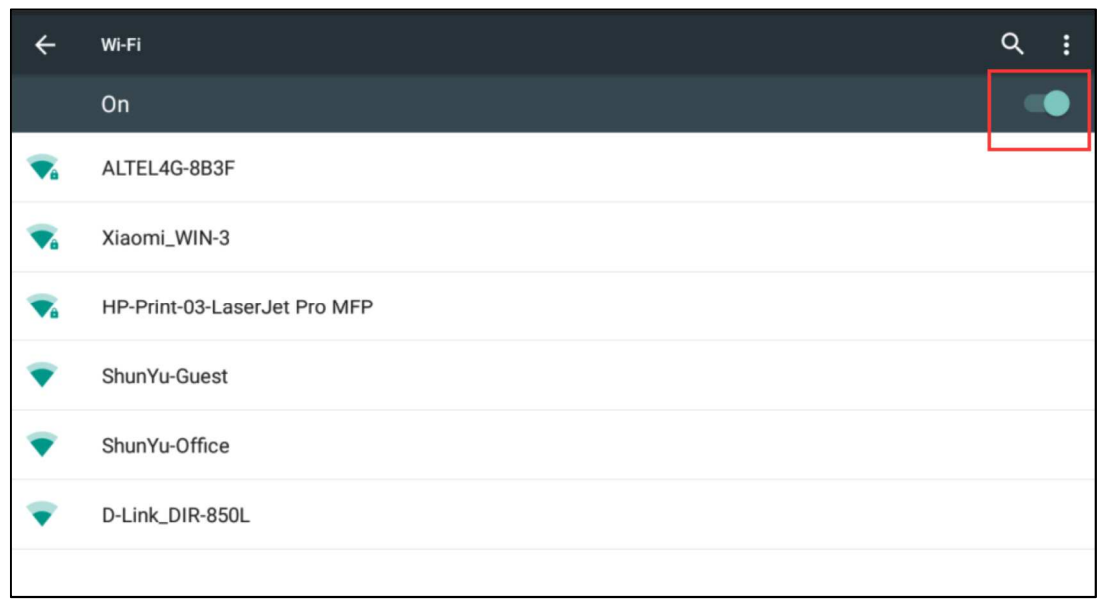

#### Choose the shared network after "WLAN"opened.

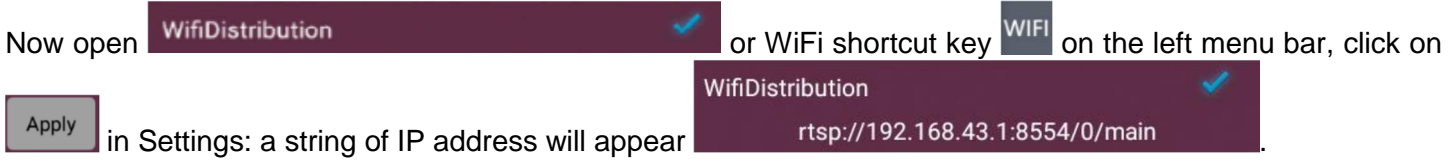

External devices through player software can directly enter the IP address in input field, then click play, the devices can get synchronized images as Inspection System.

#### **7.8.2 USB Transmission**

Real-time image transmission can be obtained through the USB to data transfer: the first operation is connect the external mini USB interface of the module to the USB interface of receiver device, then click on the USB output option **UsbDistribution** in the Settings,

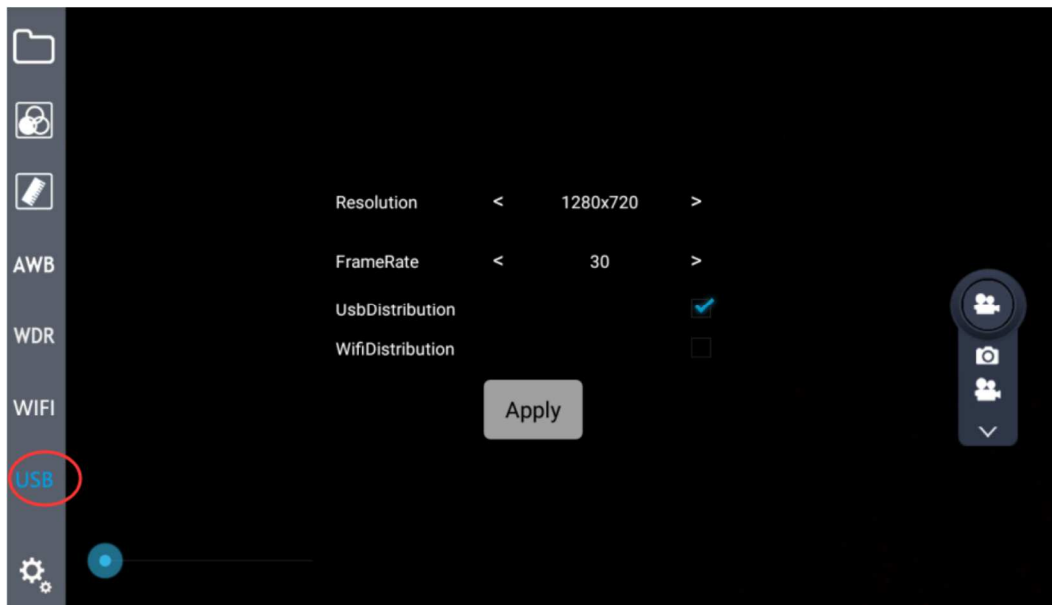

or click on the shortcut button USB on the left menu bar, and then open the installed software in receiver device, choose the official version of the video capture program AMCap software, now you can use real-time image transmission function.

#### **7.9 Image / Video Switch**

#### **7.9.1 Image function**

Choose the image button in Image / Video selection box  $\Box \times \Box$ . Click on the Image icon  $\Box \times \Box$ . If the screen is showing the pictures' storage place, it means that the image acquisition is done. You can directly access to the gallery application to view the pictures, and also can click the local browse button  $\Box$  to view.

#### **7.9.2 Video Function**

Like the Image function, choose the Video button in Image / Video selection box .Click on the Video icon  $\left[4\right]$ : now the icon becomes red  $\Box$ , and the screen will show  $\Box$  and  $\Box$ . This is the information that the video recording is active. Clicking once again the icon it will return to its original status **and the screen will show** stopRecorder . This means that the video recording has been completed. You can go to the gallery or click local

to view.

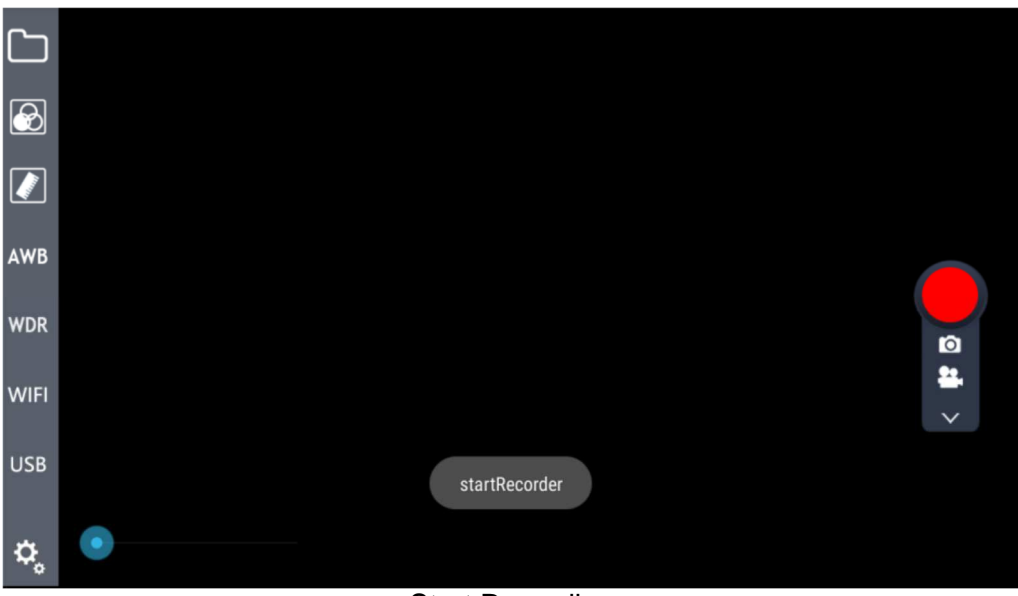

Start Recording

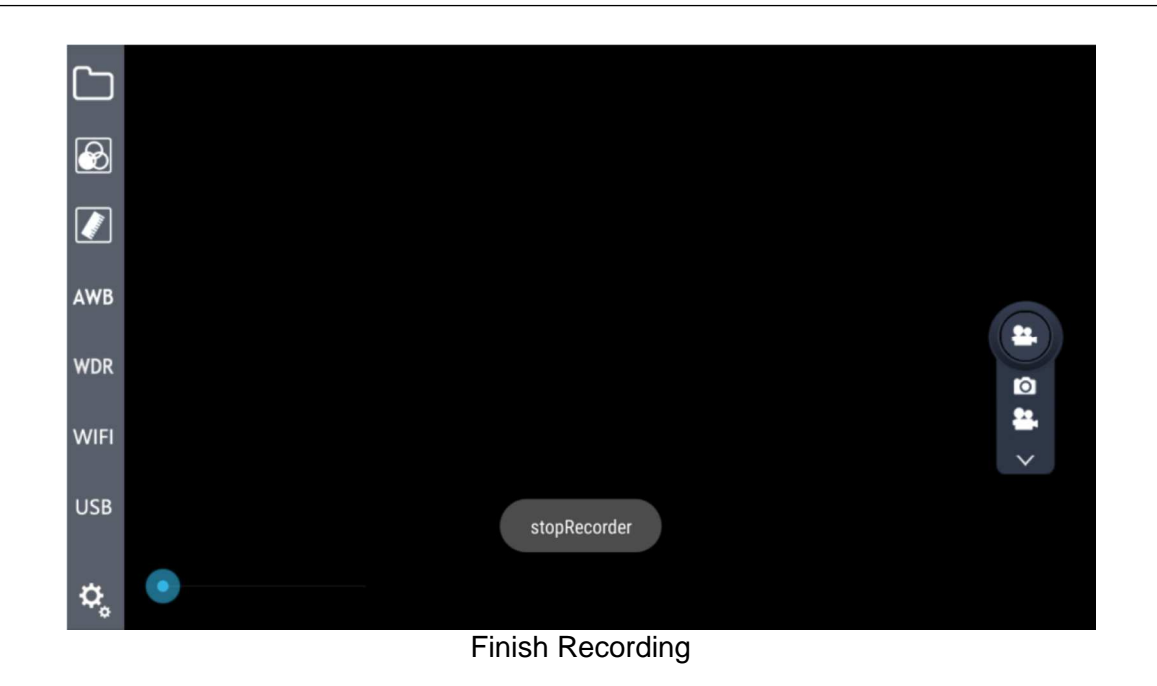

#### **7.10 Zoom Picture**

You can enlarge the picture when browsing. This function is done through the bar-type control

, by moving from left to right the blue dot.

While performing measurement, zoom function has to be set at its minimum: zooming the image will result in errors during measurements.

## **8 Troubleshooting**

As the performance of software cannot play fully due to unfamiliar operations, the table below can provide some solutions.

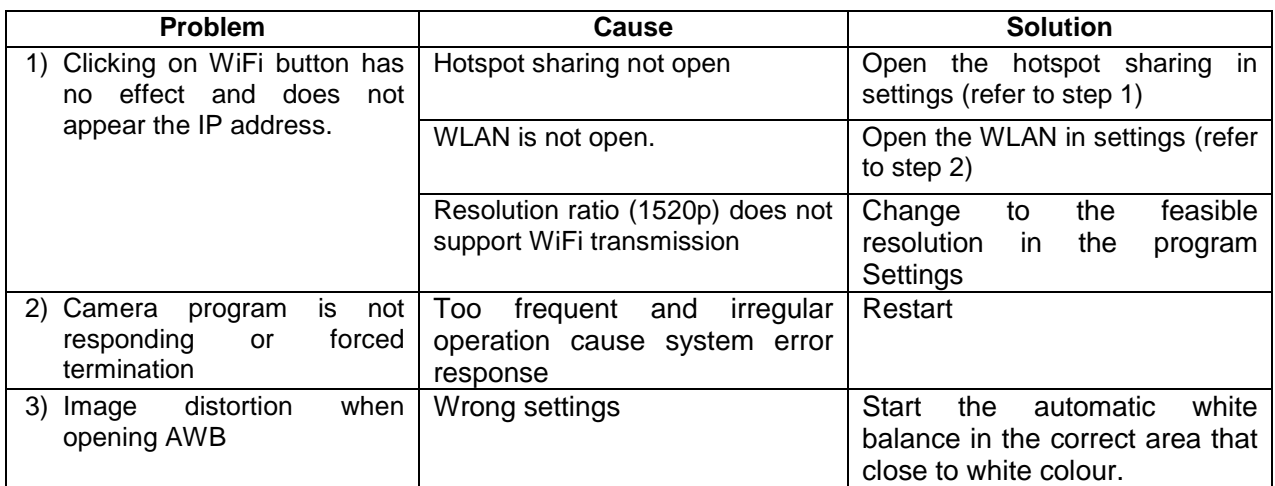

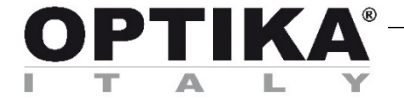

## **Serie INSPECTION SYSTEMS**

ׇ֚֘֒֕

## **MANUALE DI ISTRUZIONI**

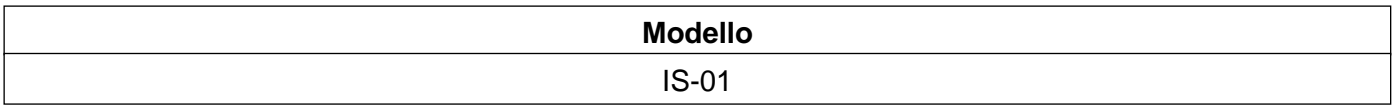

Versione: 1 Issued: 1.0.0

## CE

#### **IS-01**

Video Microscopio da Ispezione Compatto

#### **ISTRUZIONI**

Questo manuale di istruzioni si riferisce alla guida operativa, alla risoluzione dei problemi e alla manutenzione del Video Microscopio da Ispezione Compatto IS-01. Si prega di studiare attentamente questo manuale prima di utilizzare lo strumento e di tenerlo a disposizione vicino allo stesso. Il produttore si riserva i diritti sulle modifiche mediante lo sviluppo della tecnologia.

Sulla base del funzionamento garantito, le specifiche tecniche possono essere soggette a modifiche senza preavviso.

## **Sommario**

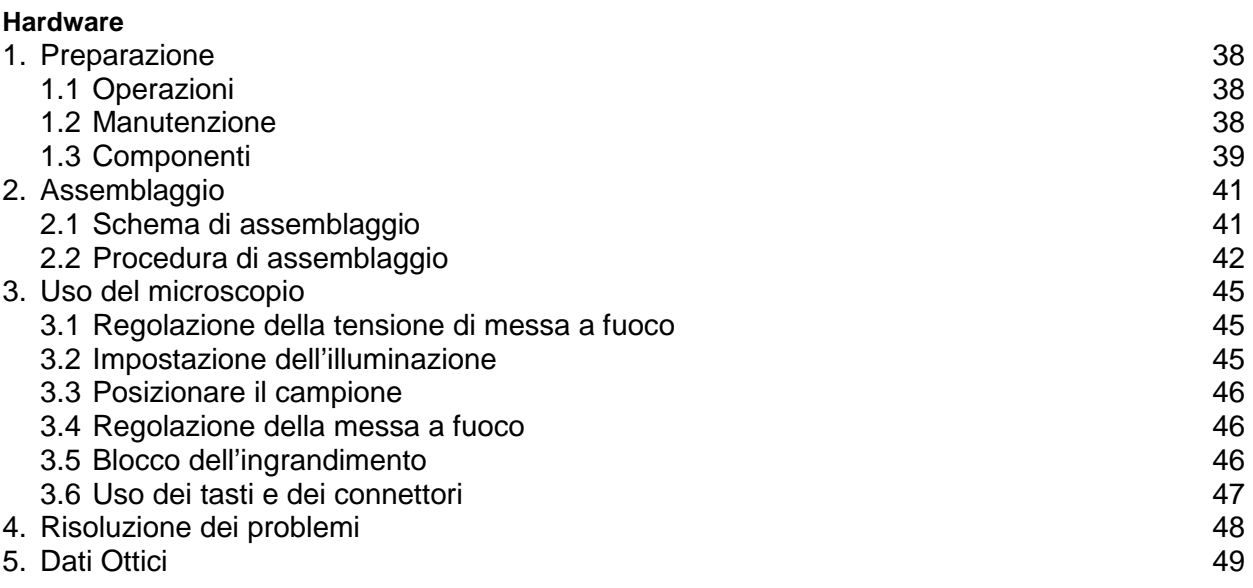

## **Software**<br>6. Panoramica

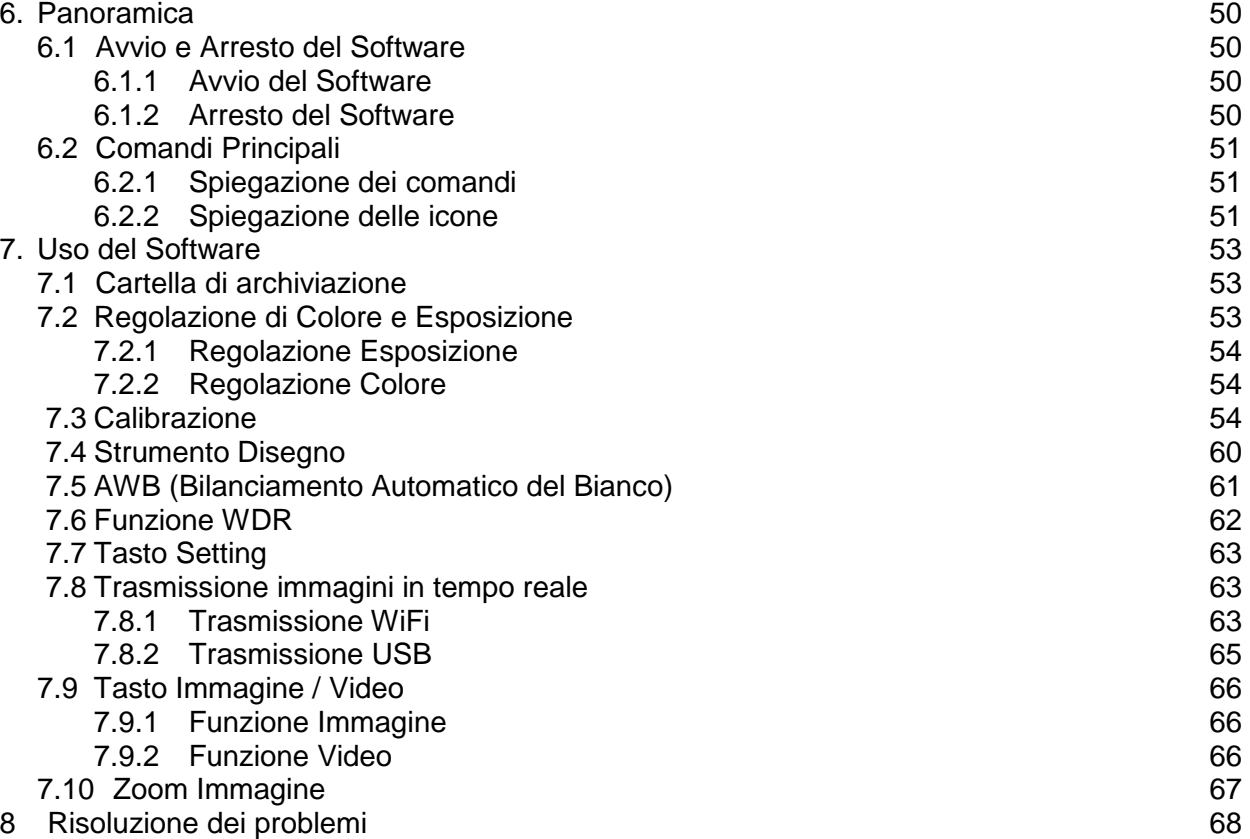

## **1 Preparazione**

#### **1.1 Operazioni**

- 1) Non esporre il microscopio a luce solare diretta. Il microscopio deve essere posizionato in un luogo asciutto e pulito. Evitare alte temperature e vibrazioni violente.
- 2) Il microscopio è uno strumento di precisione; utilizzarlo sempre con cura, evitare urti ed impatti bruschi ed evitare scossoni durante il trasporto.
- 3) Per mantenere l'immagine nitida, non lasciare ditate o sporcizia sulla superficie delle lenti.
- 4) Non ruotare mai le manopole destra e sinistra di messa a fuoco in direzioni opposte per non danneggiare il microscopio.

#### **1.2 Manutenzione**

- 1) Mantenere pulita la superficie di tutte le lenti. Pulire delicatamente le lenti con un panno morbido o soffiare via la polvere. Rimuovere delicatamente tracce di unto o ditate dalla superficie delle lenti usando una cartina umettata con una miscela di alcool ed etere (70%-30%).
- 2) Non usare solventi organici per pulire le superfici delle altre parti del microscopio (specialmente le parti in plastica). Se necessario usare un detergente neutro.
- 3) Non tentare di smontare il microscopio, per non danneggiarlo o ridurne le sue funzioni.
- 4) Dopo l'uso, coprire sempre il microscopio con una copertina antipolvere e conservarlo in un luogo asciutto.

Per mantenere la corretta funzionalità del microscopio, effettuare manutenzioni periodiche. Contattare il vostro rivenditore di zona per maggiori informazioni.

#### **1.3 Componenti**

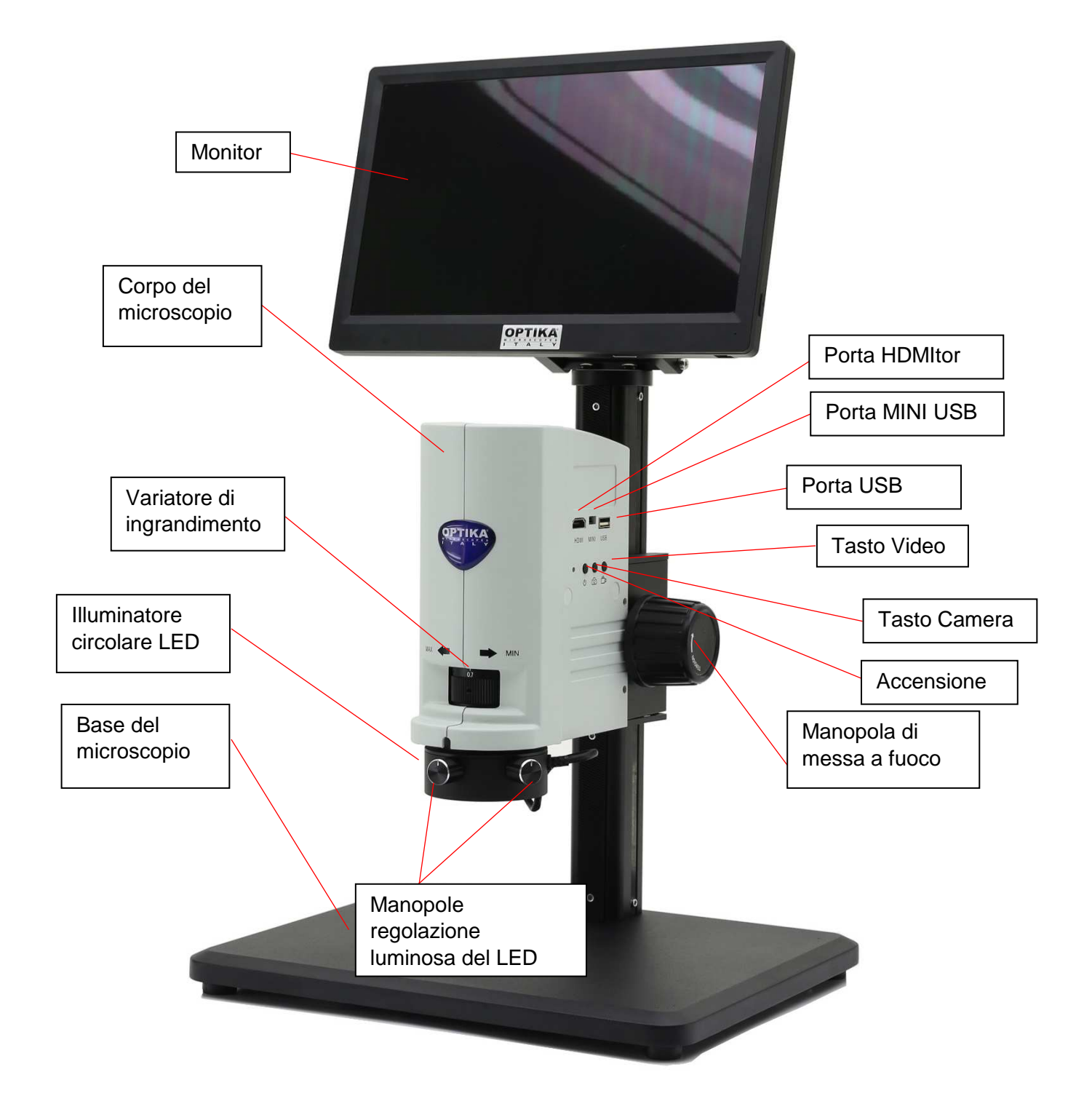

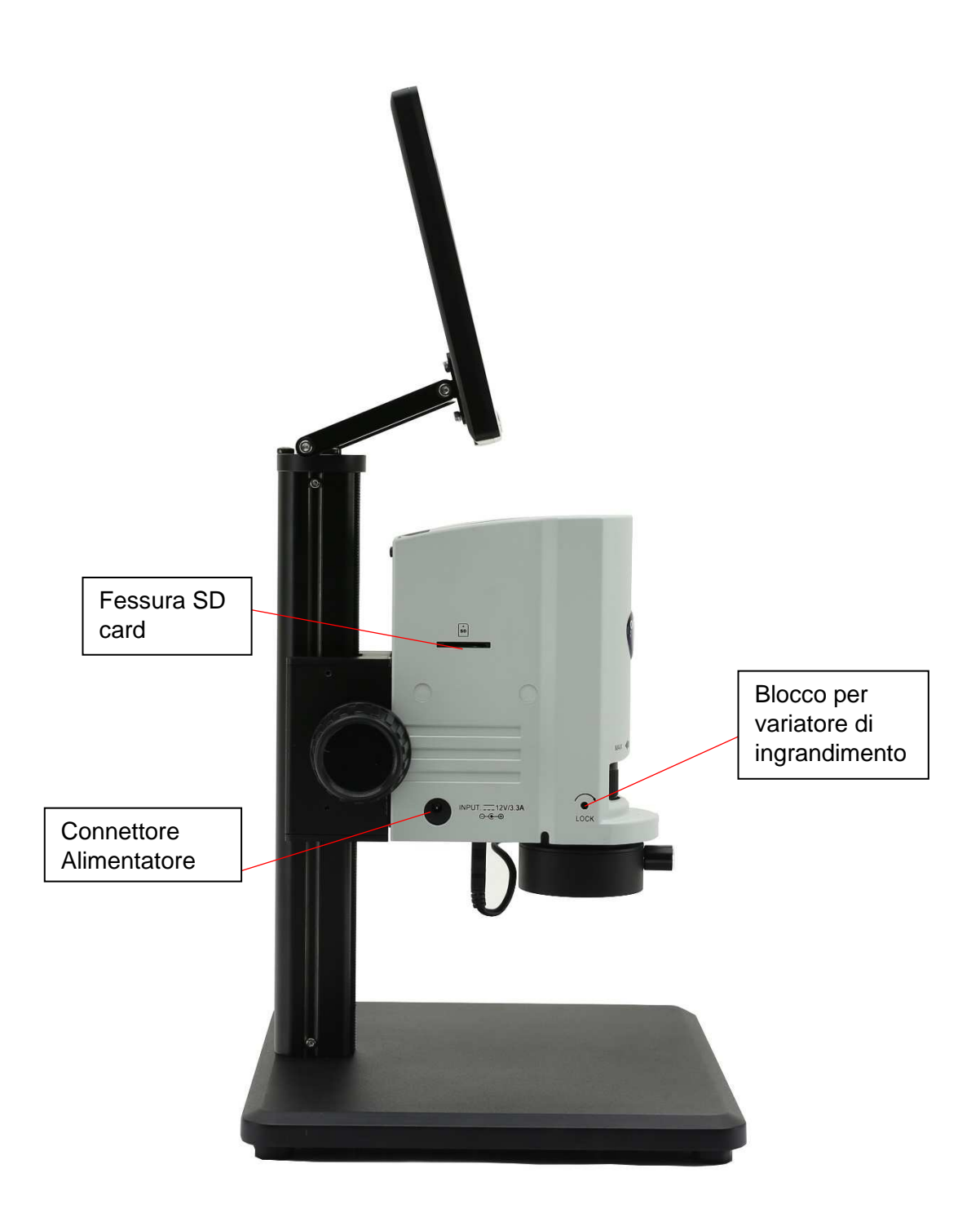

## **2. Assemblaggio**

#### **2-1 Schema di assemblaggio**

Di seguito viene indicato lo schema di assemblaggio, per descrivere come montare i componenti; i numeri indicano l'ordine di assemblaggio.

- **Prima del montaggio, assicurarsi che non ci sia polvere, sporcizia o altri materiali che possano disturbare. Montare con cura e non rimuovere parti o toccare la superficie in vetro.**
- **Conservare il cacciavite esagonale. Servirà in futuro per il montaggio di altre parti.**

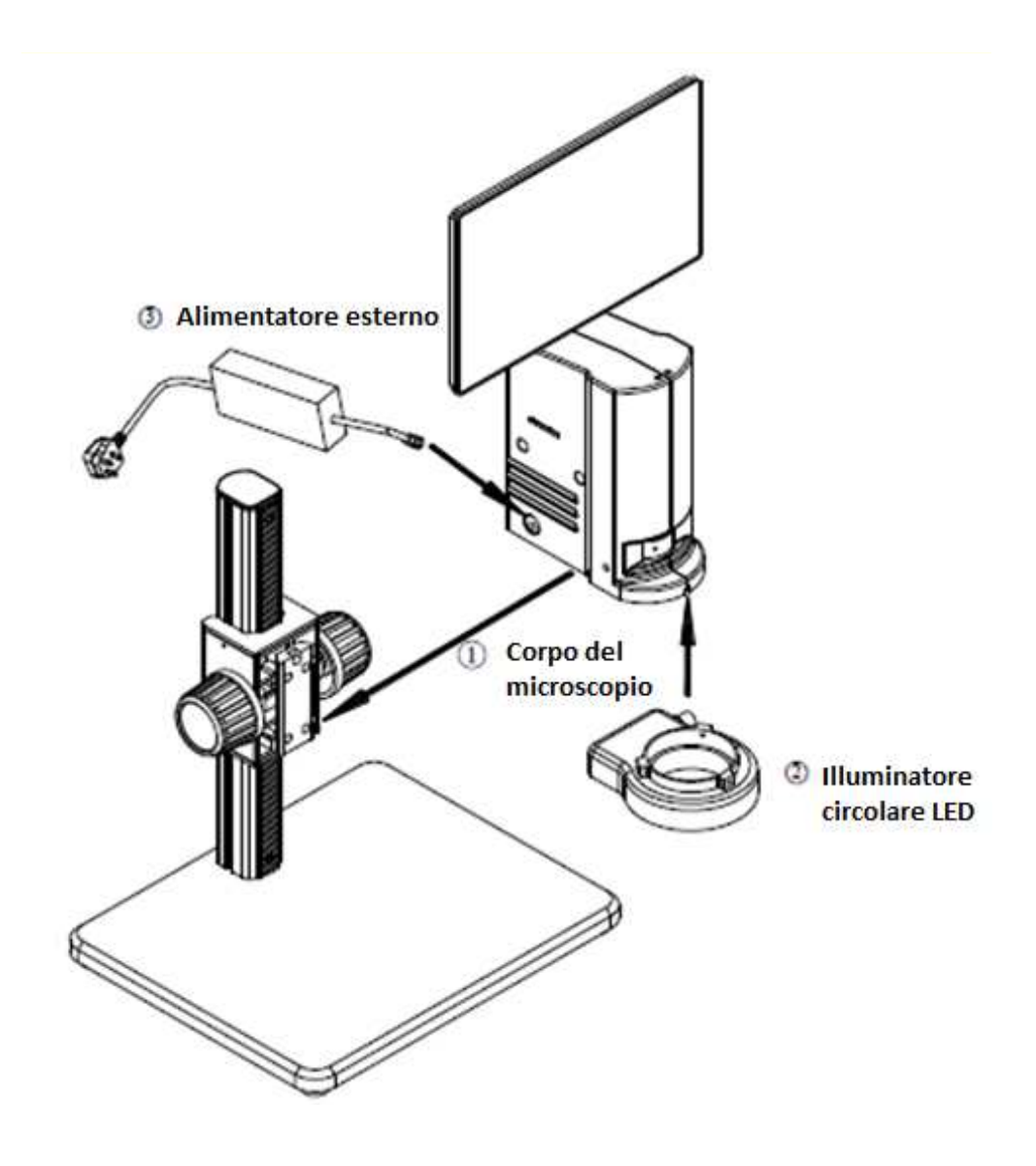

#### **2.2 Procedura di Assemblaggio**

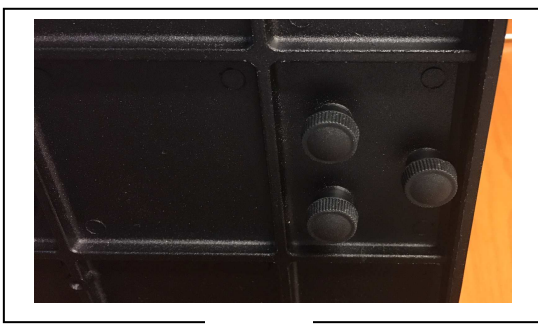

Fig. 1

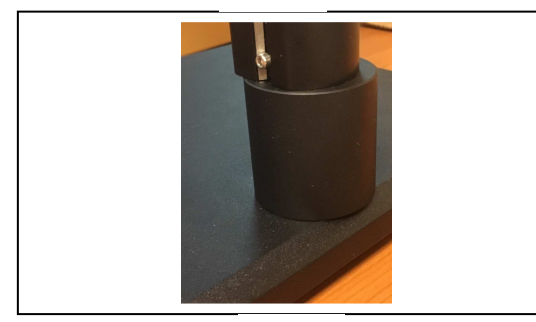

Fig. 2

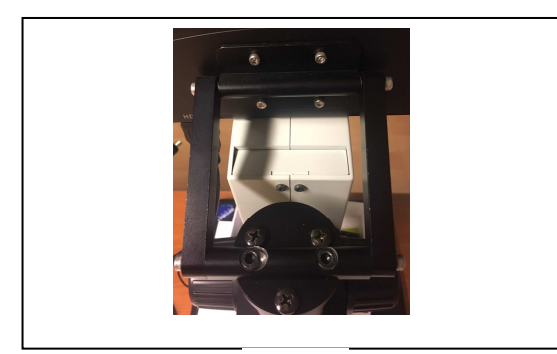

Fig. 3

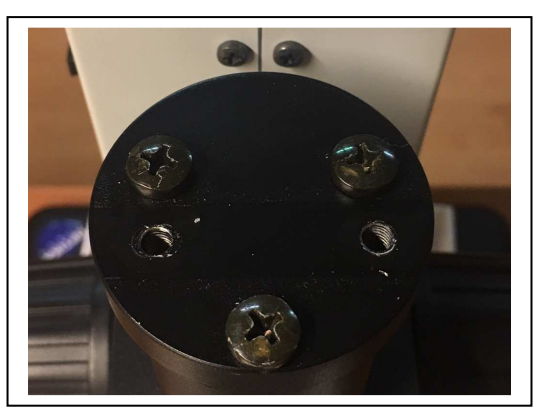

Fig. 4

#### **2-2-1 Montaggio dell'anello di prolunga (Fig. 1- 2)**

- 1. Svitare le tre viti poste sotto la base del microscopio per rimuovere il braccio del microscopio.
- 2. Montare l'anello di prolunga sulla base, quindi rimontare il braccio del microscopio.
- L'anello di prolunga viene usato per aumentare la lunghezza del braccio del microscopio, aumentando così la distanza di lavoro.

#### **2-2-2 Assemblare il monitor HDMI (fig.3-4)**

- 1. Svitare le tre viti sulla parte superiore del braccio del microscopio e quindi rimuovere il tappo.
- 2. Montare il tappo in dotazione avvitando le tre viti rimosse in precedenza.
- 3. Montare il supporto rettangolare del monitor HDMI usando le due viti in dotazione.
- 4. Montare il monitor HDMI sul supporto rettangolare usando le viti in dotazione.

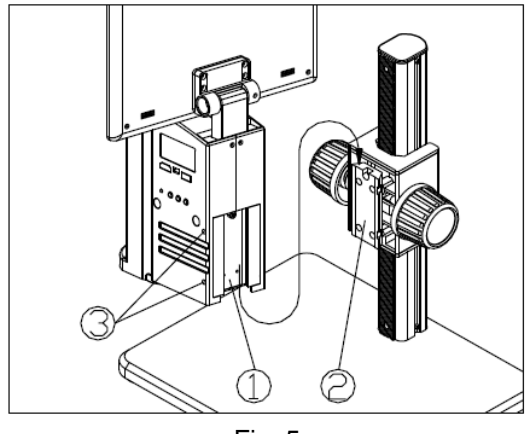

Fig. 5

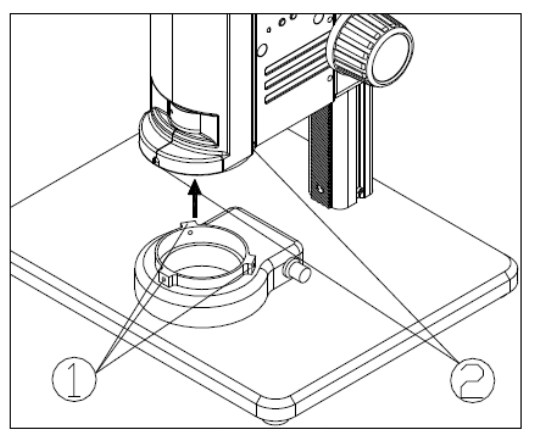

Fig. 6

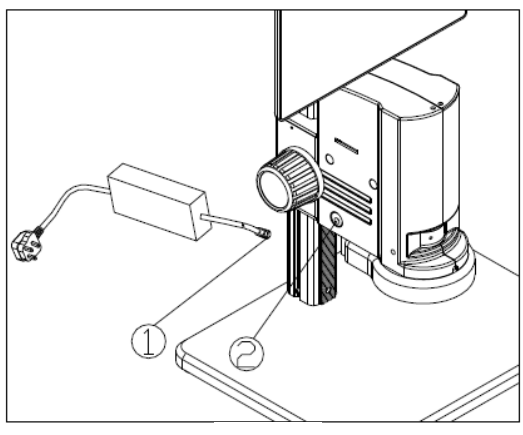

Fig. 7

### **2-2-3 Montare il corpo del Microscopio (Fig.**

- **5)**
- 1. Allineare la coda di rondine  $(1)$  del corpo del microscopio alla coda di rondine ② del braccio del microscopio ed inserirlo dall'alto (come mostrato in figura).
- 2. Serrare la vite M4 nel corpo del microscopio ③ con una brugola esagonale M4 (lunghezza 2 mm).

#### **2-2-4 Montare l'illuminatore LED (Fig. 6)**

1. Inserire l'illuminatore circolare LED sul corpo del microscopio nella direzione indicate dalla freccia, allineare I tre fori delle viti di fissaggio  $(1)$  con gli intagli  $(2)$ , e serrare le viti con una brugola esagonale M4 (lunghezza 2 mm).

#### **2-2-5 Collegare il cavo elettrico (Fig. 7)**

- 1. Inserire il terminale dell'alimentatore esterno  $\Omega$  nel connettore posto sul microscopio  $\Omega$ , e il microscopio può essere acceso.
- **Non esercitare una forza eccessiva quando il cavo di alimentazione è piegato o attorcigliato, altrimenti si danneggia.**
- **Usare il cavo in dotazione. Se venisse perso o se si danneggia, scegliere un alimentatore esterno con le medesime caratteristiche.**

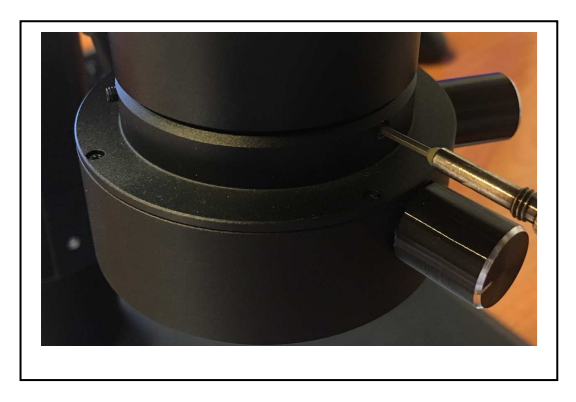

Fig. 8

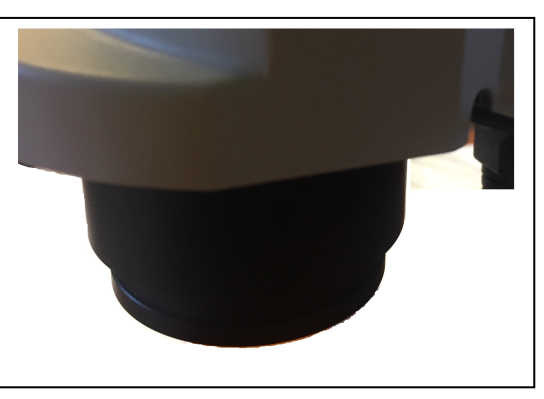

Fig. 9

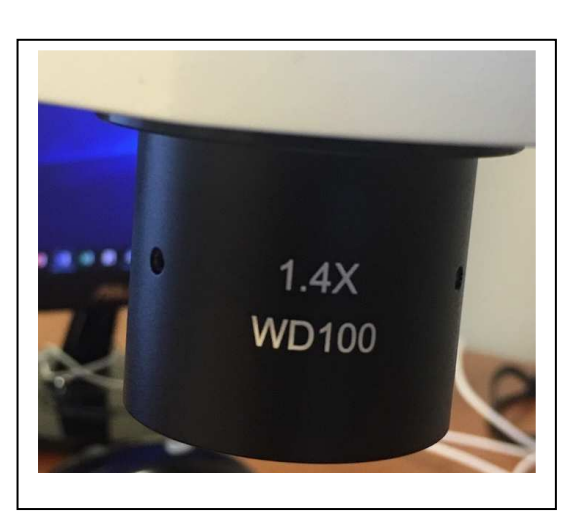

Fig. 10

#### **2-2-6 Montare le lenti addizionali (Fig. 8-9- 10)**

E' possibile usare una qualsiasi delle lenti addizionali disponibili (0.5x o 1.4x). Per fare ciò, seguire la procedura:

1. Rimuovere l'illuminatore circolare dalla parte inferiore del microscopio. (Fig. 8)

2. Usando il cacciavite a brugola in dotazione, allentare le viti poste frontalmente e lateralmente per rimuovere il supporto dell'illuminatore circolare LED. (Fig. 9)

- 3. Svitare la lente attualmente installata e sostituirla con la lente addizionale desiderata. (Fig. 10)
- 4. Rimontare il tutto ripetendo alla rovescia tutta la procedura compiuta iun precedenza.

## **3. Uso del microscopio**

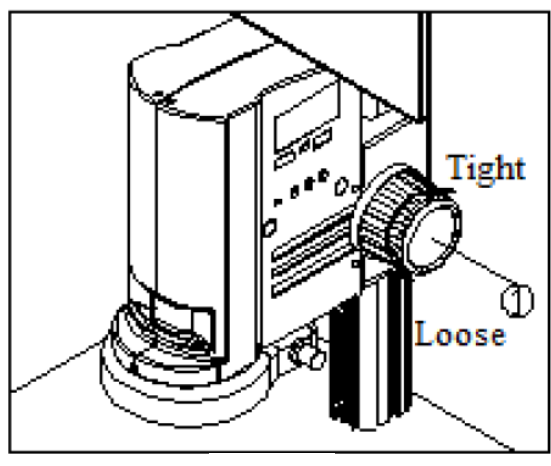

Fig. 11

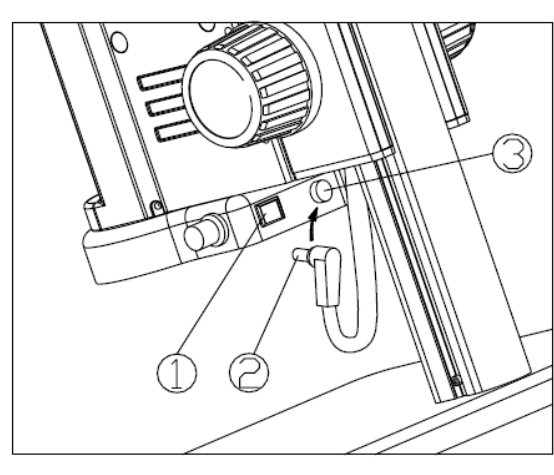

Fig. 12

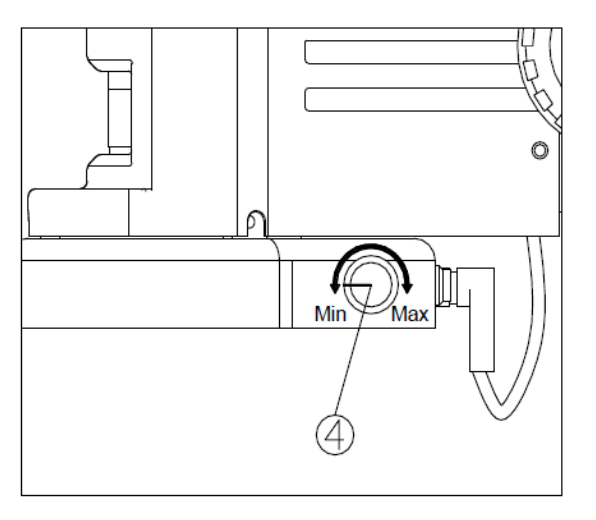

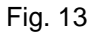

#### **3-1 Regolazione della tensione di messa a fuoco (Fig. 11)**

- 1. Per regolare la tensione di messa a fuoco, tenere ferma la manopola di sinistra e ruotare la manopola destra ①. Per aumentare la tensione ruotare in senso orario, per diminuirla ruotare in senso antiorario.
- 2. Regolare la tensione in modo appropriato, per evitare che il microscopio scenda da solo per gravità durante l'osservazione ma anche per consentire una messa a fuoco confortevole.

#### **3-2 Impostare l'illuminazione (Fig. 12-13)**

1. Inserire il cavo elettrico ② del corpo del microscopio nel connettore dell'illuminatore circolare ③, quindi accendere l'interruttore  $(1)$  per accendere la sorgente luminosa.

2. Ruotare le manopole di regolazione dell'intensità luminosa 4 per regolare la luminosità.

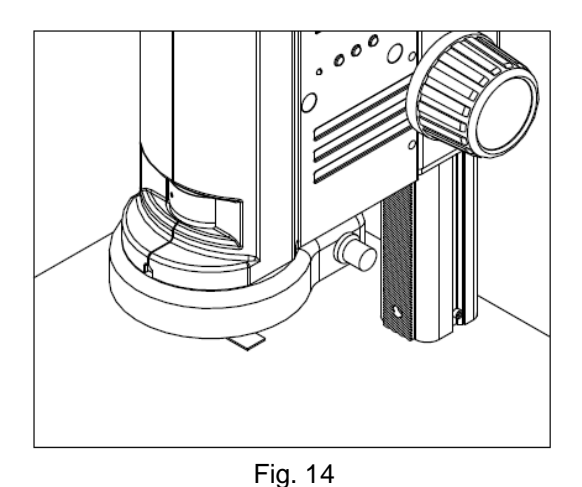

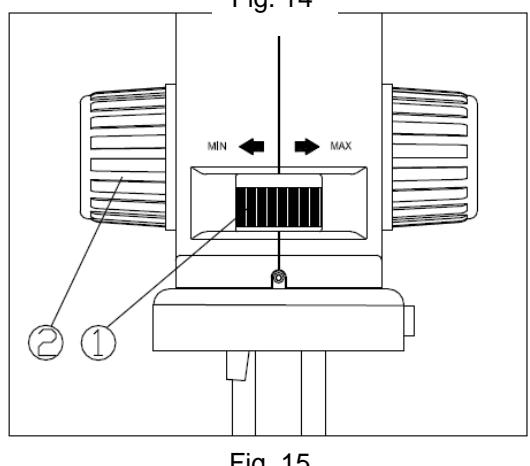

Fig. 15

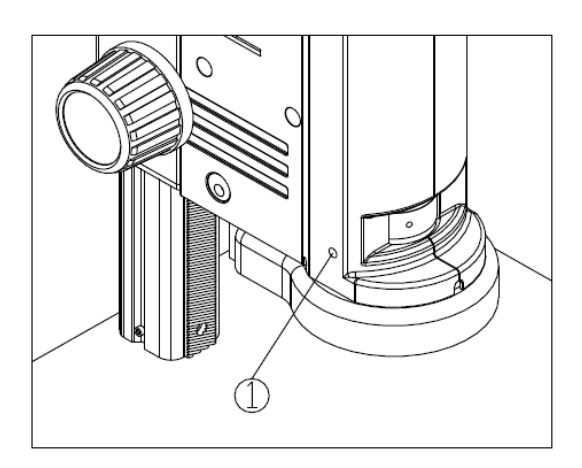

Fig. 16

#### **3-3 Posizionare il campione (Fig. 14)**

1. Posizionare il campione sulla base e trovare il punto esatto per l'osservazione sotto il microscopio.

#### **3-4 Regolazione della messa a fuoco (Fig. 15)**

- 1. Ruotare l'anello del variatore di ingrandimento ① al Massimo ingrandimento.
- 2. Osservare l'immagine a monitor. Se non fosse nitida ruotare la manopola di messa a fuoco  $(2)$  fino ad ottenere un'immagine nitida.
- 3. Ruotare l'anello del variatore di ingrandimento al minimo ingrandimento. L'immagine è a fuoco.
- **La parafocalità tra massimo e minimo ingrandimento è pre-regolata in fabbrica.**

#### **3-5 Blocco dell'ingrandimento (Fig. 16)**

1) Se è necessario un certo ingrandimento o si vuole evitare uno spostamento accidentale della manopola del variatore di ingrandimento, bloccare la vite di blocco  $(1)$ con una brugola esagonale M4 (lunghezza 3 mm).

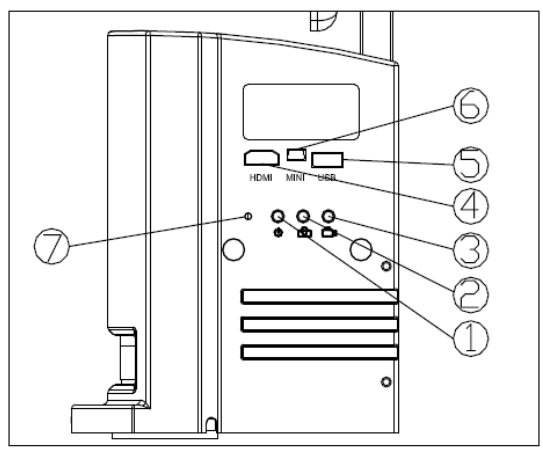

Fig. 17

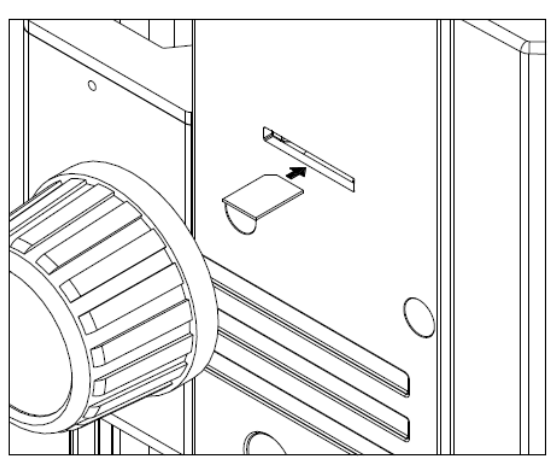

Fig. 18

#### **3-6 Uso dei tasti e dei connettori (Fig. 17- 18)**

- 1. Premere il tasto ON-OFF ① per 3-5 secondi, Il LED (7) passa da arancione a verde, indicando che il microscopio si sta avviando.
- **Quando il LED lampeggia, significa che la telecamera è in funzione.**
- 2. Tasto Camera ②: quando la telecamera è in funzione premere una volta per acquisire un'immagine.
- 3. Tasto Video ③: quando la telecamera è in funzione premere una volta per avviare la registrazione e premere nuovamente per arrestarla.
- 4. Connettore cavo HDMI ④: collegare il cavo HDMI per proiettare l'immagine ad alta definizione.
- 5. Connettore cavo USB⑤: collegare il cavo USB ad altri dispositivi quali mouse o dischi USB.
- 6. Connettore cavo MINI⑥: collegare il cavo MINI per esportare le immagini su USB.
- 7. SD card: come mostrato in figura posizionare l'intaglio verso sinistra ed inserire la card. (Fig. 18)

## **4. Risoluzione dei problemi**

Poiché le prestazioni del microscopio potrebbero non soddisfare completamente a causa di operazioni non familiari, la tabella seguente può fornire alcune soluzioni.

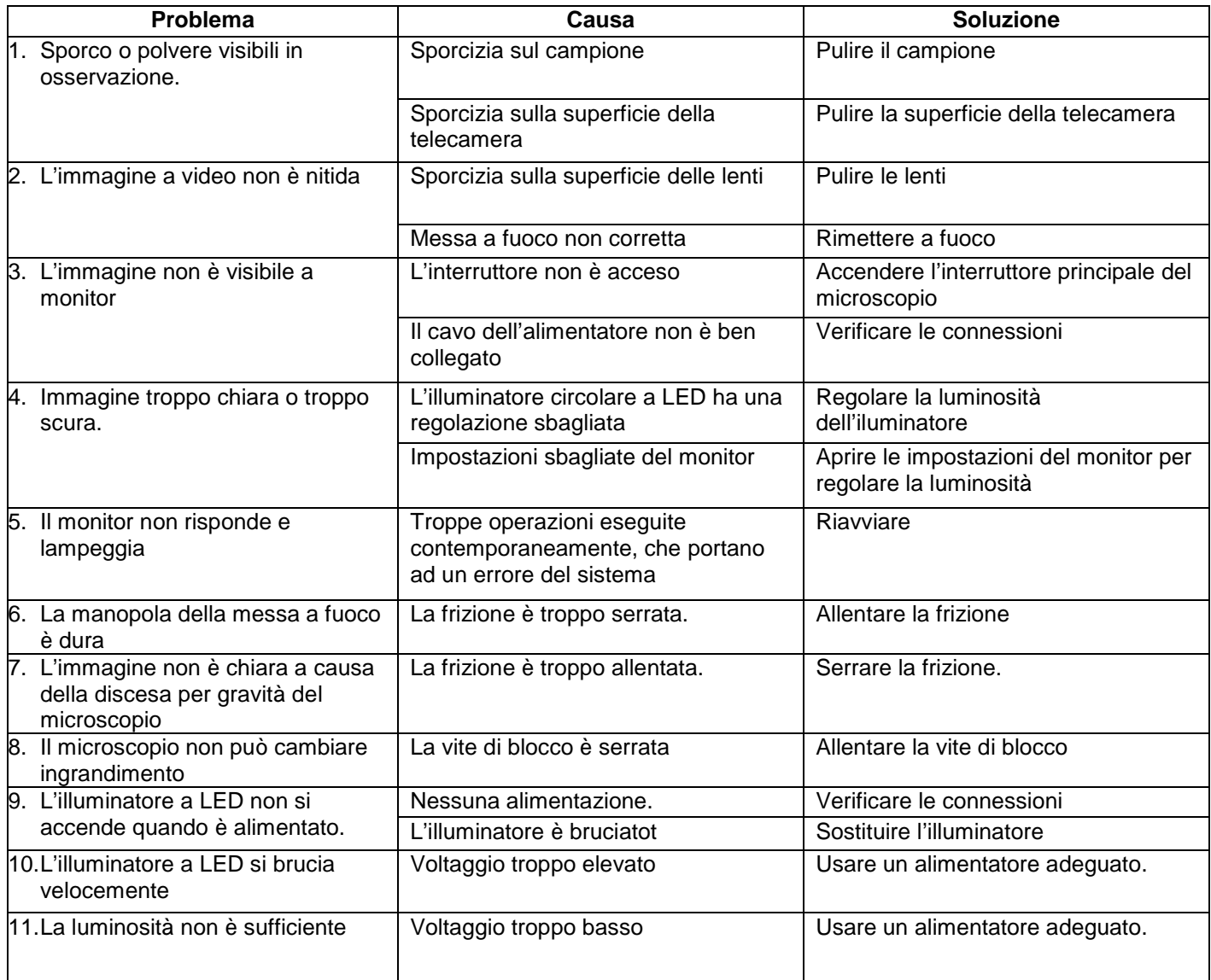

## **5. Dati ottici**

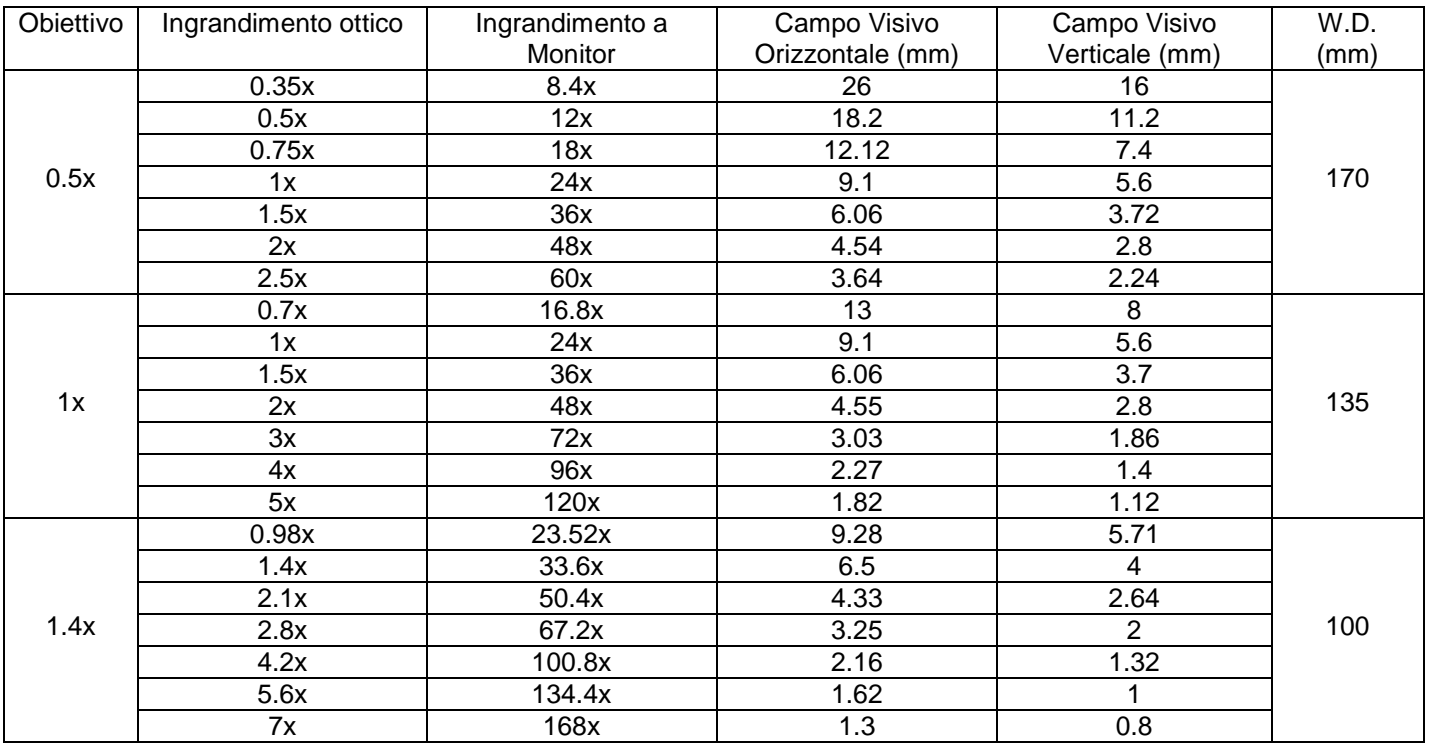

Calcolo eseguito con un monitor HDMI 11,5"

## **6. Panoramica**

#### **6.1 Avvio e Arresto del Software**

#### **6.1.1 Avvio del Software**

Cliccare sull'icona per avviare il software.

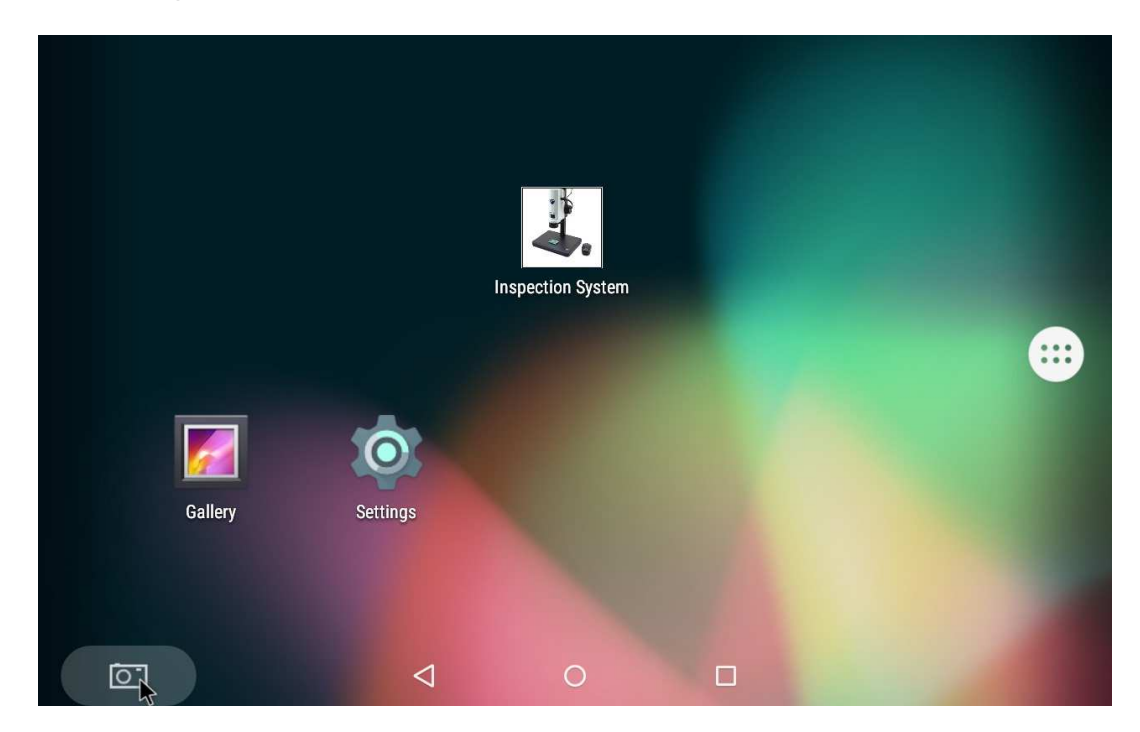

#### **6.1.2 Arresto del Software**

Cliccare sul tasto centrale. Tutte le applicazioni aperte in Android vengono visualizzate.

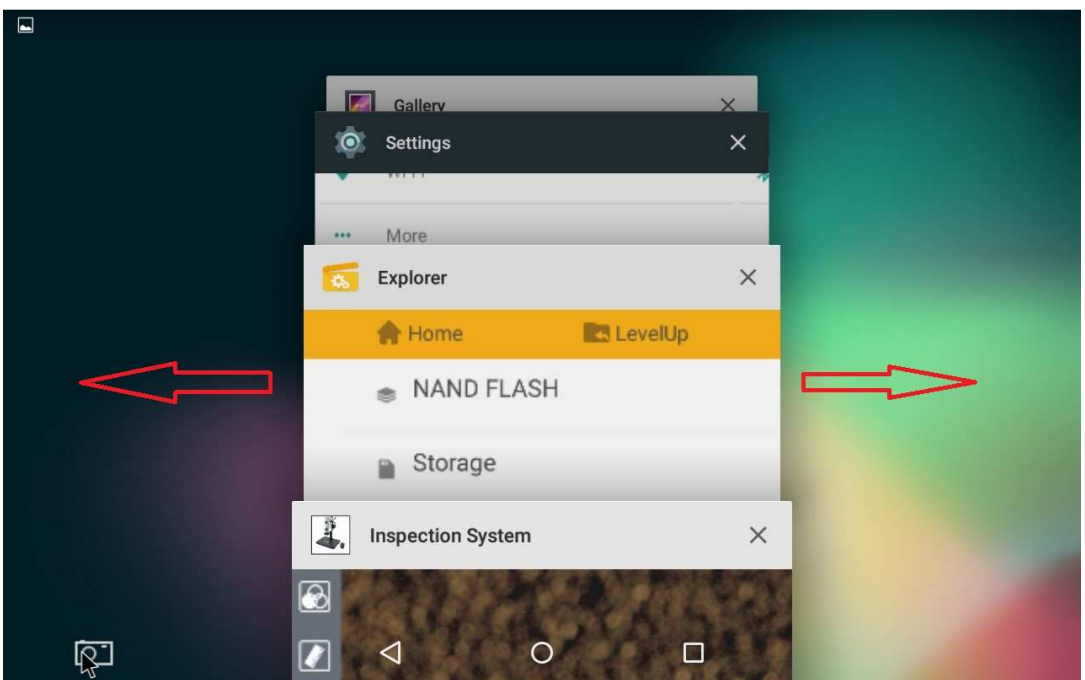

Per chiudere un'applicazione, cliccare sul tasto "X" in alto a destra di ogni finestra. Oppure scorrere a destra o a sinistra la finestra dell'applicazione per terminarla.

#### **6.2 Comandi principali**

#### **6.2.1 Spiegazione dei comandi**

Avviare il programma. Una volta avviato (l'inizializzazione richiede qualche secondo) il programma mostra la seguente videata:

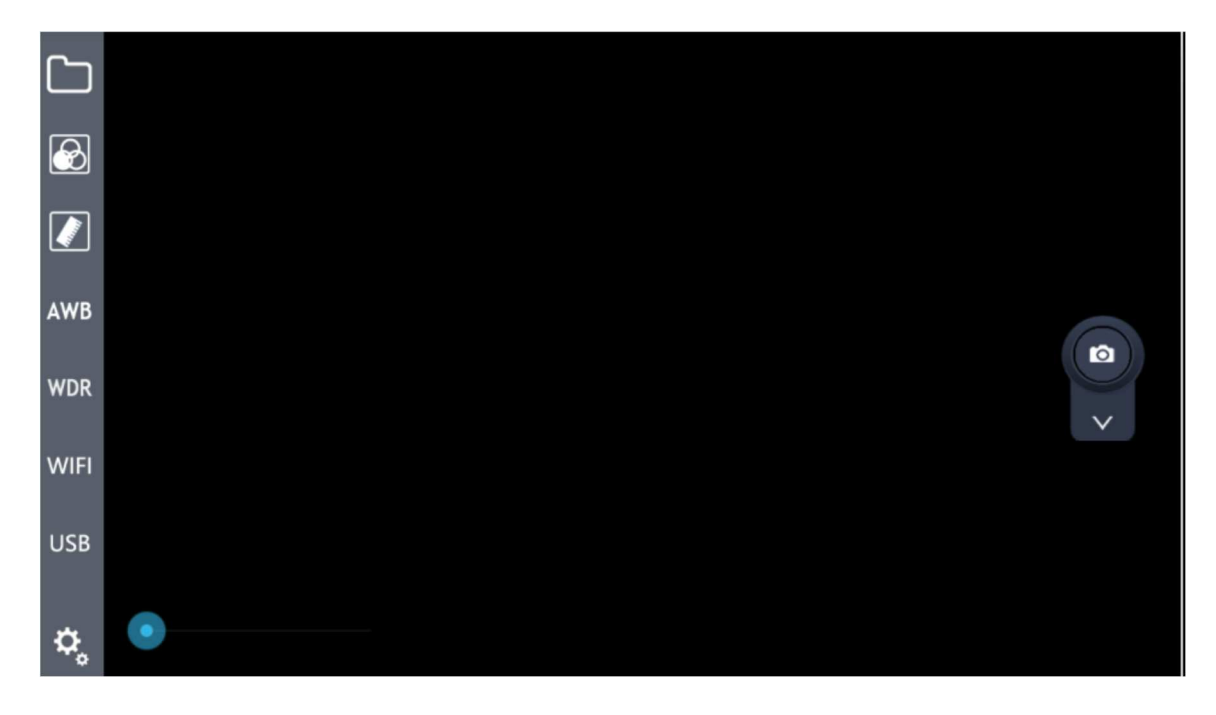

#### **6.2.2 Spiegazione delle icone**

Breve spiegazione delle icone:

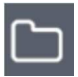

: Cartella locale di salvataggio

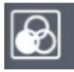

: Regolazione colore ed esposizione

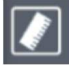

: Strumento disegno

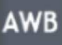

: Blocco bilanciamento del bianco

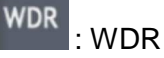

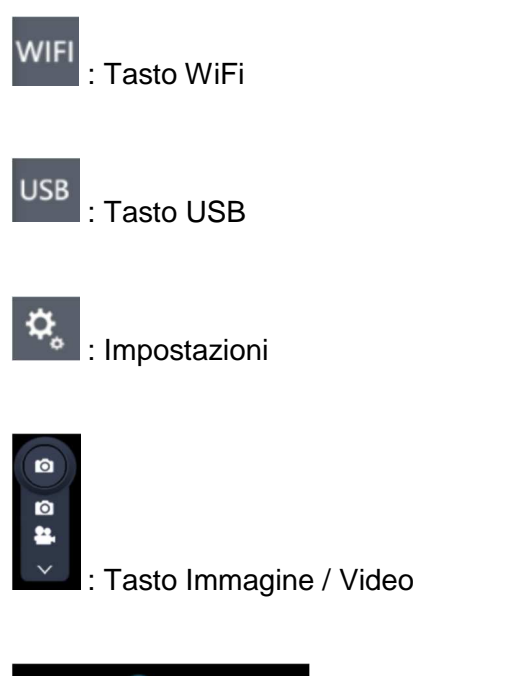

: Zoom immagine

## **7 Uso del Software**

#### **7.1 Cartella di archiviazione**

Cliccare sul tasto nella parte sinistra della barra del menu, per aprire la cartella di archiviazione locale delle immagini o dei video acquisiti. Cliccare sulla cartella relativa per visualizzare e modificare le immagini o i file video: (elimina immagini, elaborazioni, ecc)

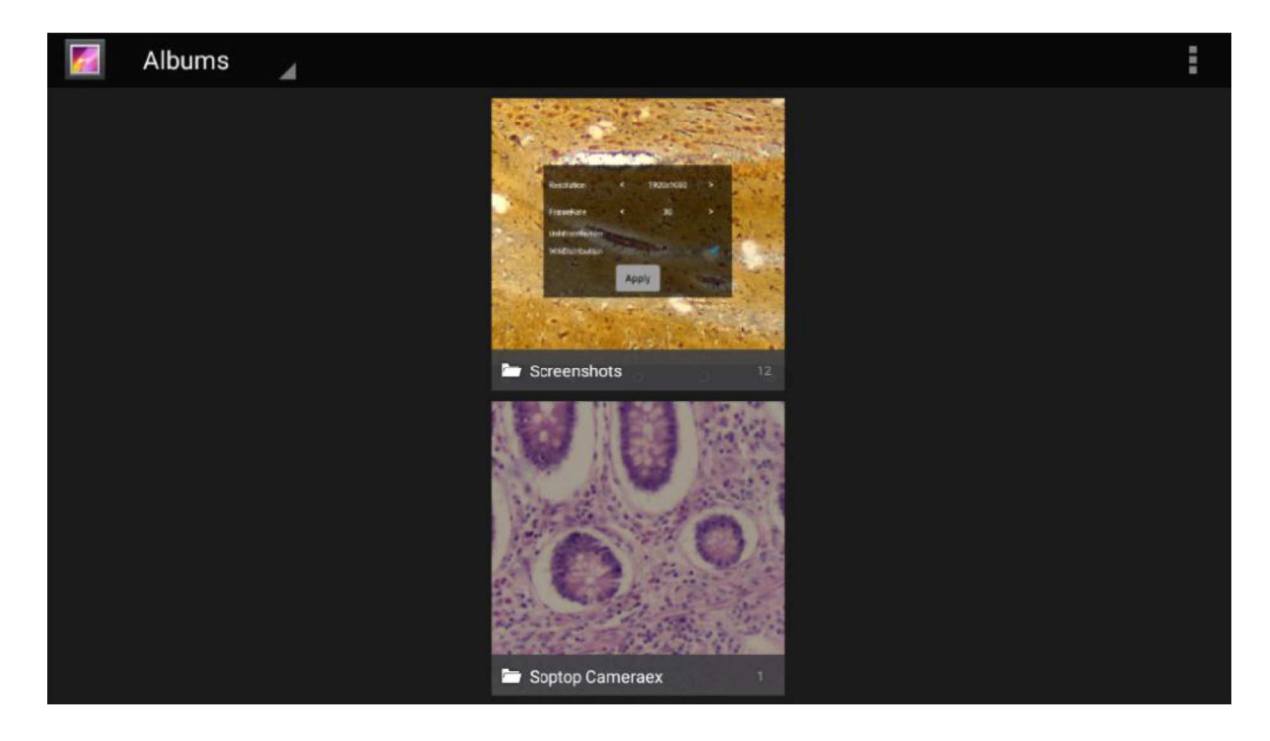

#### **7.2 Regolazione di Colore e Esposizione**

Cliccare sul tasto **de nella parte sinistra della barra del menu**, per aprire una finestra semitrasparente sulla videata principale, che comprende la regolazione del colore e dell'esposizione:

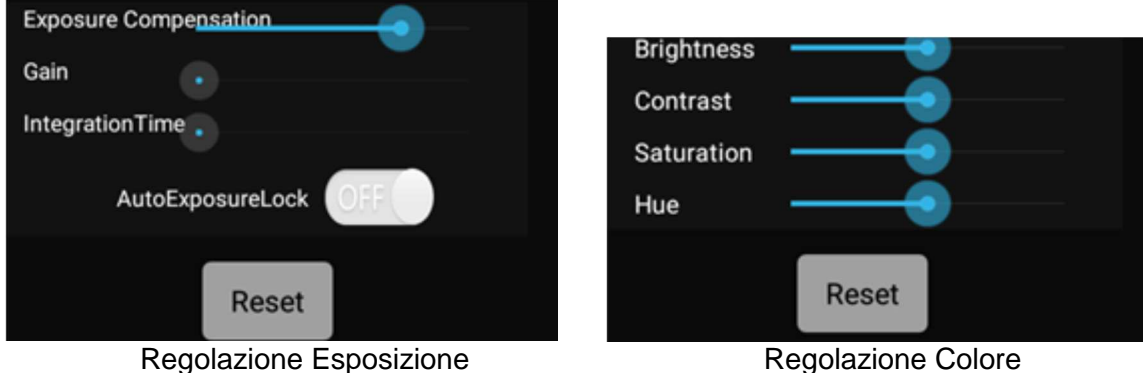

#### **7.2.1 Regolazione Esposizione**

La finestra di regolazione dell'esposizione consente di selezionare il modo di esposizione, Manuale

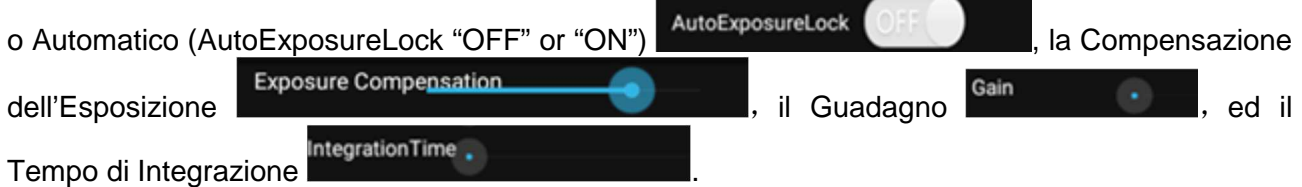

#### **7.2.2 Regolazione Colore**

La finestra di regolazione del colore consente di modificare la visualizzazione dell'immagine proveniente dal microscopio.

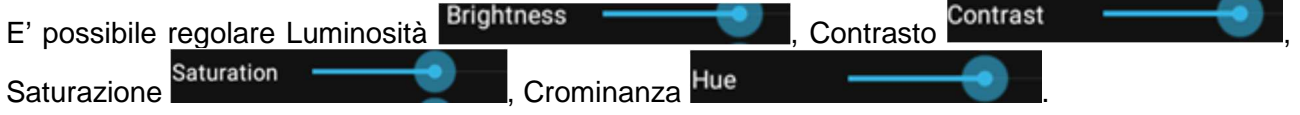

#### **7.3 Calibrazione**

Per effettuare misurazioni precise è necessario calibrare il sistema.

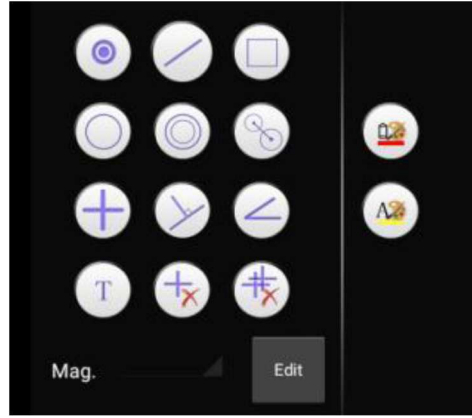

Cliccare sul tasto righello **. Appare una finestra:** 

Cliccare sul tasto "Edit":

Mag. Edit

Appare una nuova finestra:

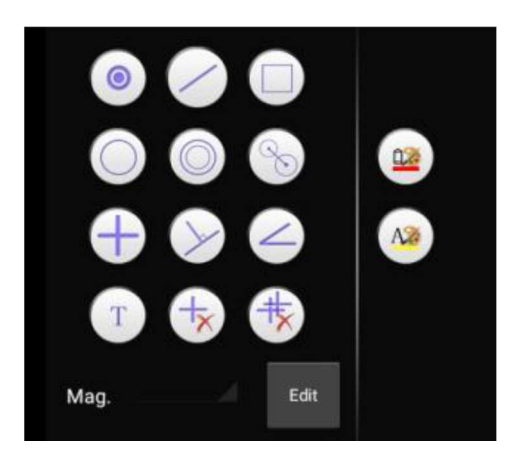

Cliccare sul tasto "Edit"

Mag. Edit

Appare una nuova finestra.

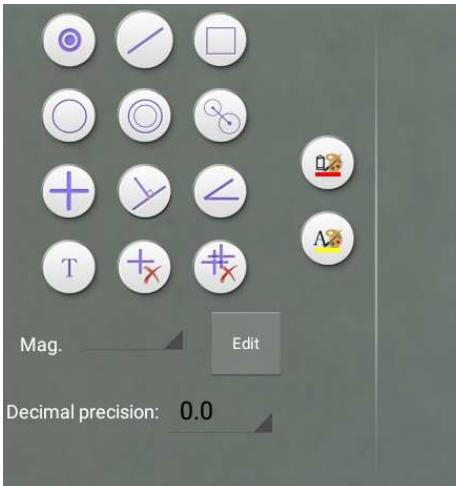

Cliccare su "Edit" e appare una nuova videata:

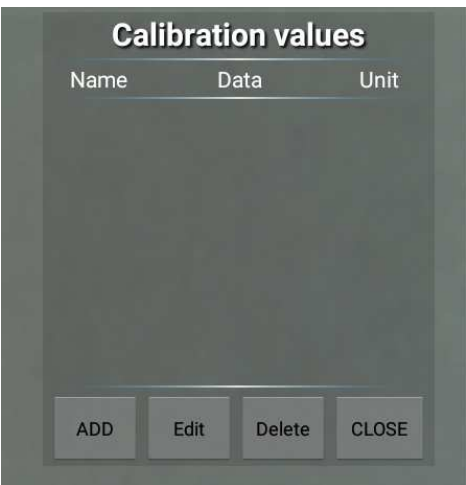

Posizionare un righello o un micrometro oggetto sotto il microscopio e mettere a fuoco.

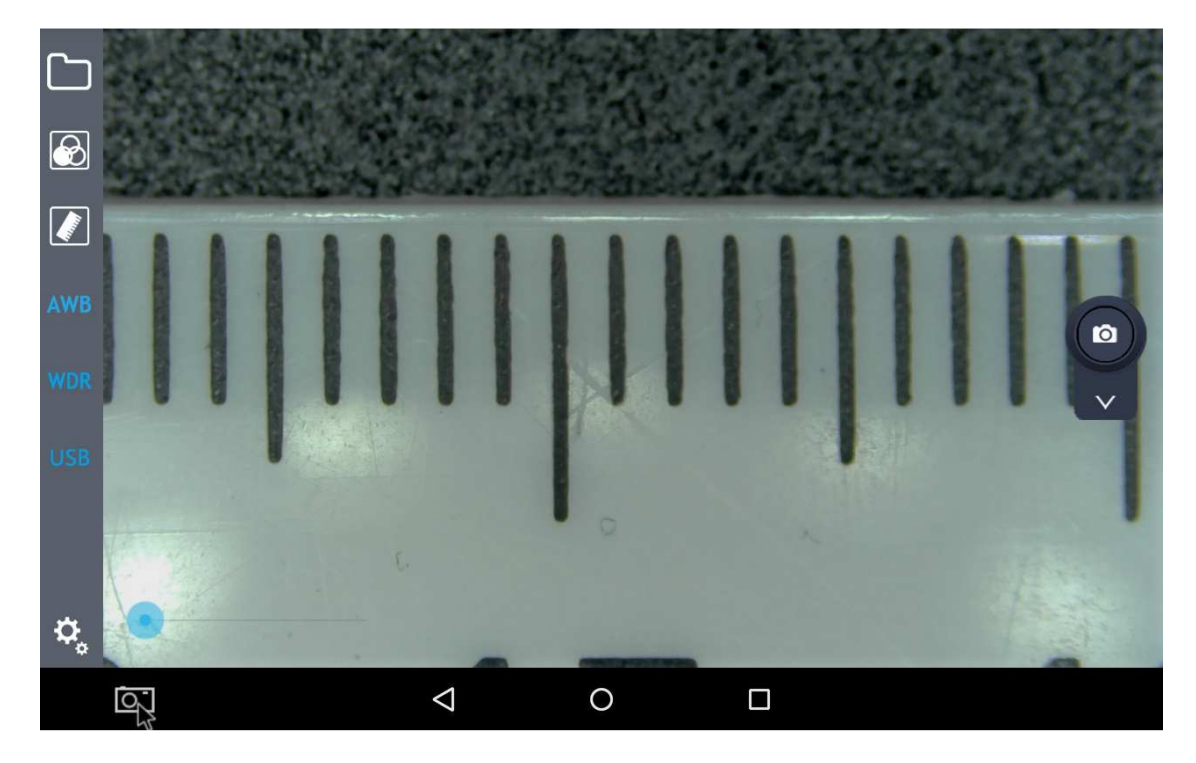

Cliccare su "Add":

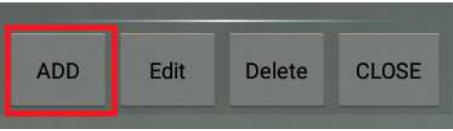

Appare una nuova finestra.

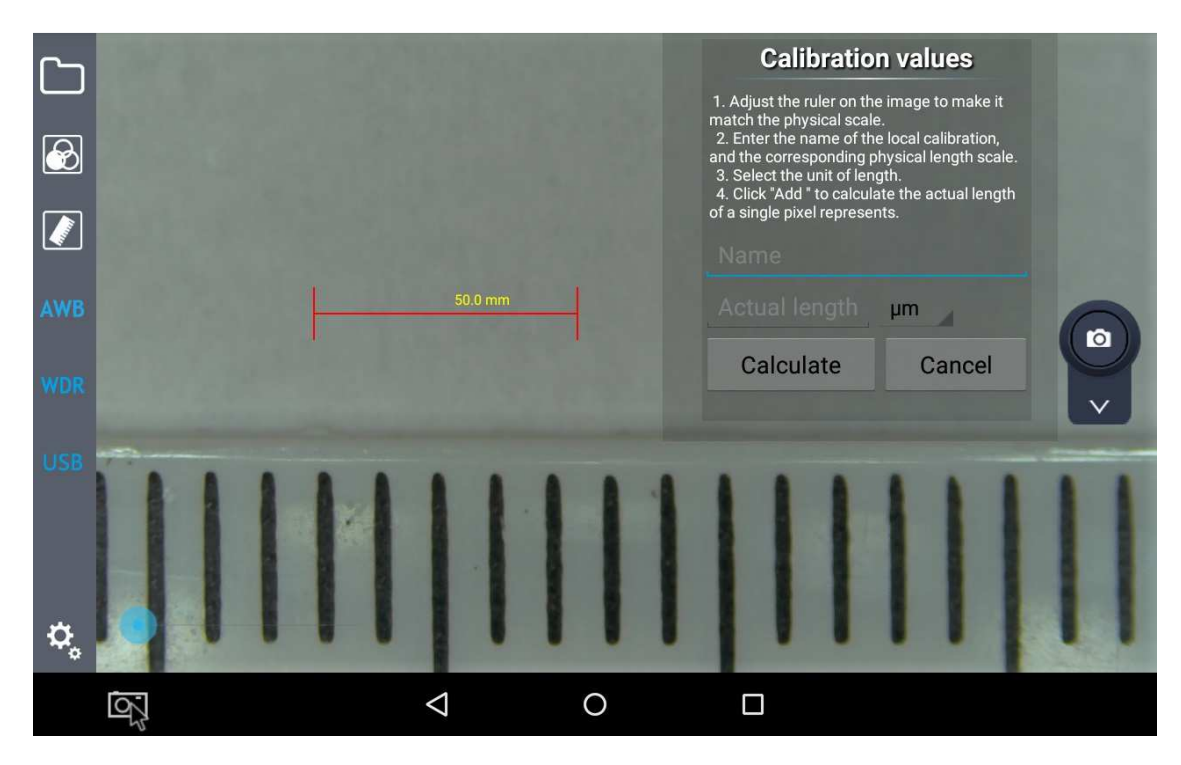

Spostare il marcatore rosso sul righello

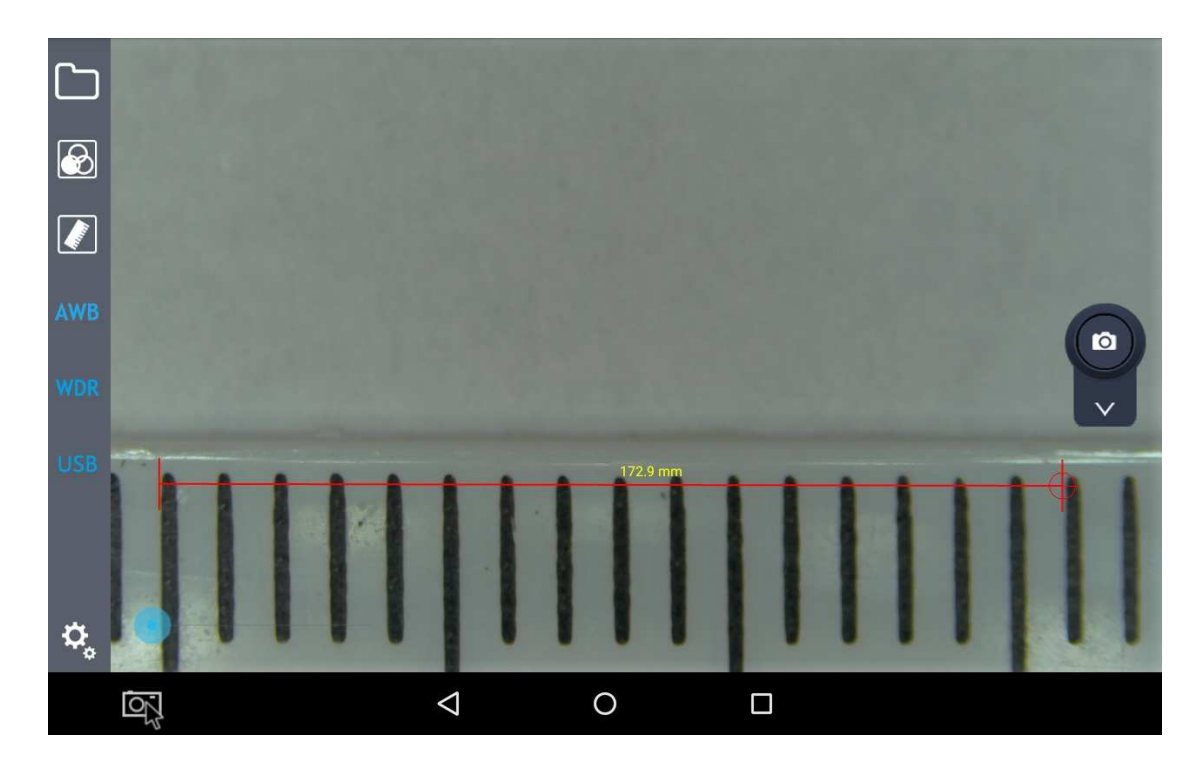

e cliccare su "Name"

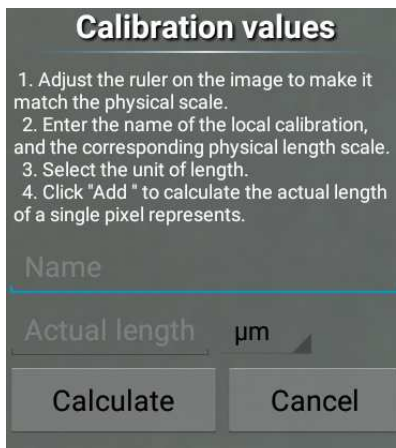

Appare una finestra di input dove l'operatore deve inserire il nome dell'ingrandimento corrente:

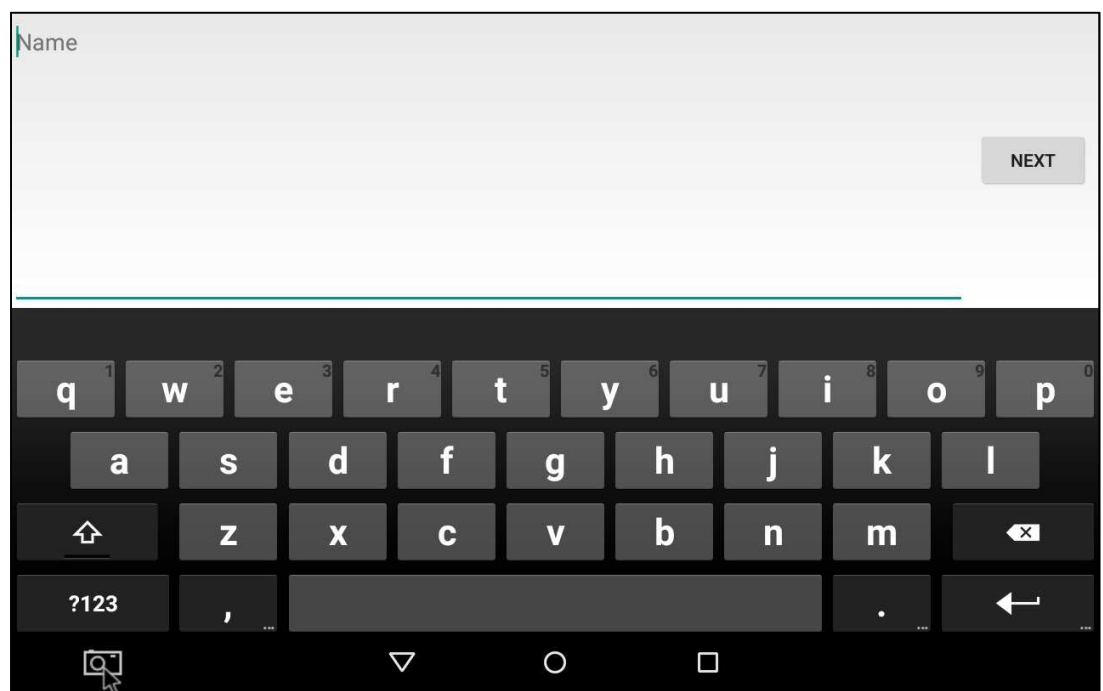

Inserire il nome dell'ingrandimento (es. 0,7x) e cliccare su "Next".

Appare un'altra finestra di input dove si deve inserire la lunghezza del marcatore appena posizionato sul righello (es. 12 mm)

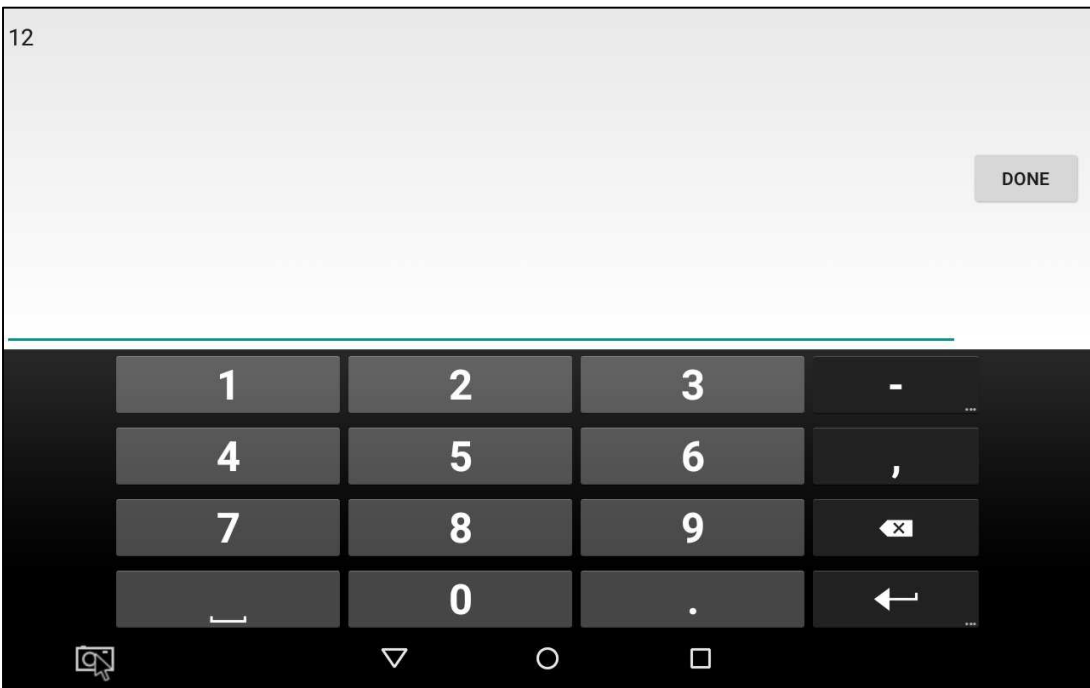

Cliccare su "DONE".

Si viene riportati alla finestra di dialogo precedente. Selezionare l'unità di misura (µm o mm).

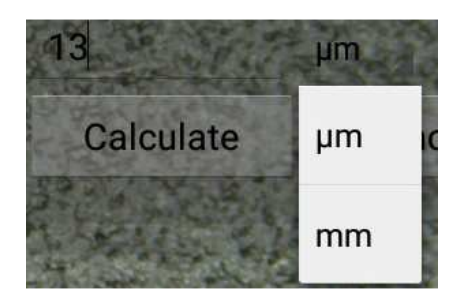

Alla fine di tutte queste operazioni cliccare su "Calculate". Appare questa finestra di dialogo:

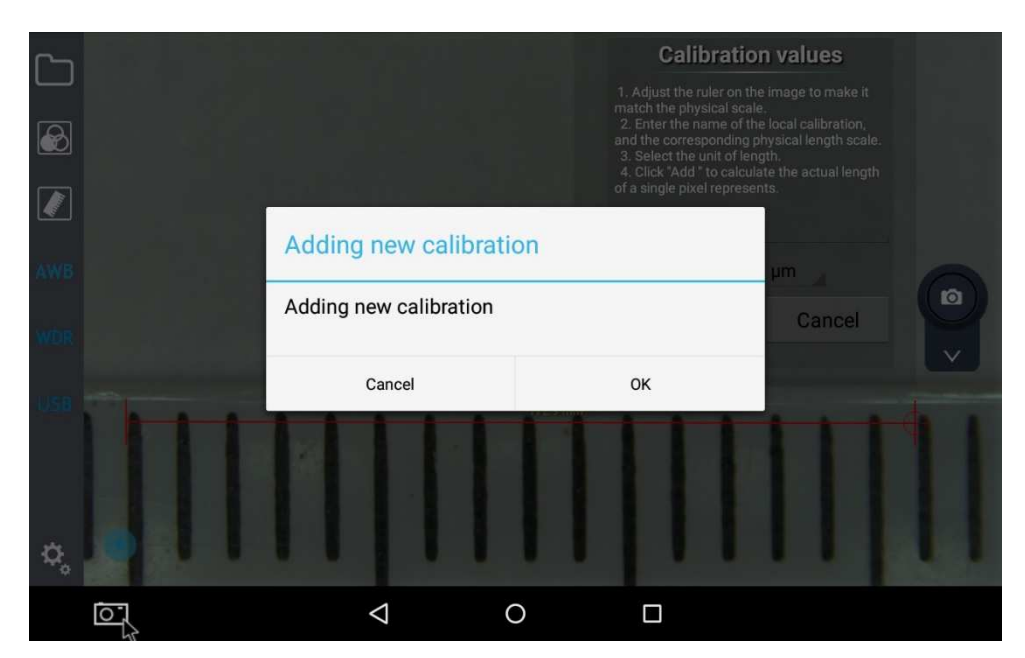

Premere "OK" ed il primo punto di calibrazione viene salvato.

Ripetere tutti i passaggi per tutti gli ingrandimenti del microscopio.

Quando tutti gli ingrandimenti saranno calibrati si otterrà un elenco tipo questo:

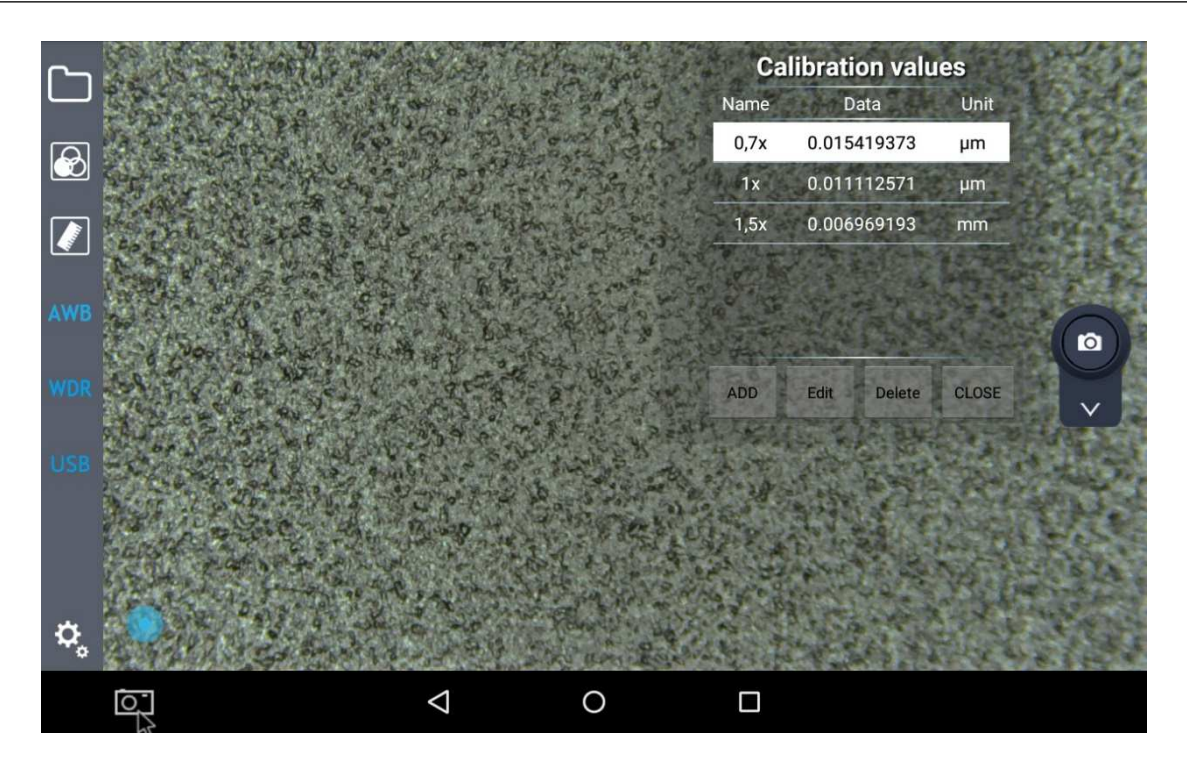

Prima di eseguire una misura, è importante attivare la calibrazione relative all'ingrandimento in uso con il microscopio.

#### **7.4 Strumento Disegno**

Sull'immagine visualizzata, l'operatore può avere molte funzioni utili.

Queste possono essere attivate cliccando il tasto righello Cliccando su questo tasto nella parte sinistra della barra del menu è possibile utilizzare una serie di funzioni.

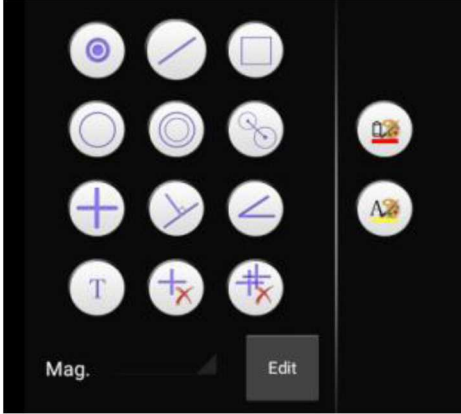

I comandi sono i seguenti: punto , linea retta  $\bigcirc$ , rettangolo , cerchio , cerchio , cerchi concentrici  $\Box$ , distanza tra centri  $\Box$ , crocefilo  $\Box$ , linea perpendicolare  $\Box$ , angolo  $\Box$ , testo  $\boxed{1}$ , elimina un singolo oggetto (elimina l'ultimo oggetto tracciato o elimina dopo selezione) ,elimina tutto  $\overline{1,1}$ 

Cliccando il tasto colore linea  $\Box$ , o il tasto colore carattere  $\Box$ , appare una nuova finestra di scelta in cui appare una palette colore con 6 colori di scelta (giallo, nero, bianco, verde, rosso e blu)

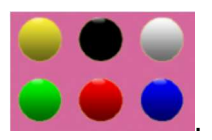

Selezionando uno di questi colori si modifica il colore di visualizzazione dell'oggetto selezionato. Quando si usa su una immagine, l'utente può salvare l'immagine unitamente a tutte le linee tracciate nella cartella di salvataggio locale (il video con le line tracciate non può essere salvato.

Il risultato della tracciatura delle linee può essere simile a questo:

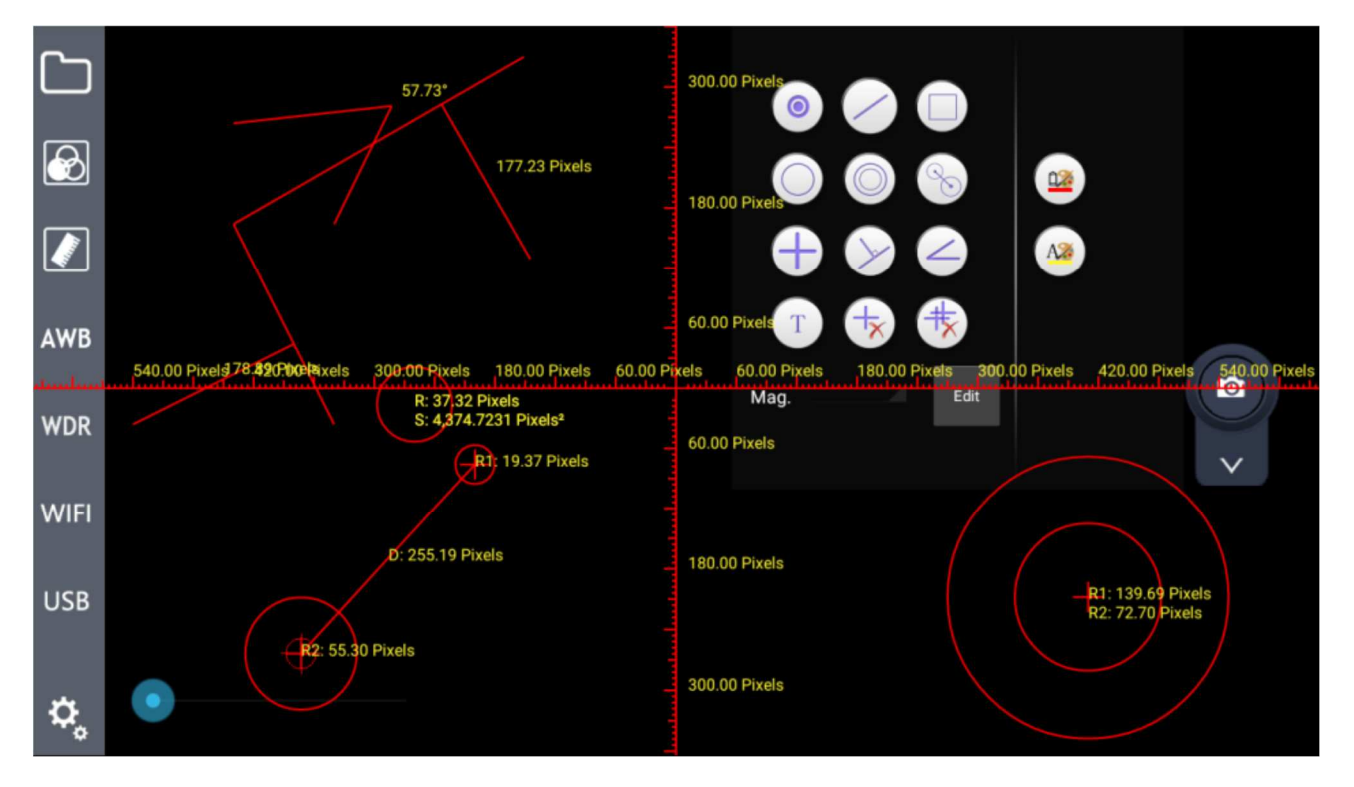

Quando il sistema è debitamente calibrato, l'operatore può selezionare l'unità di misura da visualizzare insieme alle misure tracciate (micron, millimetri ecc)

#### **7.5 AWB (Bilanciamento Automatico del Bianco)**

Cliccare sul tasto AWB nella parte sinistra della barra del menu per avviare la funzione AWB (**A**utomatic **W**hite **B**alance).

Quando un'immagine viene acquisita sotto una luce fluorescente appare con una tinta verdastra; sotto una luce alogena sarà tendente al giallo, mentre con la luce solare sarà tendente al blu: la ragione di questo sta nel "bilanciamento del bianco".

Il ruolo del bilanciamento del bianco è quello di riconvertire il normale colore dell'immagine nonostante I utilizzino queste diverse sorgenti luminose.

AWB è basato su un algoritmo dell'immagine, perciò quando si avvia il bilanciamento automatico del bianco a microscopio, si deve selezionare un'area bianca per stabilire il "bianco".

Porre un foglio di carta bianca sotto il microscopio: il sistema calcola in automatico la temperatura colore e converte il colore dell'immagine visualizzata per ottenere il bianco.

#### **7.6 Funzione WDR**

WDR, acronimo per **W**ide **D**ynamic **R**ange, comporta che le parti scure e le parti chiare dell'immagine possono essere visualizzate chiaramente nello stesso momento. Quando la funzione WDR è attiva, il sistema migliora la luminosità delle aree scure, specialmente usando uno stereomicroscopio. Cliccare sul tasto WDR nella parte sinistra della barra del menu, il tasto si modifica in **WW**, e appare un messaggio nel centro dello schermo che avvisa dell'attivazione della funzione WDR . Wdr On **The State** 0  $\boxed{\bm{\ell}}$ AWB 2  $\bullet$ 21, **WIFI USB** Wdr On ₽,

Funzione WDR attiva

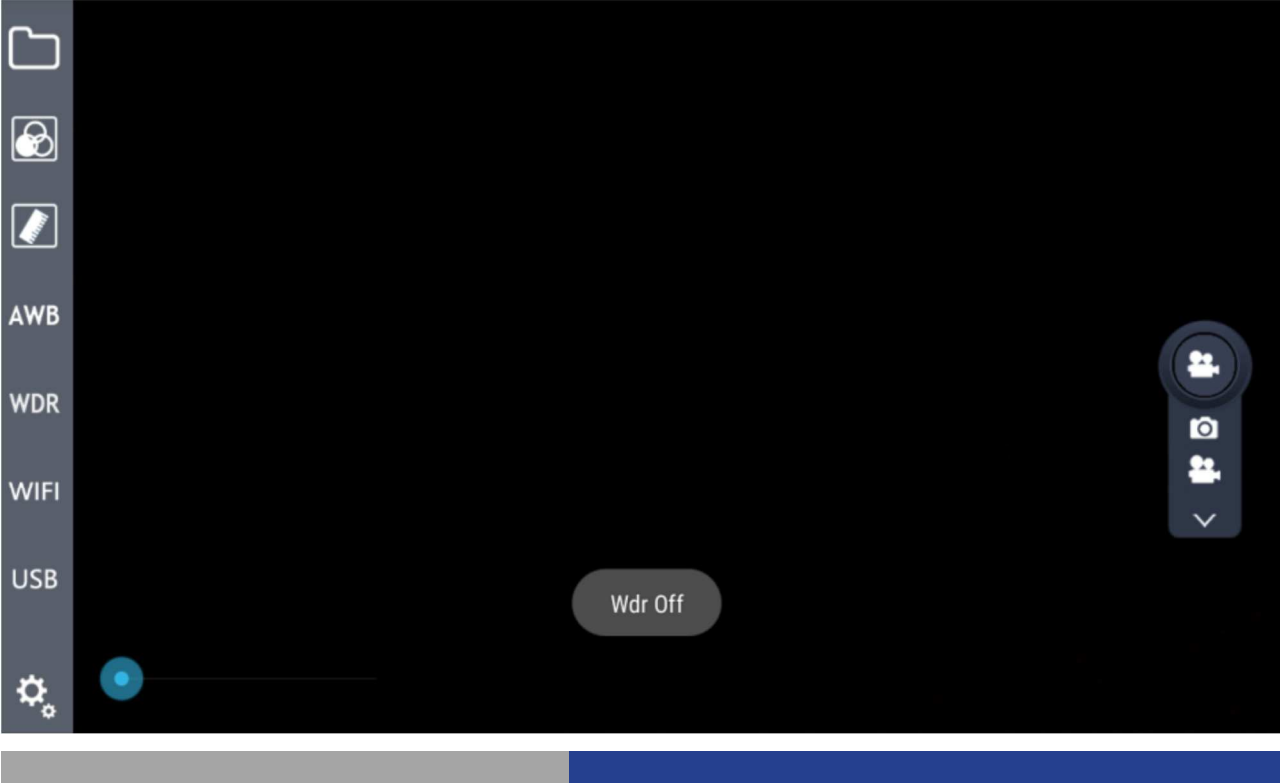

#### **7.7 Tasto Setting**

Per aprire le funzioni di settaggio, cliccare sul tasto  $\frac{\alpha}{2}$ : appare una finestra semitrasparente.

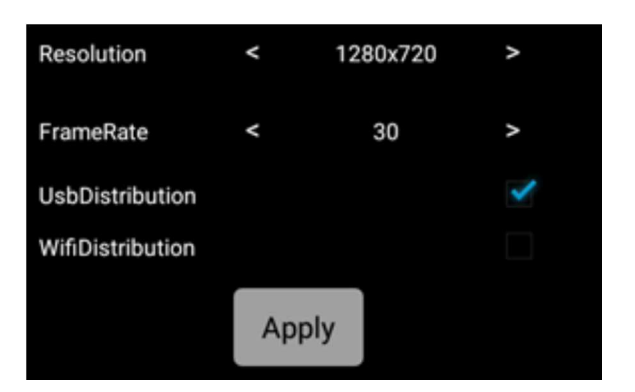

Il modulo Setting comprende Resolution, Frame Rate e le modalità di Trasmissione. La Resolution ha 4 opzioni: 2688\*1520, 1920\*1080, 1280\*720, 672\*376. Il valore di Frame Rate Frame Rate può essere selezionato tra 0FPS / 15FPS / 30FPS.<br>La modalità di Trasmissione ha due onzioni: WiFi WifiDistribution a LISR UsbDistribution La modalità di Trasmissione ha due opzioni: WiFi WifiDistribution

#### **7.8 Trasmissione immagini in tempo reale**

#### **7.8.1 Trasmissione WiFi**

Il software oltre a visualizzare ed acquisire immagini, può anche effettuare una trasmissione di immagini in tempo reale grazie a dispositive esterni. La trasmissione WiFi con hotspot può essere "one-to-one" ma anche multi-utente. Richiede solo una condivisione del sistema e che i sistemi siano collegati allo stesso indirizzo IP. Per questo si può utilizzare un hotspot spontaneo oppure hotspots WiFi esterni.

1. In caso di hotspot spontaneo, si deve aprire il servizio di condivisione di hotspot della rete nelle impostazioni di sistema. Vedere lo Step 1:

Step 1: Hotspot spontaneo

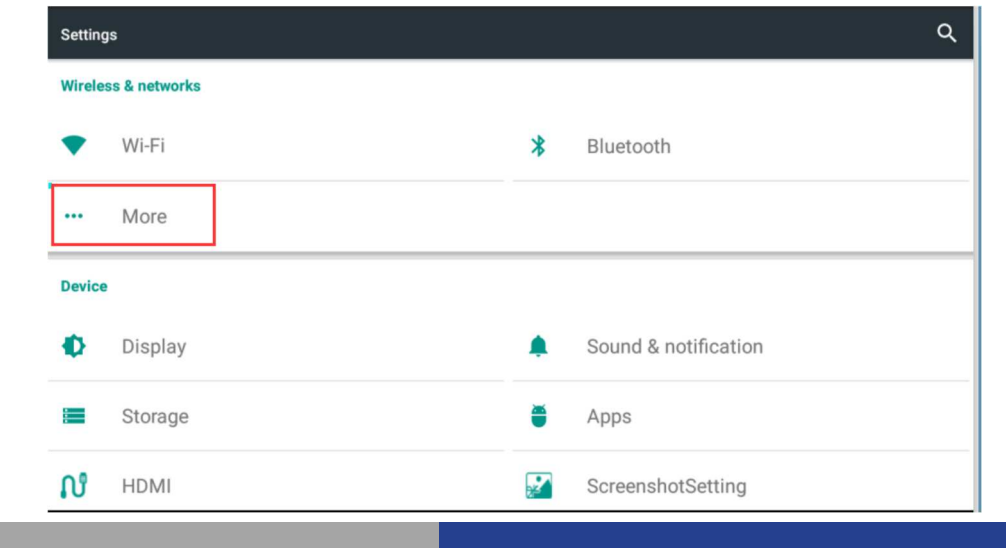

#### Aprire l'opzione "More" in Settings

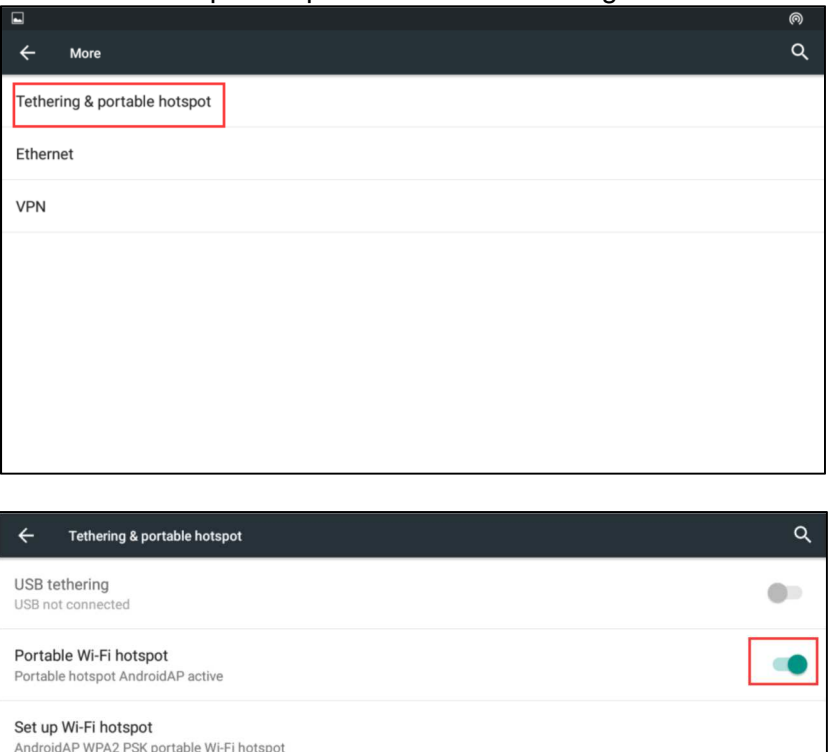

Step 2: Hotspot WiFi esterno

**Bluetooth tethering** 

Not sharing this device's Internet connection

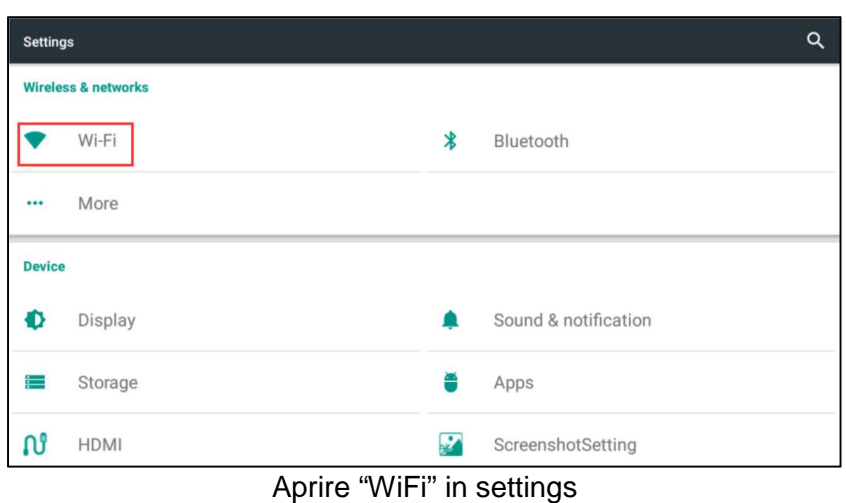

Aprire l'opzione Portable WiFi hotspot

sistema, anche in caso di connettere il WiFi. Vedere lo Step 2:

2. In caso di un hotspot WiFi esterno, si deve aprire l'opzione WLAN nelle impostazioni di

 $\Box$ 

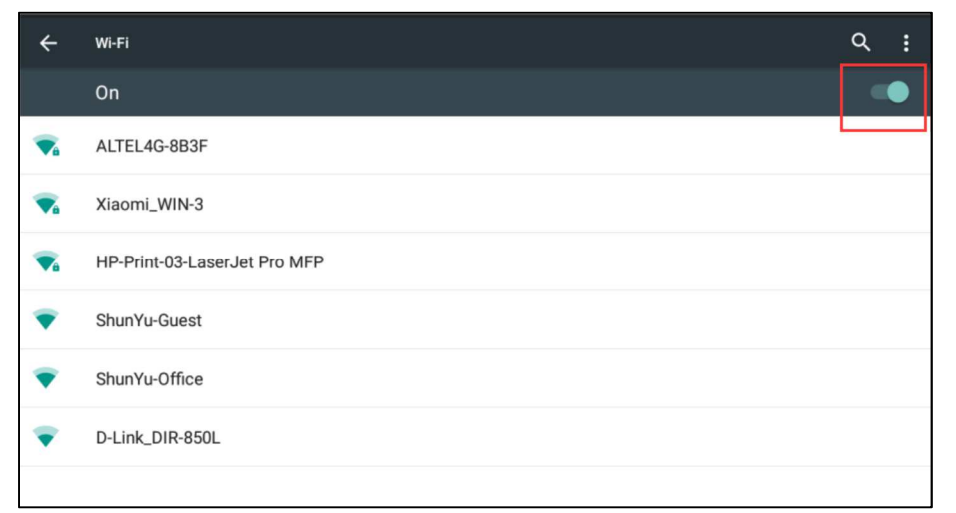

#### Selezionare la rete condivisa dopo avere attivato il WiFi.

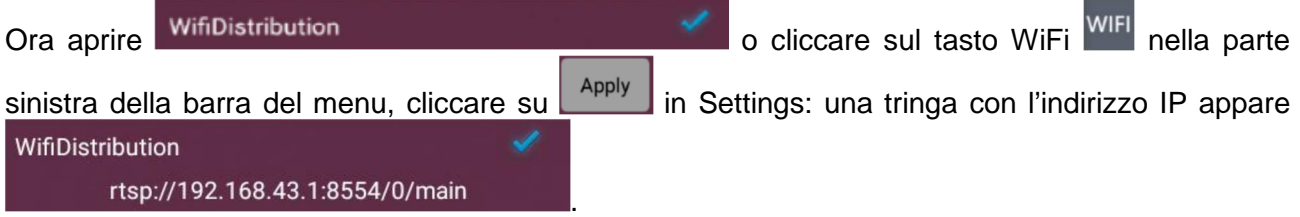

Dispositivi esterni con software dedicati possono accedere direttamente all'indirizzo IP nel campo input, quindi cliccare si "play": i dispositivi verranno sincronizzati al Software Inspection System.

#### **7.8.2 Trasmissione USB**

La trasmissione immagini in tempo reale può essere ottenuta tramite il trasferimento dati USB: la prima operazione è quella di collegare il connettore MINI USB al connettore USB del dispositivo ricevente, quindi cliccare il tasto dell'opzione uscita USB **in Settings**, in Settings,

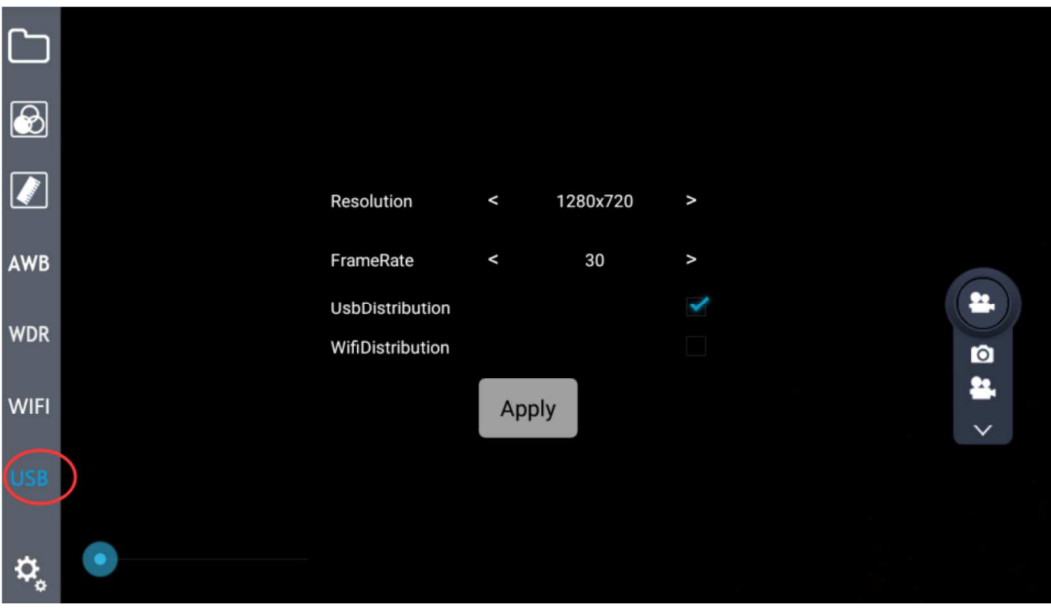

o cliccare il tasto USB nella parte sinistra della barra del menu, ed aprire il software nel dispositivo ricevente. Selezionare la versione ufficiale del programma di cattura video AMCap software; ora la trasmissione di immagini in tempo reale è possibile.

#### **7.9 Tasto Immagine / Video**

#### **7.9.1 Funzione Immagine**

Selezionare il tasto Immagine nel campo di selezione Immagine / Video . Cliccare sull'icona

Immagine  $\Box$  Se lo schermo mostra la cartella di destinazione delle immagini, significa che l'acquisizione è stata eseguita. Si può accedere direttamente alla galleria immagini per visualizzare

le immagini o cliccare il tasto .

#### **7.9.2 Funzione Video**

Esattamente come per la funzione Immagine, selezionare il tasto Video nel campo di selezione

Immagine / Video. Cliccare sull'icona Video : l'icona diventa rossa , e lo schermo mostra startRecorder

. Questo indica che l'acquisizione di un video è in corso. Cliccare nuovamente l'icona la

riporterà nuovamente alla sua condizione originale  $\left| \begin{array}{c} \bullet \\ \bullet \end{array} \right|$  e lo schermo mostra strupprecorder. significa che l'acquisizione di un video è terminata. Si può accedere direttamente alla galleria

immagini per visualizzare il video o cliccare il tasto

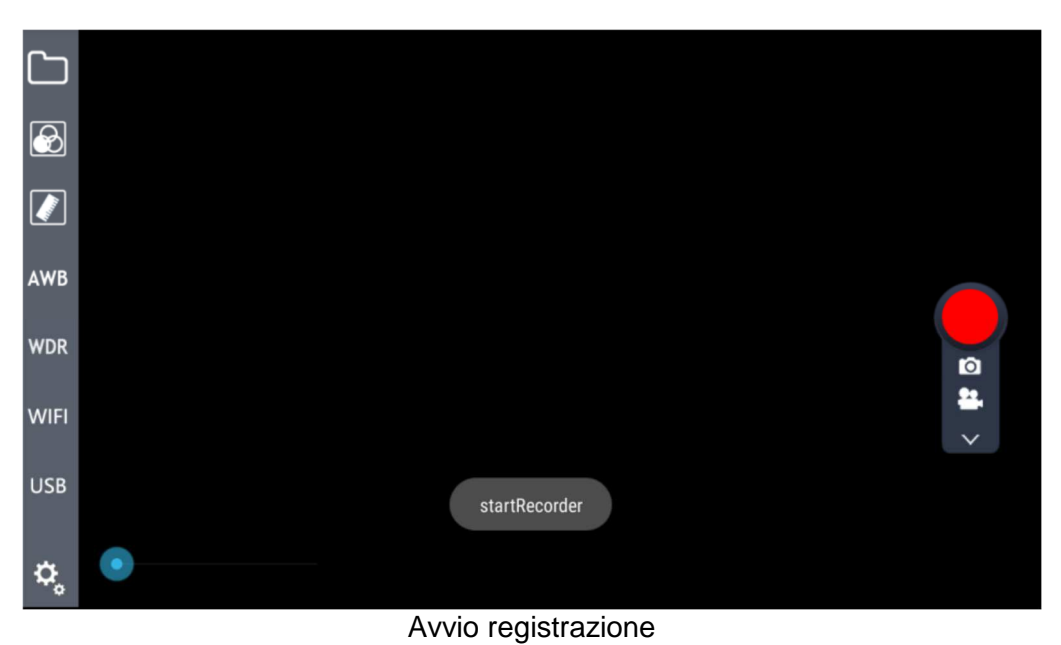

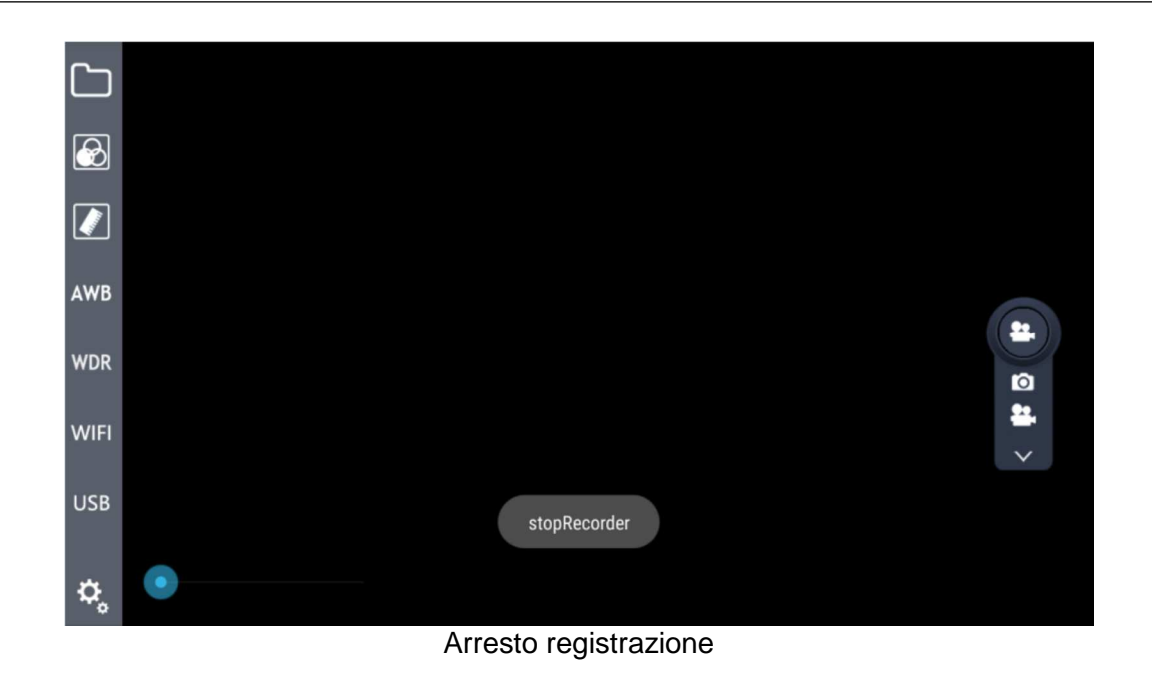

#### **7.10 Zoom Immagine**

Durante il lavoro è possibile effettuare uno zoom sull'immagine proiettata a monitor. Questa

funzione è possibile utilizzando il cursore **della contra di culto di sinistra**, spostandolo da sinistra a destra. Durante l'esecuzione di misurazioni, lo zoom deve essere tenuto al minimo: lo zoom dell'immagine potrebbe portare ad errori di misurazione.

## **8 Risoluzione dei problemi**

.

Poiché le prestazioni del software potrebbero non soddisfare completamente a causa di operazioni non familiari, la tabella seguente può fornire alcune soluzioni.

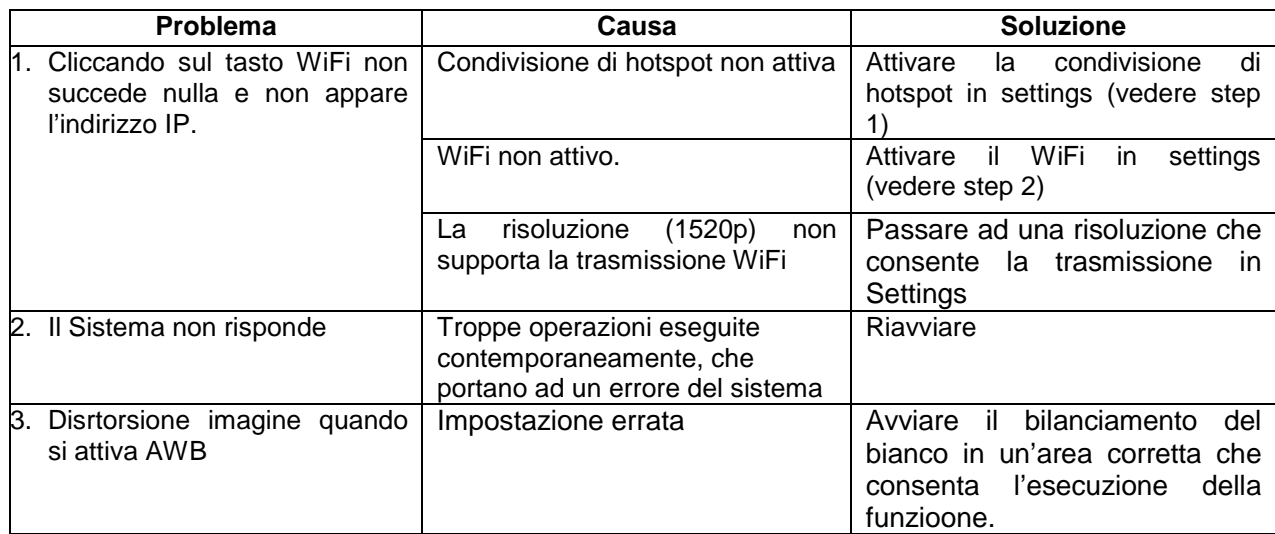

#### **OPTIKA S.r.l.**

Via Rigla, 30 - 24010 Ponteranica (BG) - ITALIA Tel.: +39 035.571.392 - Fax: +39 035.571.435 mailto:minfo@optikamicroscopes.com - www.optikamicroscopes.com